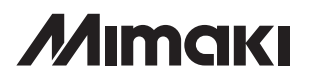

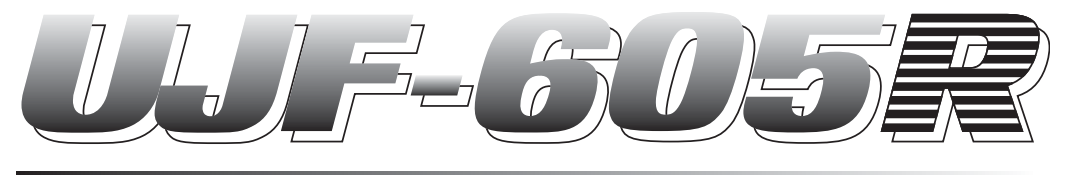

# **UV INKJET PRINTER**

# **UV インクジェットプリンタ UJF-605R 取扱説明書**

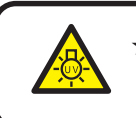

★ 点灯中の UV ランプから出る光を、絶対に直接肉眼で見ないでください。 目の痛みや視力障害の原因になります。

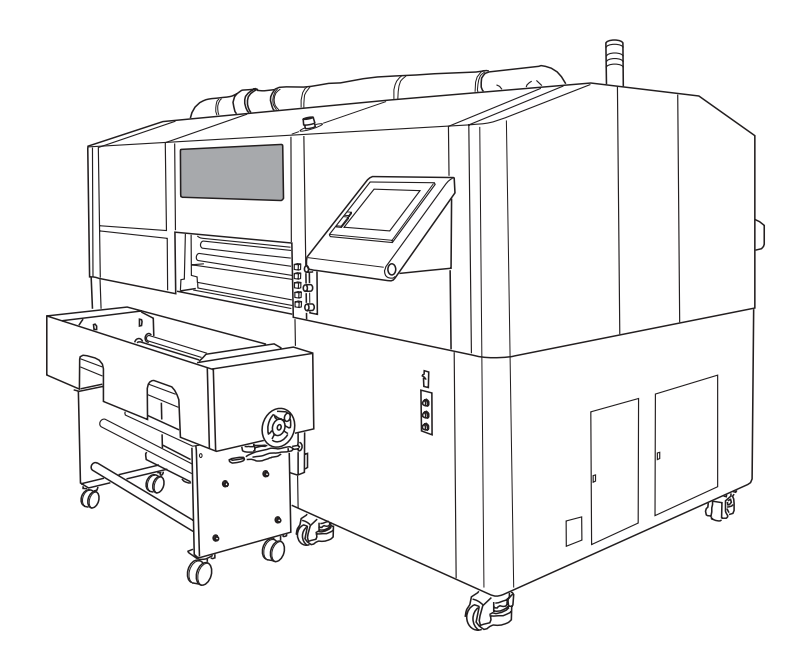

**株式会社ミマキエンジニアリング** 

# <span id="page-1-0"></span>**マニュアルの種類と使い方**

本プリンタには、次の説明書が付属しています。

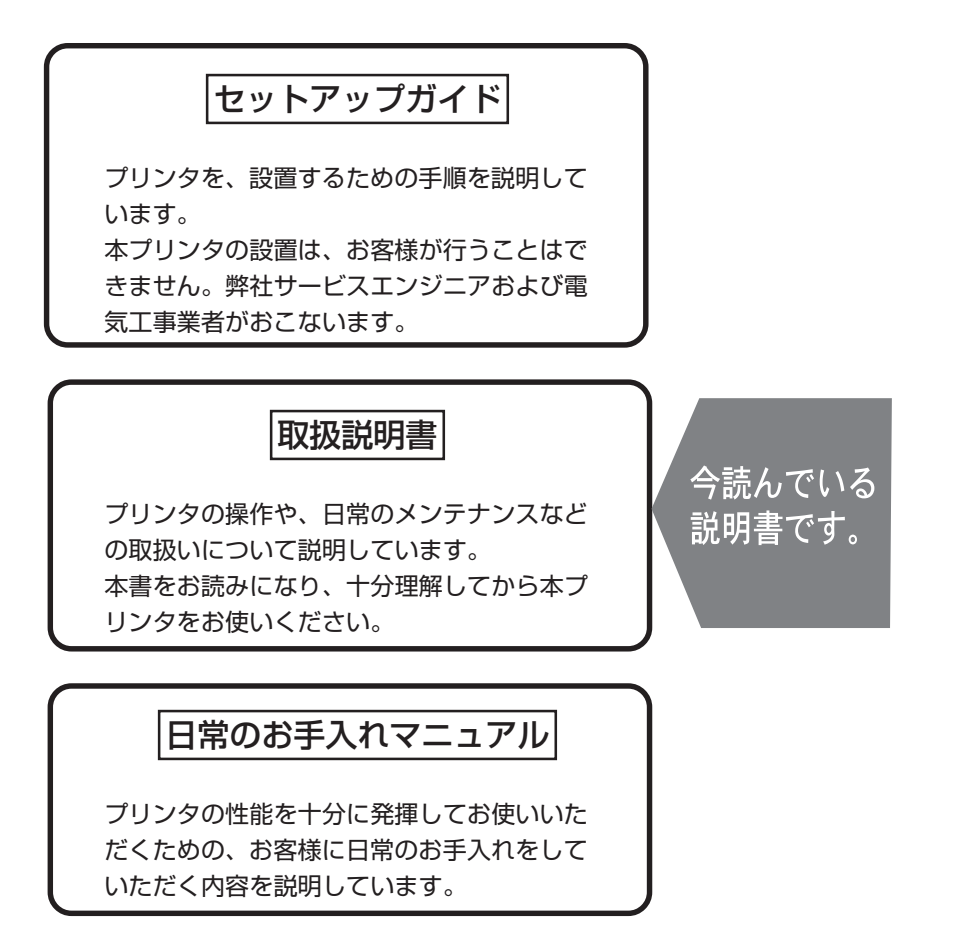

#### **ご注意**

<span id="page-2-0"></span>株式会社ミマキエンジニアリングの保証規定に定めるものを除き、本製品の使用 または使用不能から生ずるいかなる損害(逸失利益、間接損害、特別損害または その他の金銭的損害を含み、これらに限定しない)に関して一切の責任を負わな いものとします。

また、株式会社ミマキエンジニアリングに損害の可能性について知らされていた 場合も同様とします。

一例として、本製品を使用したメディア等の損失や、作成された物によって生じ た間接的な損失等の責任負担もしないものとします。

本装置を使用したことによる金銭上の損害および逸失利益、または第三者からの いかなる請求についても、当社は一切その責任を負いかねますので、あらかじめ ご了承ください。

#### **おねがい**

● この取扱説明書は、内容について十分注意しておりますが、万一ご不審な点な どがありましたら、販売店または弊社営業所までご連絡ください。

● この取扱説明書は、改良のため予告なく変更する場合があります。

本書の内容を無断で転載することは禁止されています。 All Rights Reserved.Copyright 2007

## <span id="page-3-0"></span>**電波障害自主規制**

#### **受信障害について**

この装置は、情報処理装置等電波障害自主規制協議会(VCCI)の基準に基づくクラス A 情 報技術装置です。この装置を家庭で使用すると、電波妨害を引き起こすことがあります。 この場合は、使用者が適切な対策を講ずるよう要求されることがあります。

本装置の接続に於いて、当社指定のケーブルを使用しない場合は、VCCI ルールの限度を超 えることが考えられます。必ず、当社指定のケーブルを使用してください。

## **テレビ/ラジオの受信障害について**

本装置は、使用時に高周波が発生します。このため、本装置が不適切な条件下で設置または 使用した場合、ラジオやテレビの受信障害を発生する可能性があります。したがって特殊な ラジオ/テレビに対しては保証しておりません。

本装置がラジオ/テレビ受信の障害原因と思われましたら、本装置の電源を切り、ご確認く ださい。電源を切り受信障害が解消すれば、本製品が原因と考えられます。 次の手順のいずれか、またはいくつかを組み合わせてお試しください。

- テレビやラジオのアンテナの向きを変え、受信障害の発生しない位置を さがしてください。
- 本装置から離れた場所に、テレビやラジオを設置してください。
- 本装置と別の電源供給路にあるコンセントに、テレビやラジオを接続し てください。

## <span id="page-4-0"></span>**はじめに**

この度は、UV インクジェットプリンタ UJF-605R をお買いあげいただき、誠にありがと うございます。

「UV インクジェットプリンタ UJF-605R」は、新開発の紫外線硬化インク(UV インク)使 用しております。

本書をよくお読みになり、お客様のニーズに合わせた作図にお役立てください。

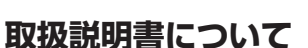

- 本書は、「UV インクジェットプリンタ UJF-605R」(以後プリンタと称 します)の操作やメンテナンスなどの取り扱いについて説明いたします。
- 本書をお読みになり、十分理解してからお使いください。また、本書を いつも手元に置いてお使いください。
- 本書は、プリンタをお使いになる担当者のお手元に確実に届くようお取 りはからいください。
- 本書は、内容について十分注意して作成していますが、万一不審な点が ありましたら、販売店または弊社営業所までご連絡ください。
- 本書は、改良のため予告なく変更する場合があります。ご了承ください。
- 本書が焼失/破損などの理由により読めなくなった場合は、新しい取扱 説明書を弊社営業所にてお買い求めください。

は じ め に

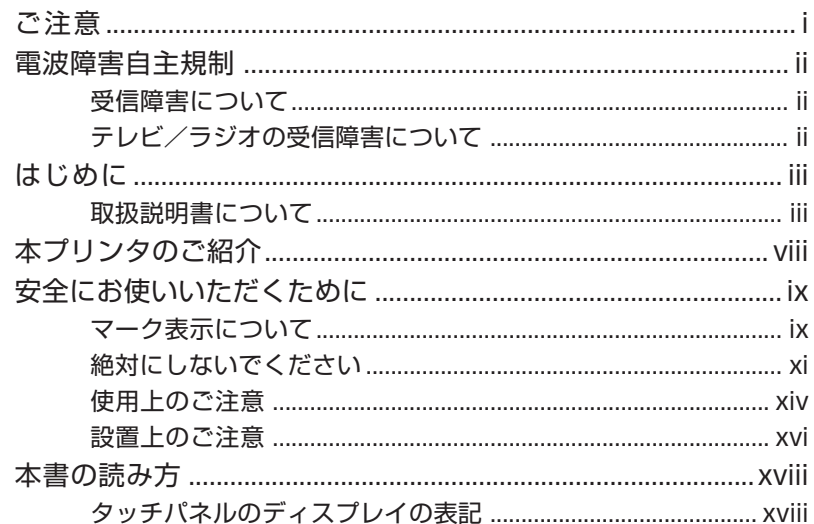

# 1章 作図の前に

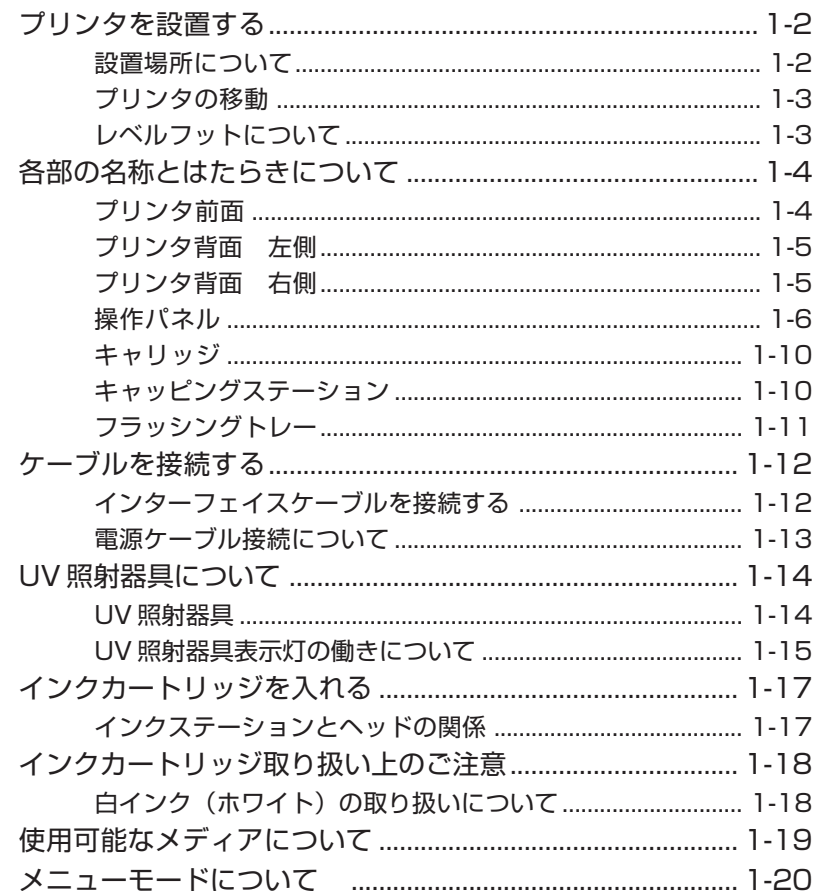

はじめに

# 2章 基本操作

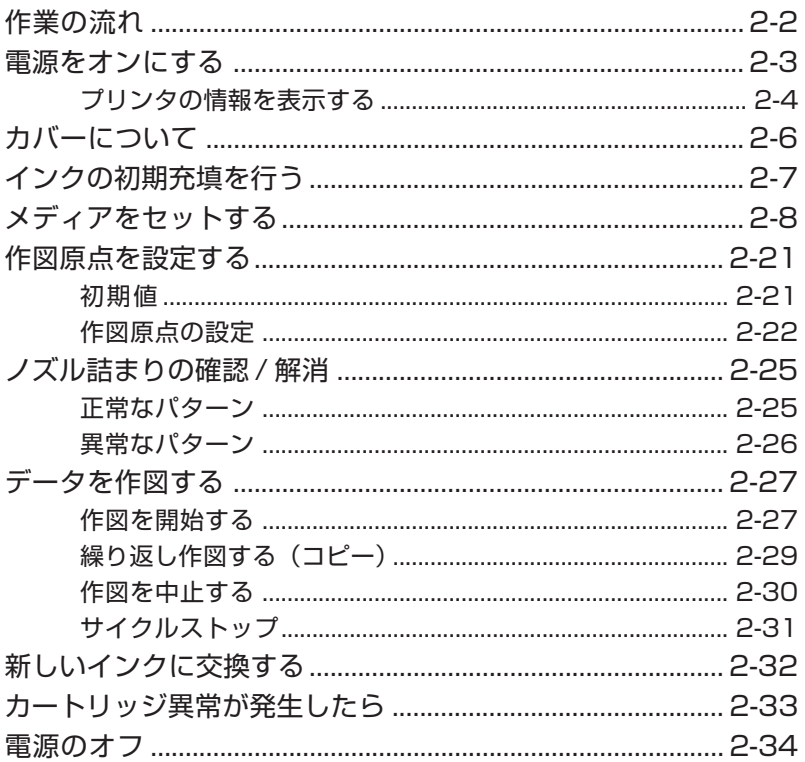

## 3章 日常のお手入れ

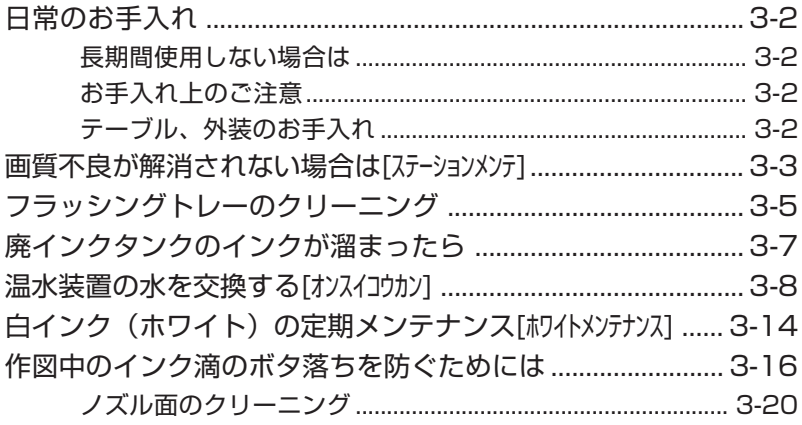

# **4 章 ファンクション機能について**

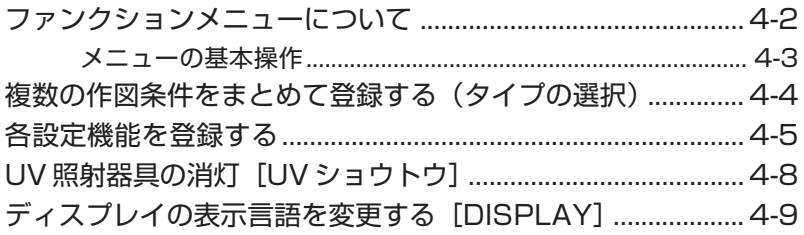

## **5 章 メンテナンス機能**

Ξ

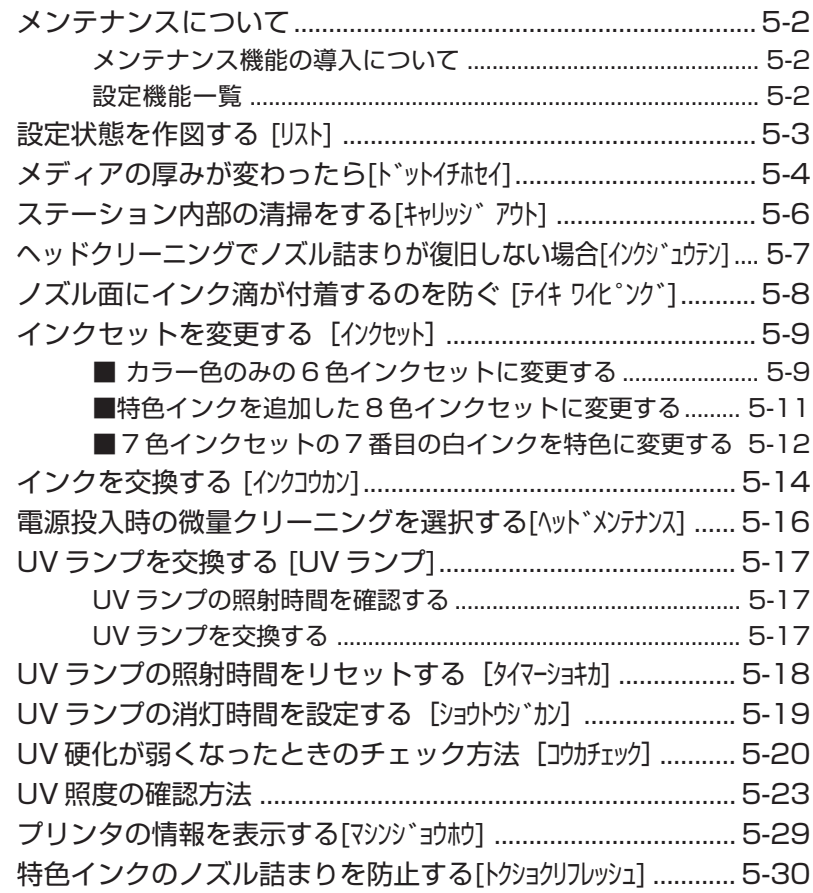

# 6章 困ったときは

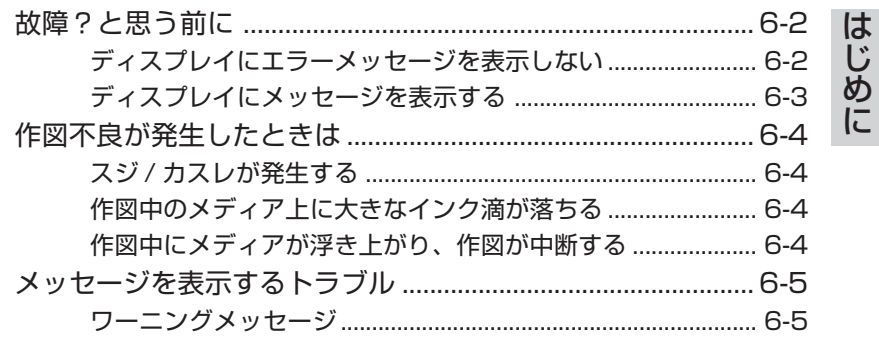

# 付録

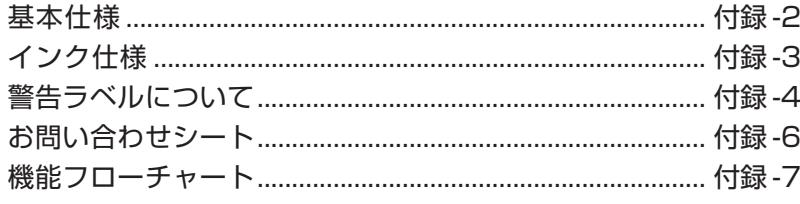

# 索引

# <span id="page-9-0"></span>**本プリンタのご紹介**

本プリンタの持つ特長をご紹介します。本書で説明する操作方法と併せて , 作図のご理解に お役立てください。

#### **紫外線硬化インクを使用**

新開発の紫外線硬化インクの使用により、メディアに直接プリントすることができます。

#### **高速インターフェイスを使用**

高速インターフェイス「IEEE1394」の使用により、コンピュータからのデータ受信を高 速に行えます。

#### **印刷後のインク硬化定着が可能**

紫外線硬化装置(UV ランプ)を搭載しておりますので、印字後、インクの硬化定着が可能 です。

#### **ワイドな印字幅**

600mm(ヘッド方向)x 500mm(送り)の印字可能幅を備えています。

#### **フィルムメディアにプリント**

厚さ 0.012 ~ 0.2mm の薄いフィルムメディアに印字可能です。

#### **ロール状フィルムメディアを自動搬送してプリントが可能**

ロール巻き取りユニットを標準装備していますので、ロール状のフィルムメディアを自動搬 送して印字可能です。リーフ状のフィルムメディアにも印字可能で、リーフ状のフィルムメ ディアに印字するときは、巻き取りユニットの脱着が可能です。

#### **バキュームテーブルを装備**

メディア固定用のバキュームテーブルを装備しています。

## <span id="page-10-0"></span>**マーク表示について**

本書では、マーク表示により操作上の注意内容を説明しています。 各マークの意味を理解し、本プリンタを安全に正しくお使いください。

### **マーク表示の例 1**

本書の説明文の中によく使用しているマークです。

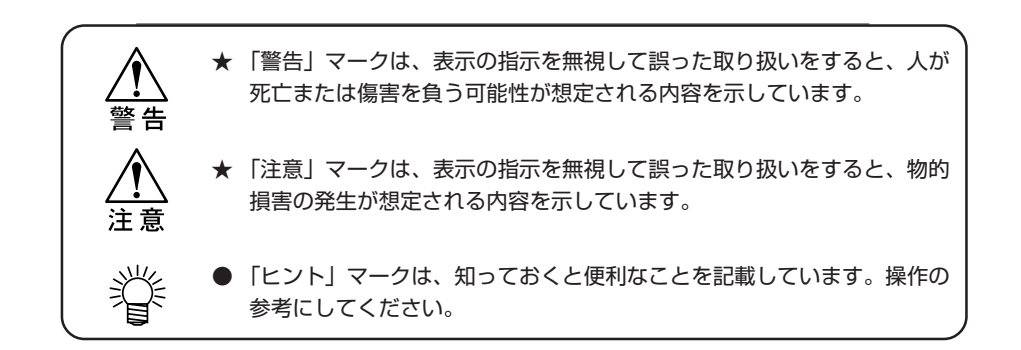

### **マーク表示の例 2**

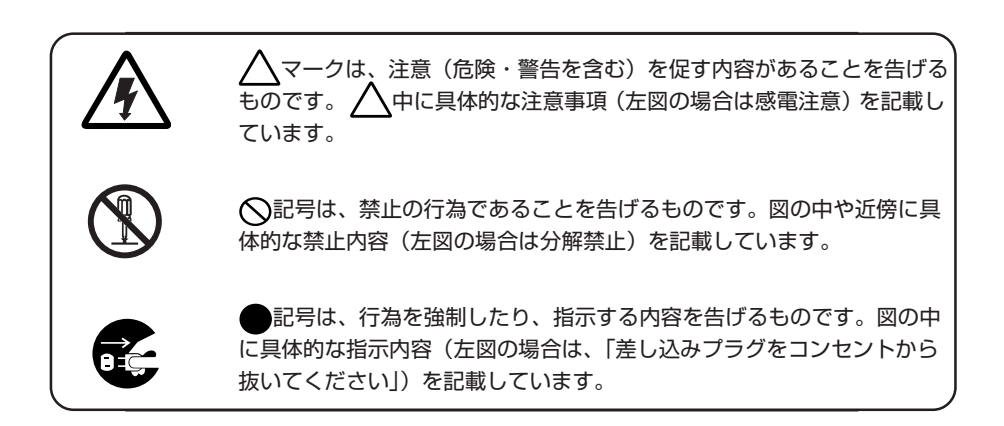

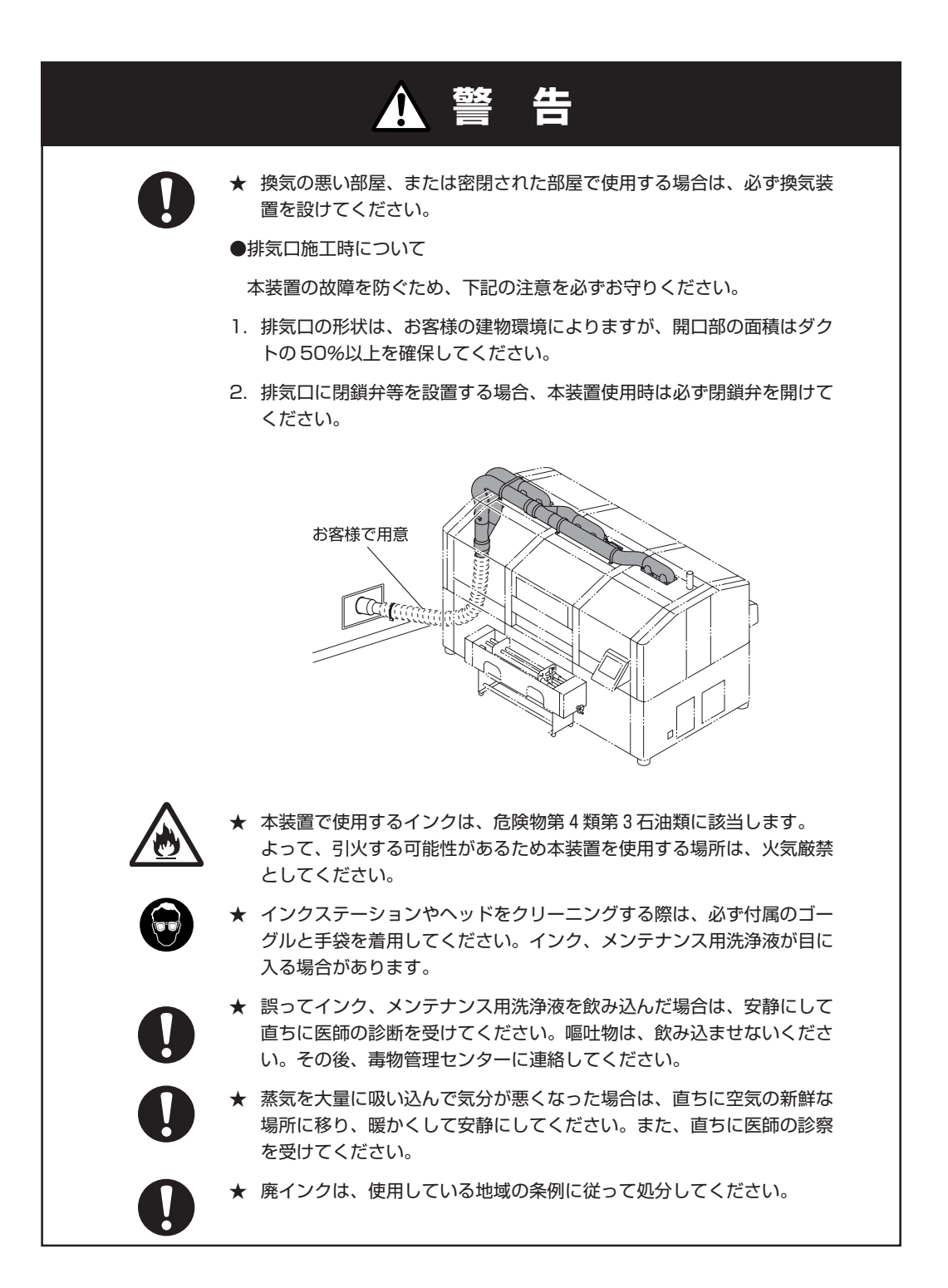

# <span id="page-12-0"></span>**絶対にしないでください**

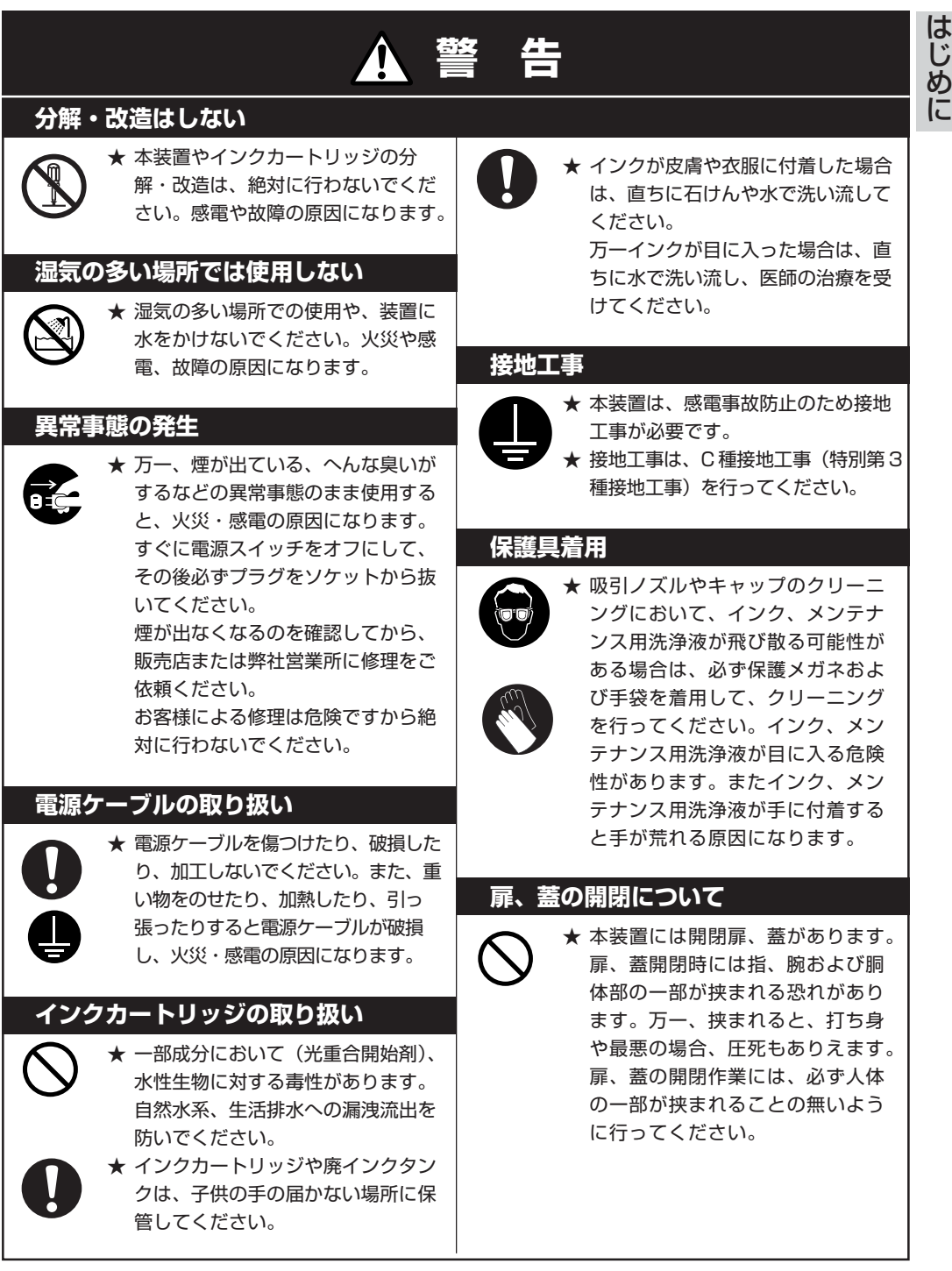

<span id="page-13-0"></span>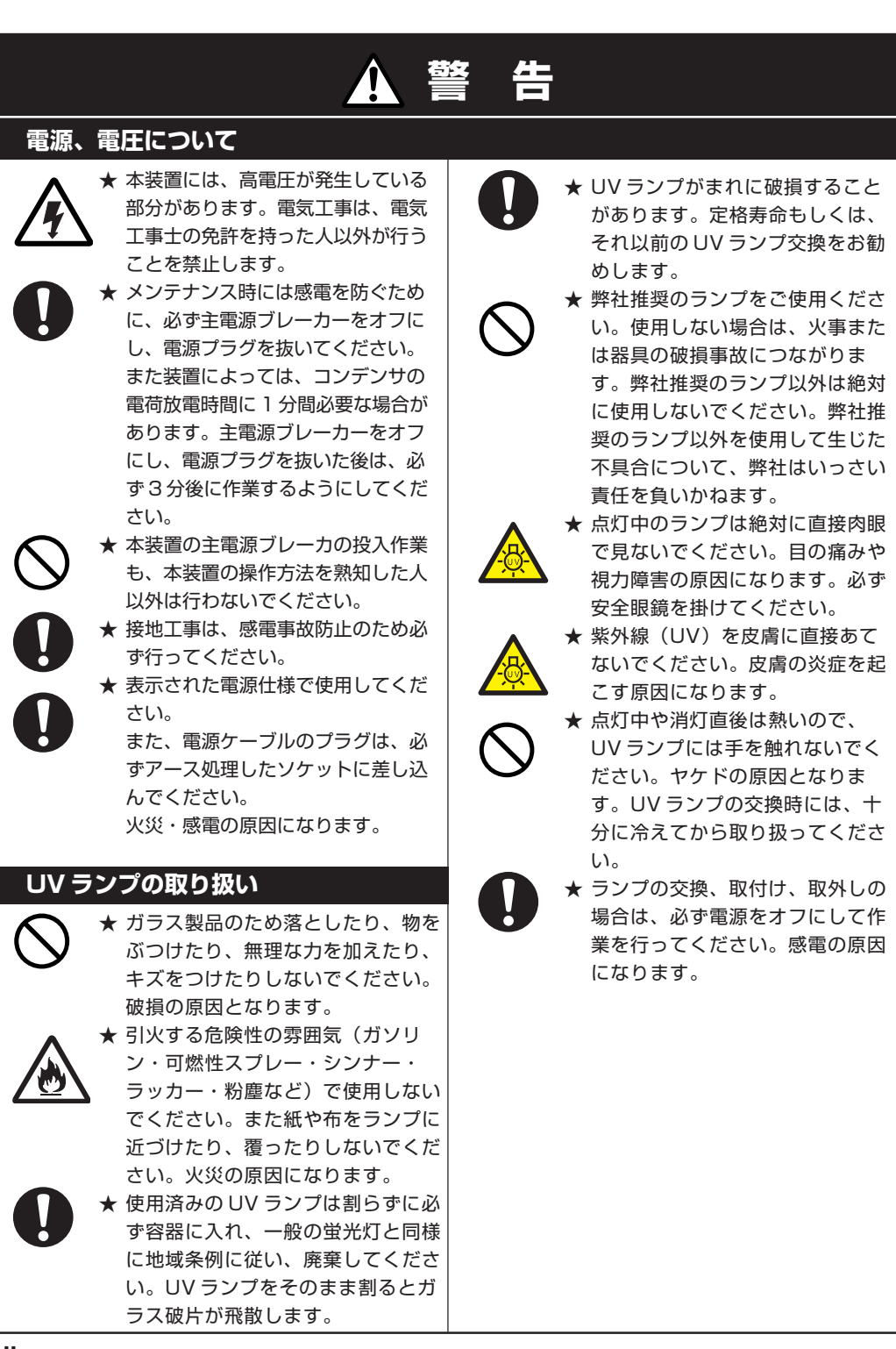

## **安全にお使いいただくために**

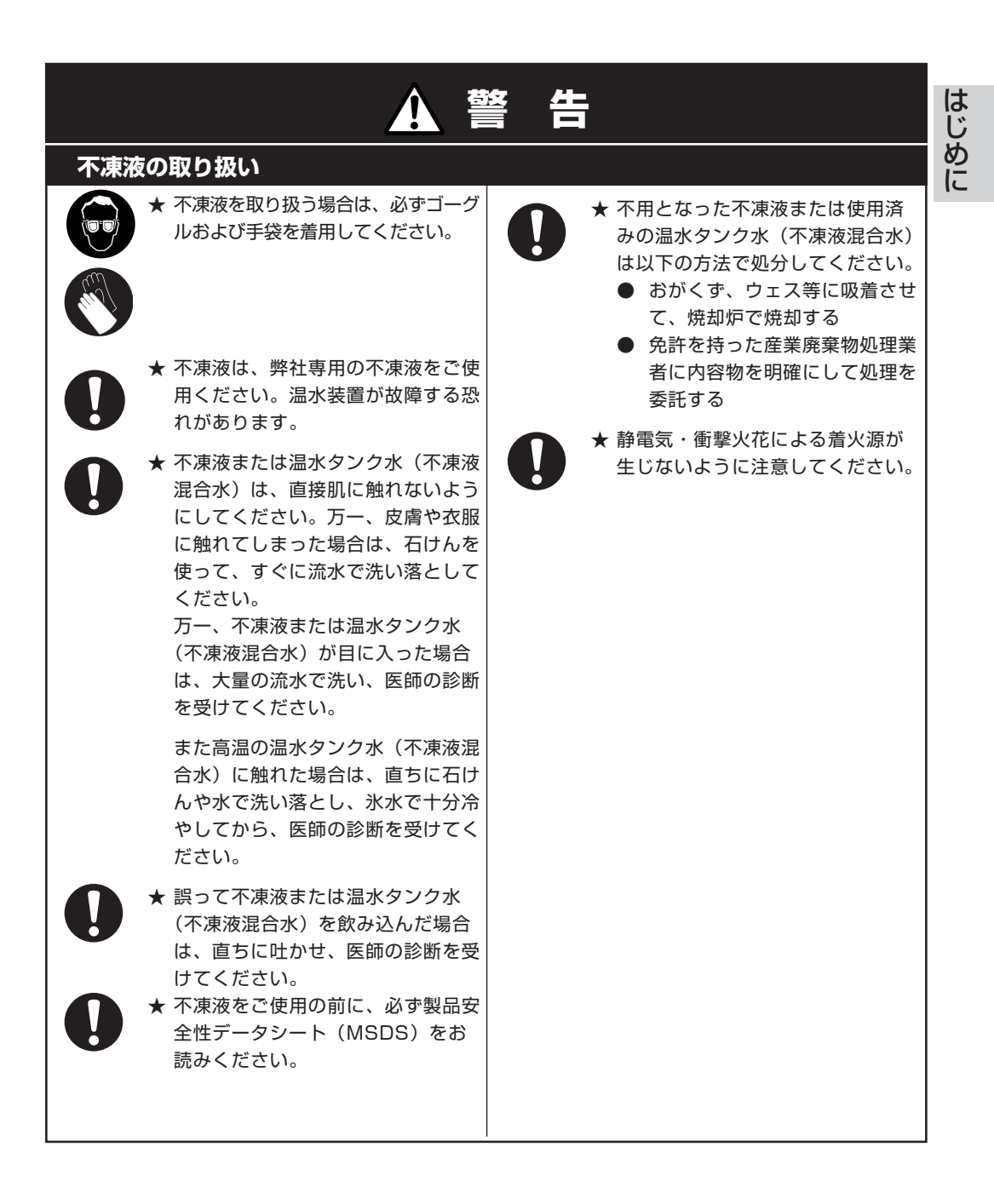

# <span id="page-15-0"></span>**使用上のご注意**

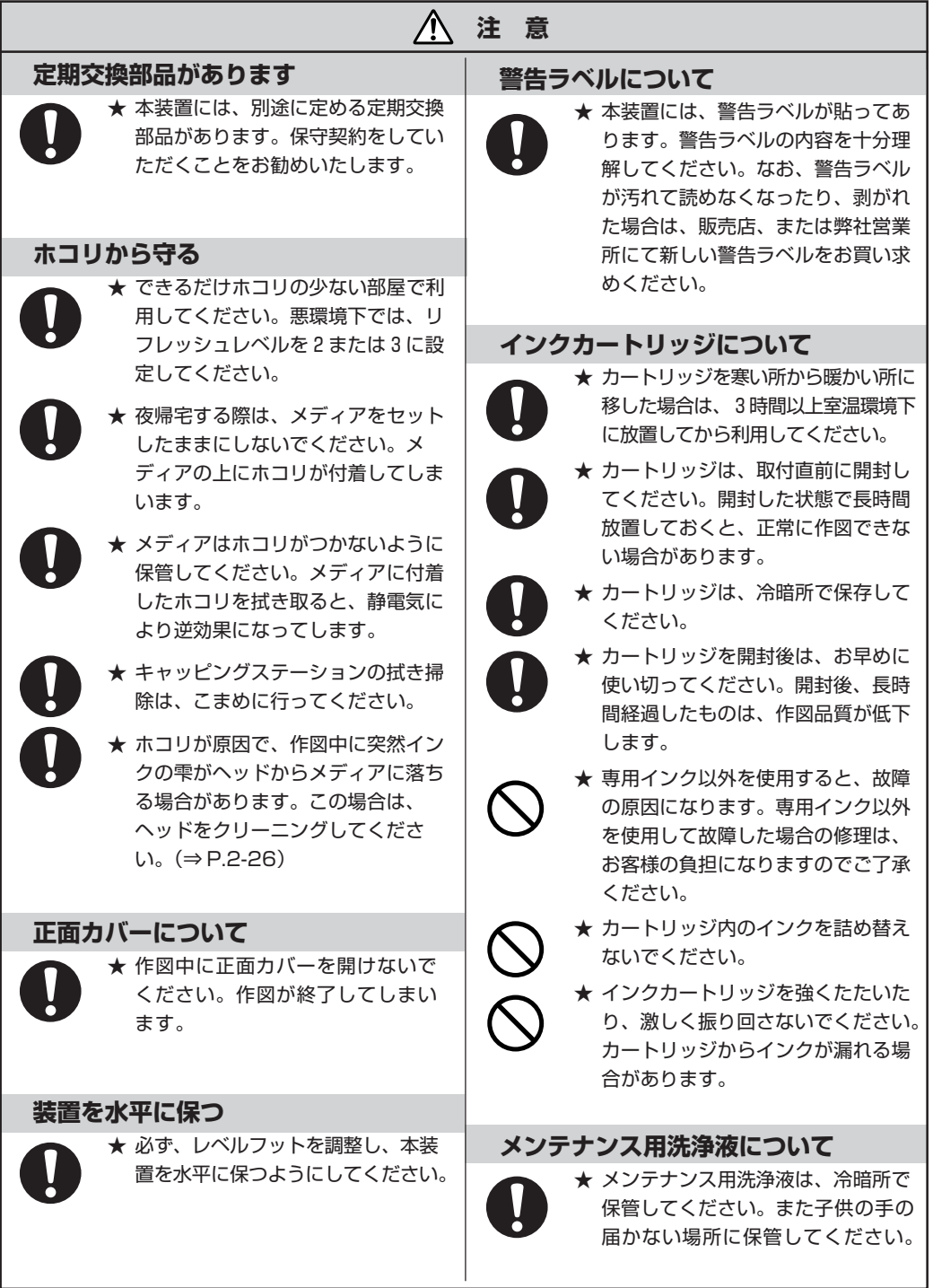

## **安全にお使いいただくために**

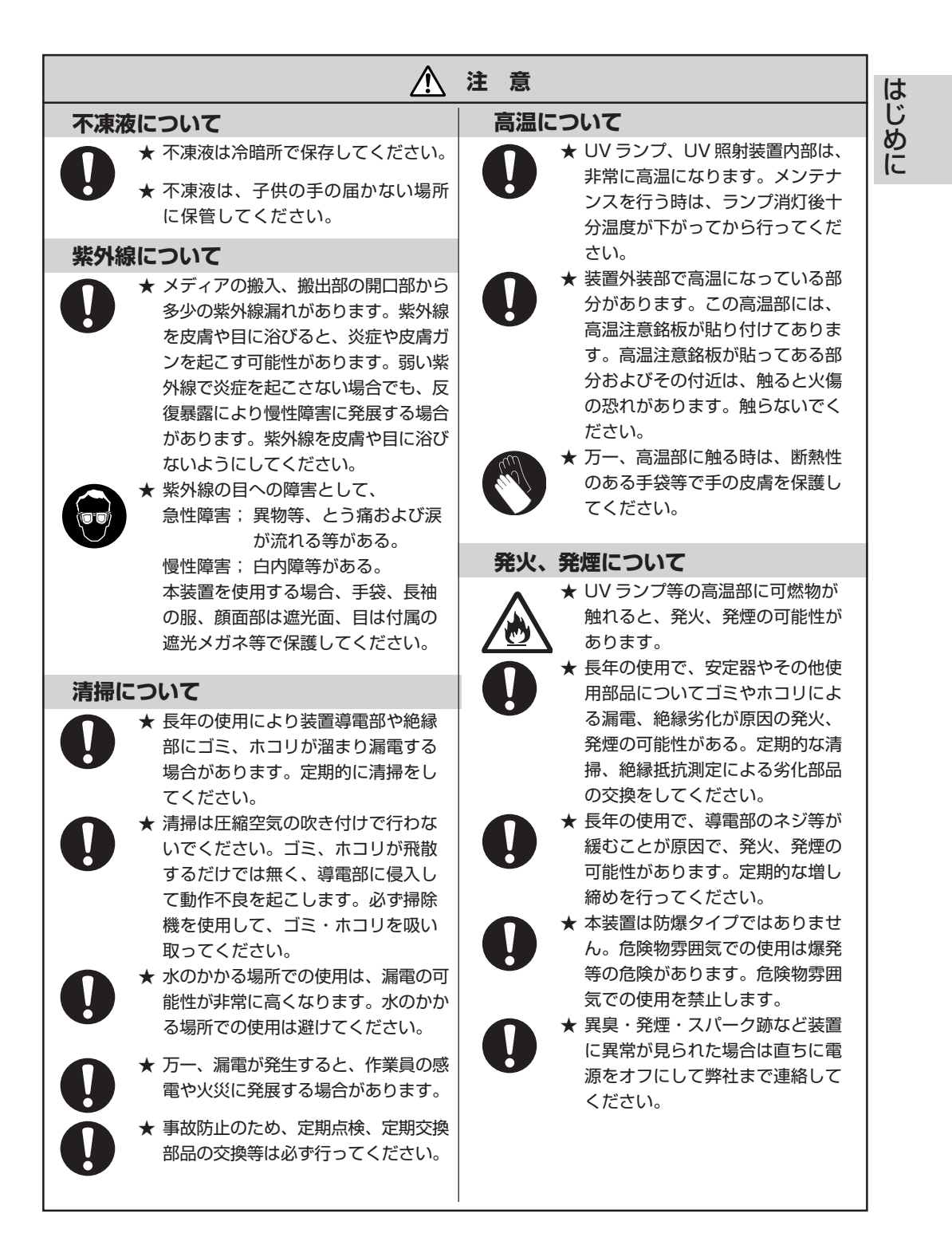

<span id="page-17-0"></span>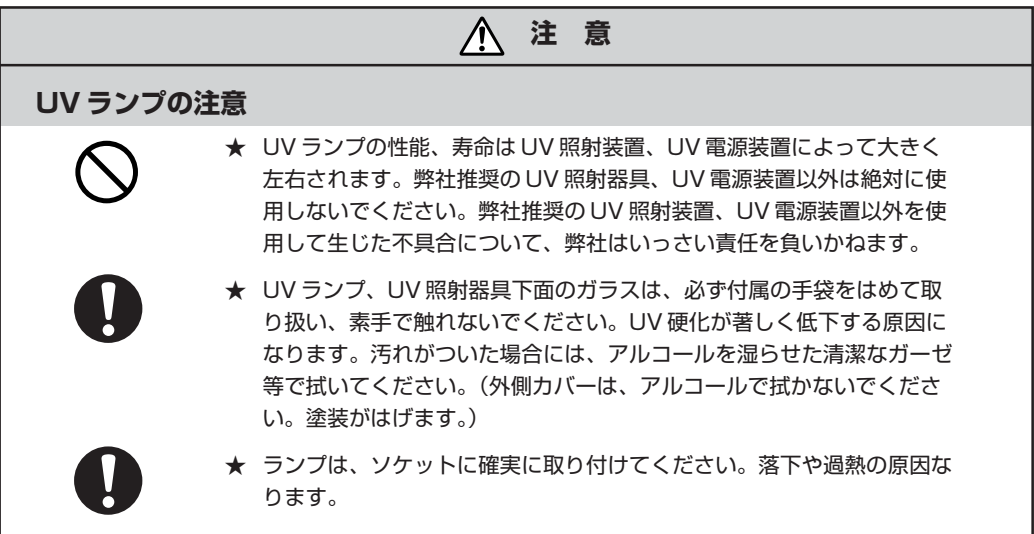

## **設置上のご注意**

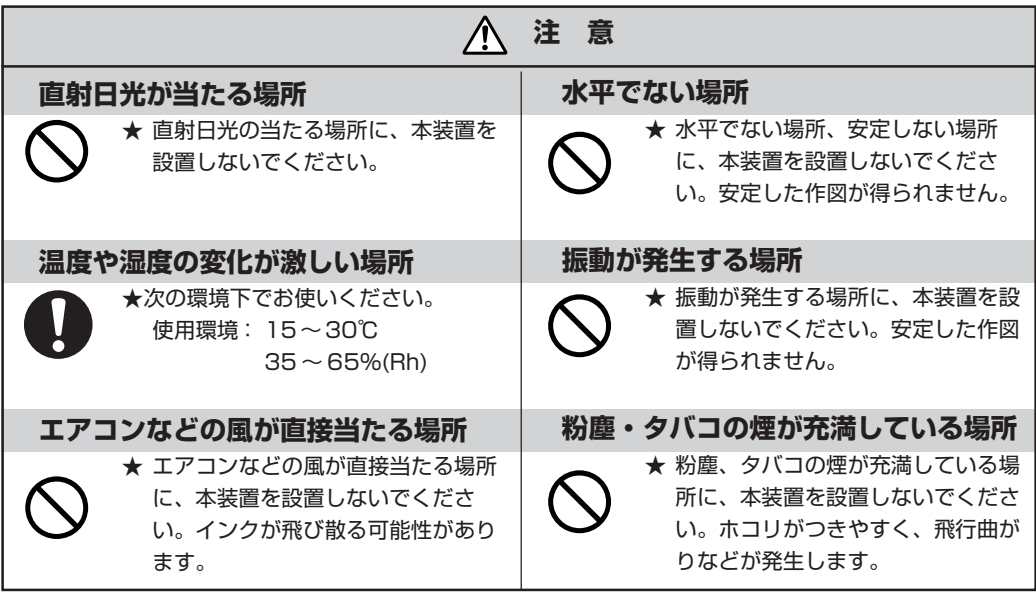

## **安全にお使いいただくために**

<span id="page-18-0"></span>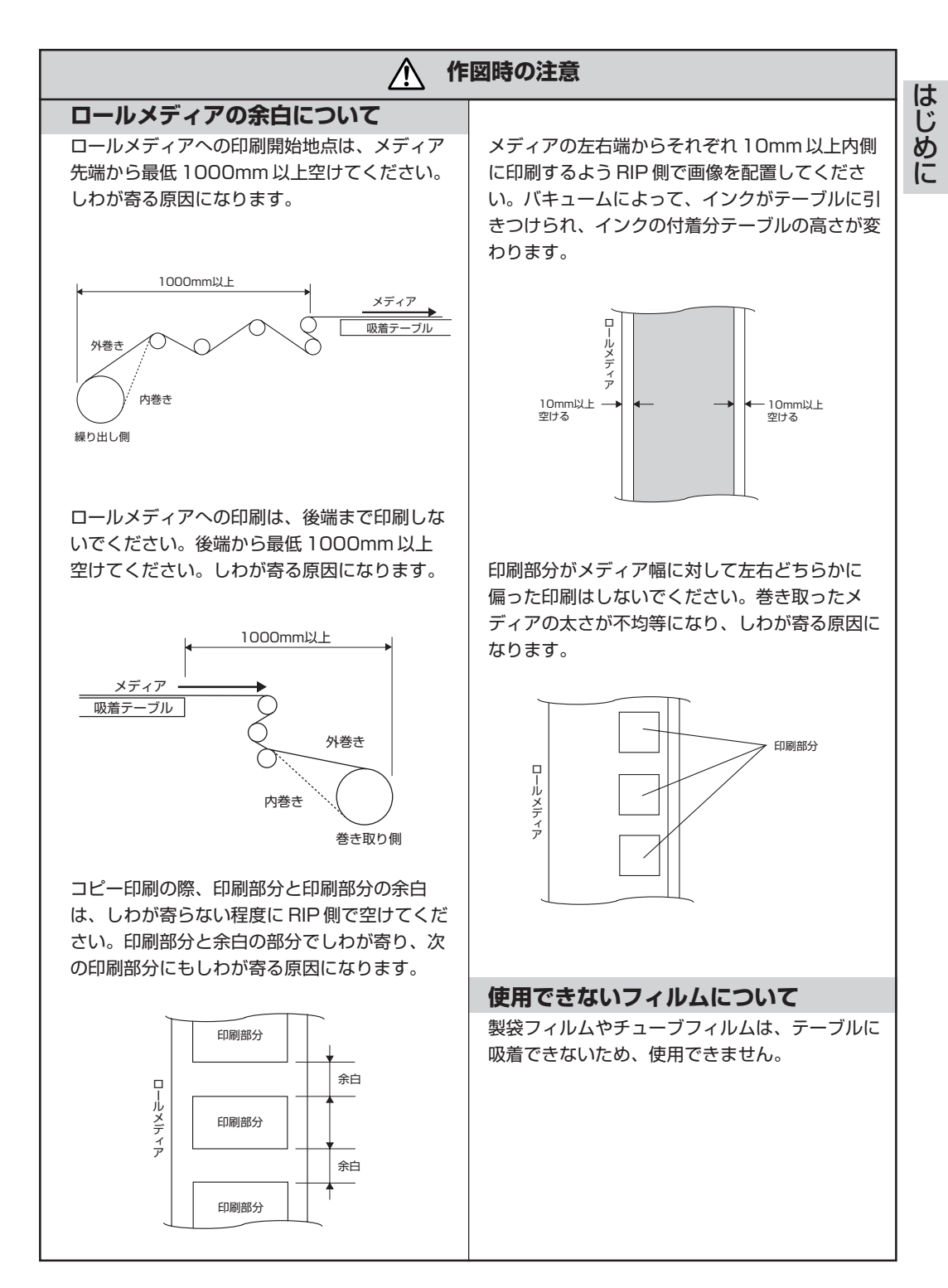

**xvii**

# <span id="page-19-0"></span>**本書の読み方**

## **タッチパネルのディスプレイの表記**

本取扱説明書では、操作手順と合わせてタッチパネルの「ディスプレイ」に表示する文字 や、使用する【 】について説明しています。(⇒ P.1-6)

ディスプレイ表記

右図のように枠の中に、表示する内容を文字表記します。 操作手順の説明文に合わせて、確認しながら操作を進めます。 ディスプレイに表示する設定項目やメッセージを、文章中では[タイプ1]·[シバラクオマチクダサイ]のように[] を使用して説明しています。

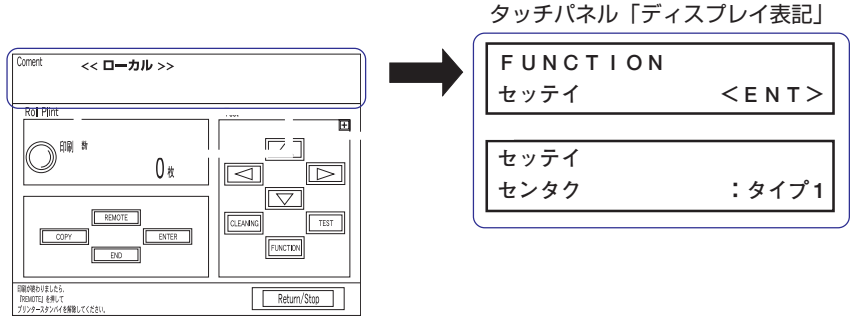

タッチパネル「ローカルモード」画面

操作

本取扱説明書では、操作を【 】で説明しています。

【▲】【▼】はジョグを意味します。

その他の操作は、【FUNCTION】のように操作の名称を【 】の中に表記します。

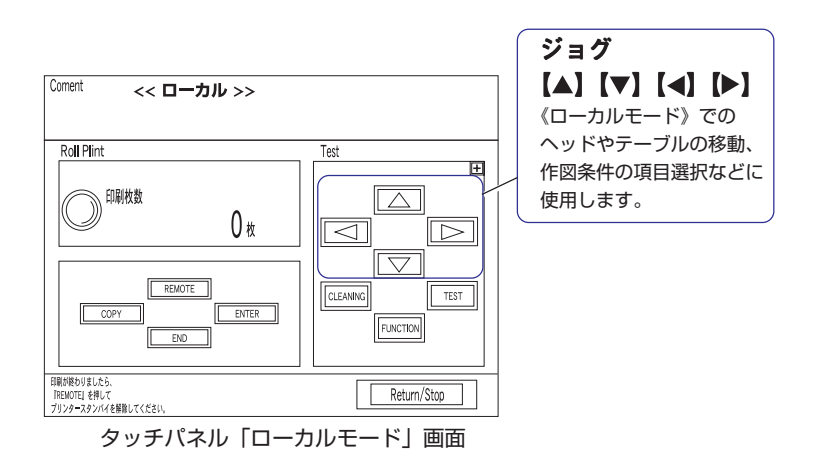

#### <span id="page-20-0"></span>本書の構成

本書は、6 つの章に分けてプリンタの取り扱いの説明をしています。

本プリンタをご使用になる前に、ご理解していただきたいこと や、本書の読み方を説明しています。

は じ め に

#### **1章 作図の前に**

**はじめに**

プリンタの各部の名称とはたらきについて説明します。

**2章 基本操作**

電源のオンから作図終了までの一連の動作、設定について説明 します。

#### **3章 日常のお手入れ**

日常行うプリンタのクリーニングなどを説明します。

#### **4章 設定機能**

作図条件を設定するファンクションメニューについて説明します。

#### **5章 メンテナンス機能**

ノズル詰まりの対処方法、UV ランプの交換方法など、メンテナ ンスについて説明します。

**6章 困ったときは**

プリンタになんらかの異常が発生した場合のトラブル解消方法 について説明します。

**付録**

本プリンタの仕様、機能フローチャートなどをご紹介します。

# 1章 作図の前に

1

作図の前に

作図の前に、本プリンタの必要な各部の名称などについて説 明します。

## 本書の内容

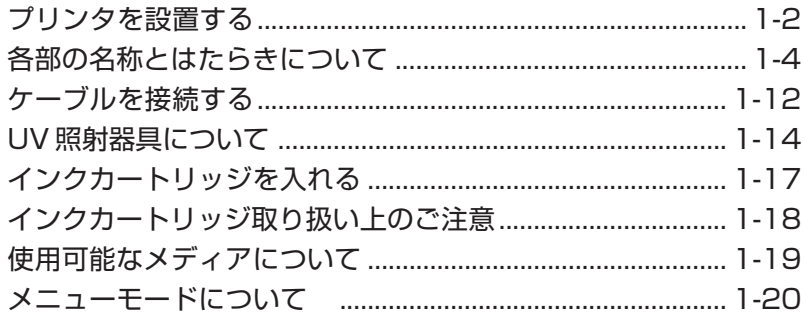

# <span id="page-23-0"></span>**プリンタを設置する**

## 設置場所について

本プリンタを組み立てる前に、設置するスペースを確保してください。 プリンタ本体の大きさと作図のために必要なスペースを考慮して設置します。

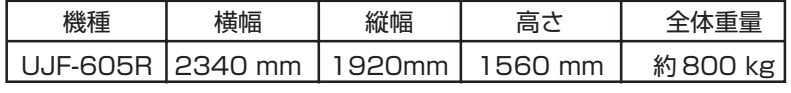

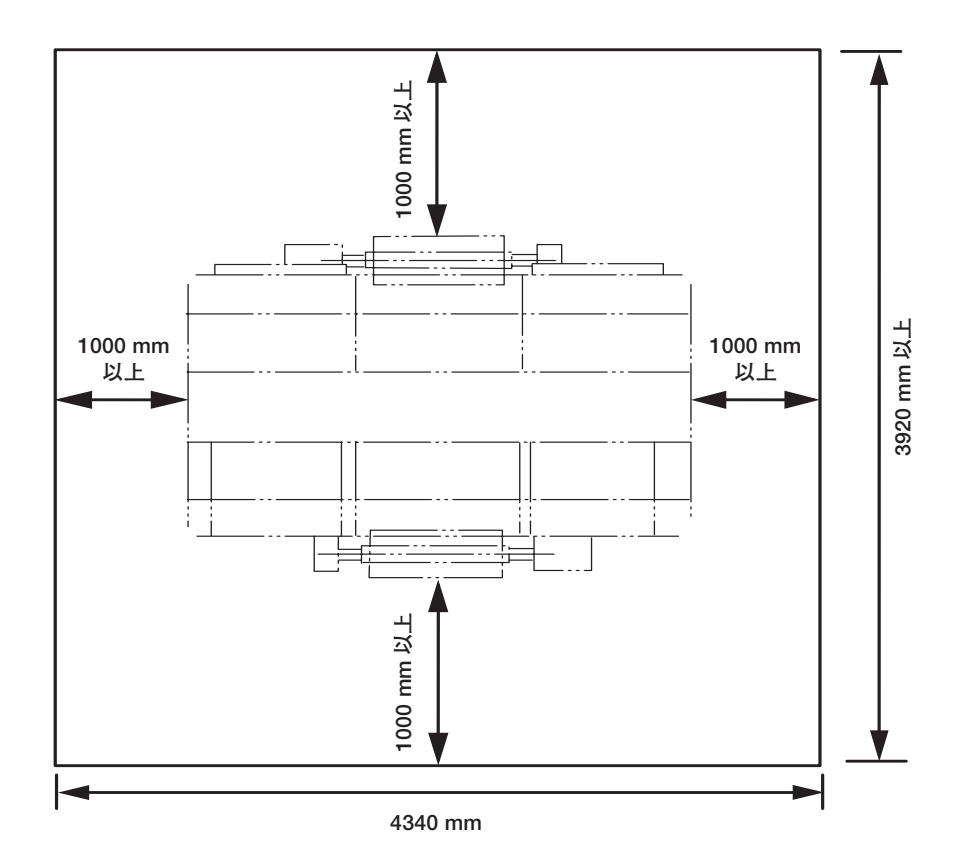

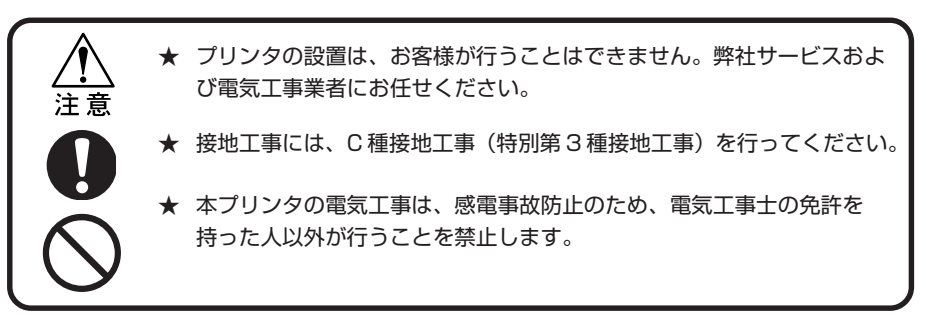

## <span id="page-24-0"></span>プリンタの移動

本プリンタを移動する時は、レベルフットを上げてプリンタの四つ角を押して、4 人以上 でゆっくりと運んでください。

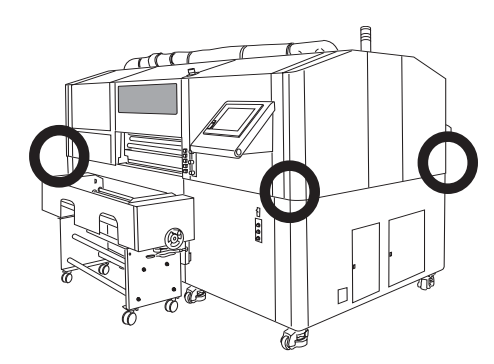

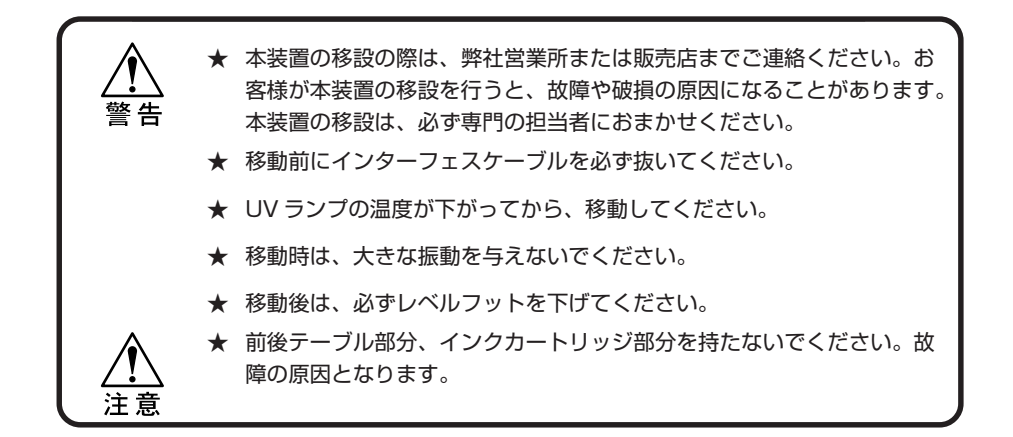

## レベルフットについて

プリンタを移動する時は、テーブルフレームのレベルフットを十分に上げてください。 本プリンタを設置するときは、レベルフットを下げてください。

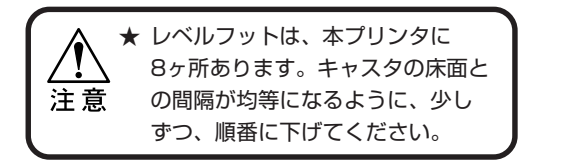

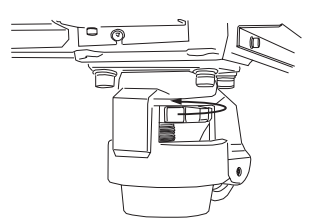

**1**

作 図 の 前 に

# <span id="page-25-0"></span>**各部の名称とはたらきについて**

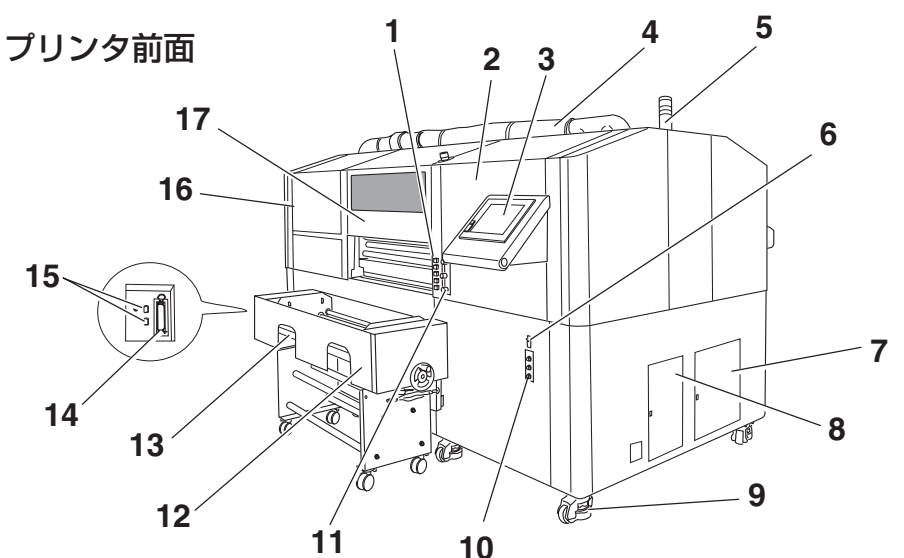

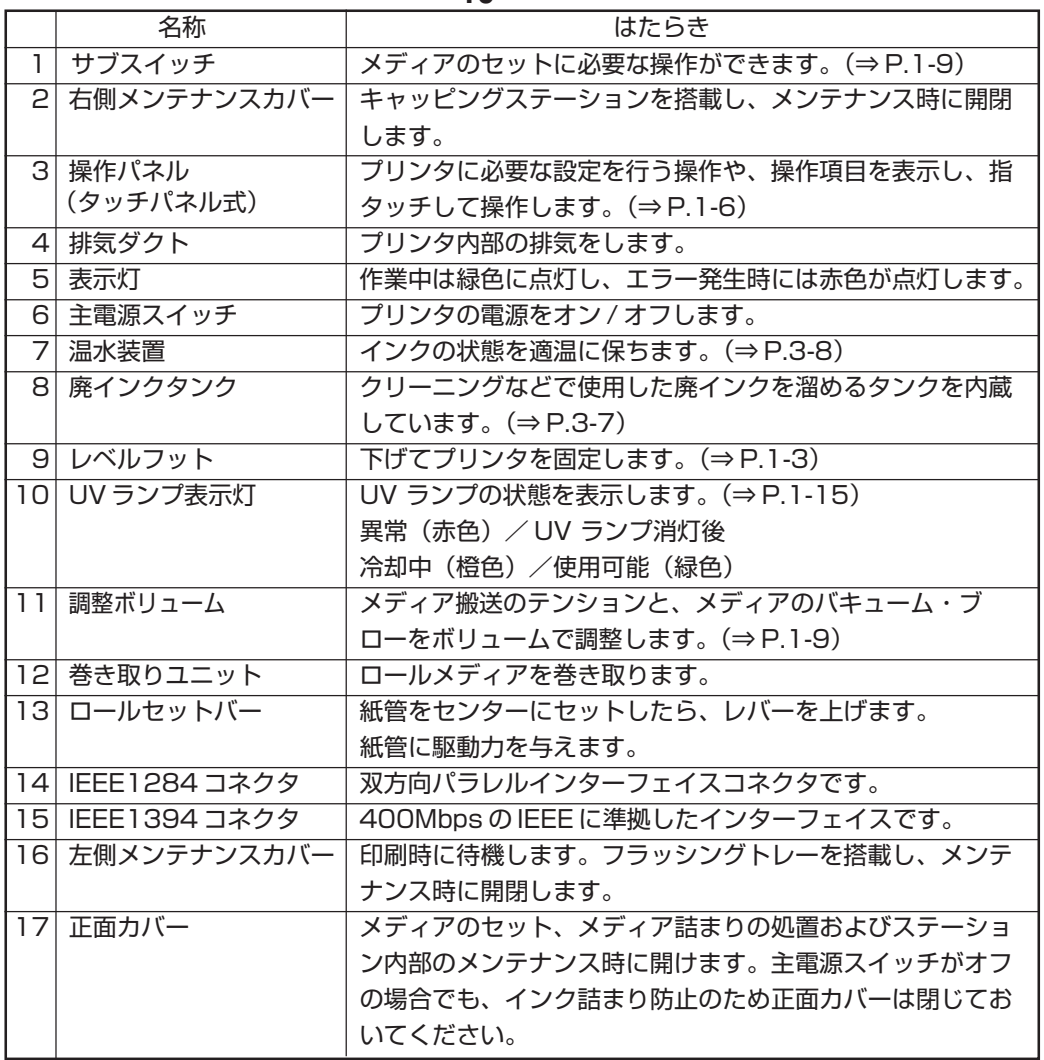

# <span id="page-26-0"></span>プリンタ背面 右側

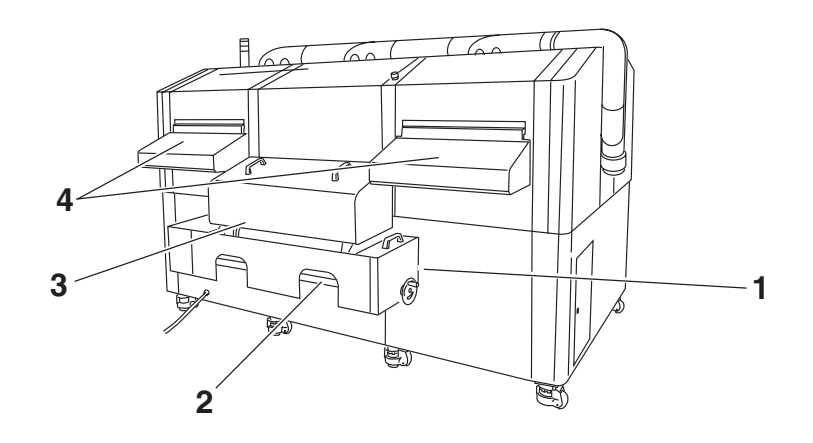

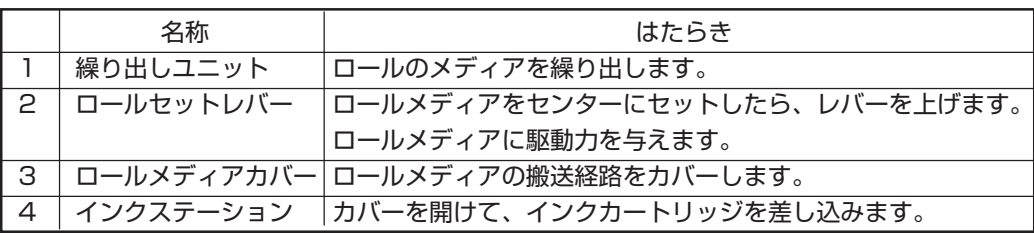

# プリンタ背面 左側

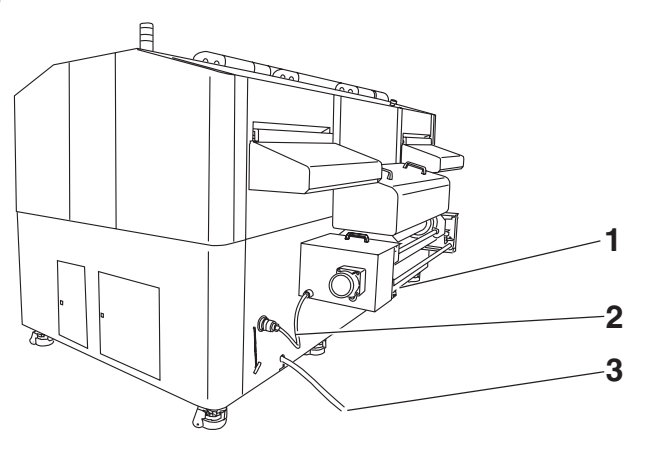

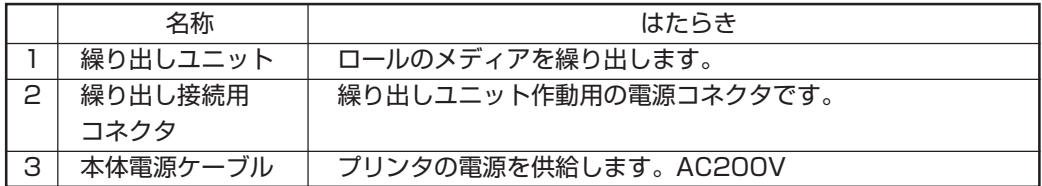

**1** 作 図 の 前 に

## <span id="page-27-0"></span>操作パネル

操作パネルはタッチパネル式で、作図方法の設定、各種操作に使用します。

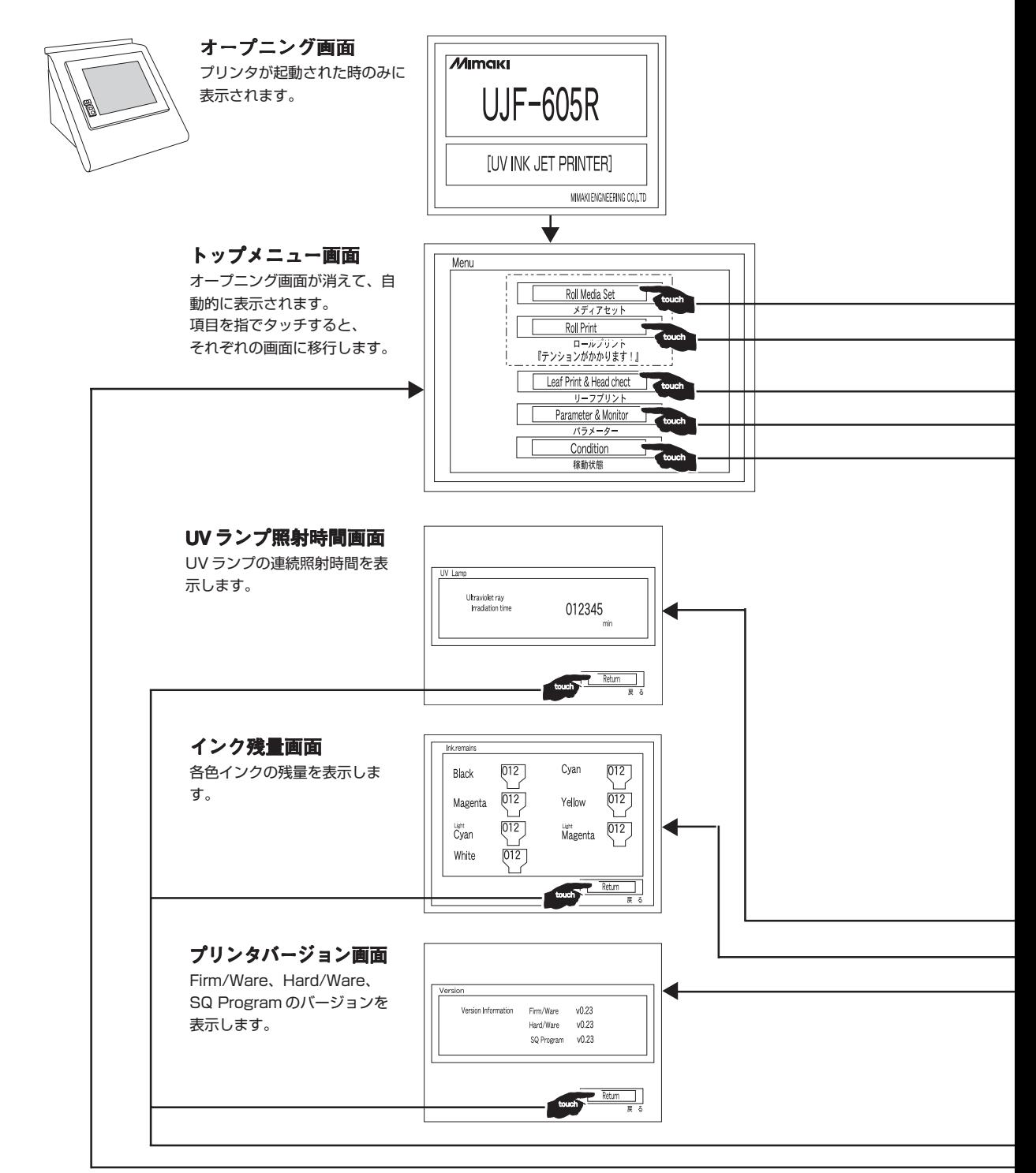

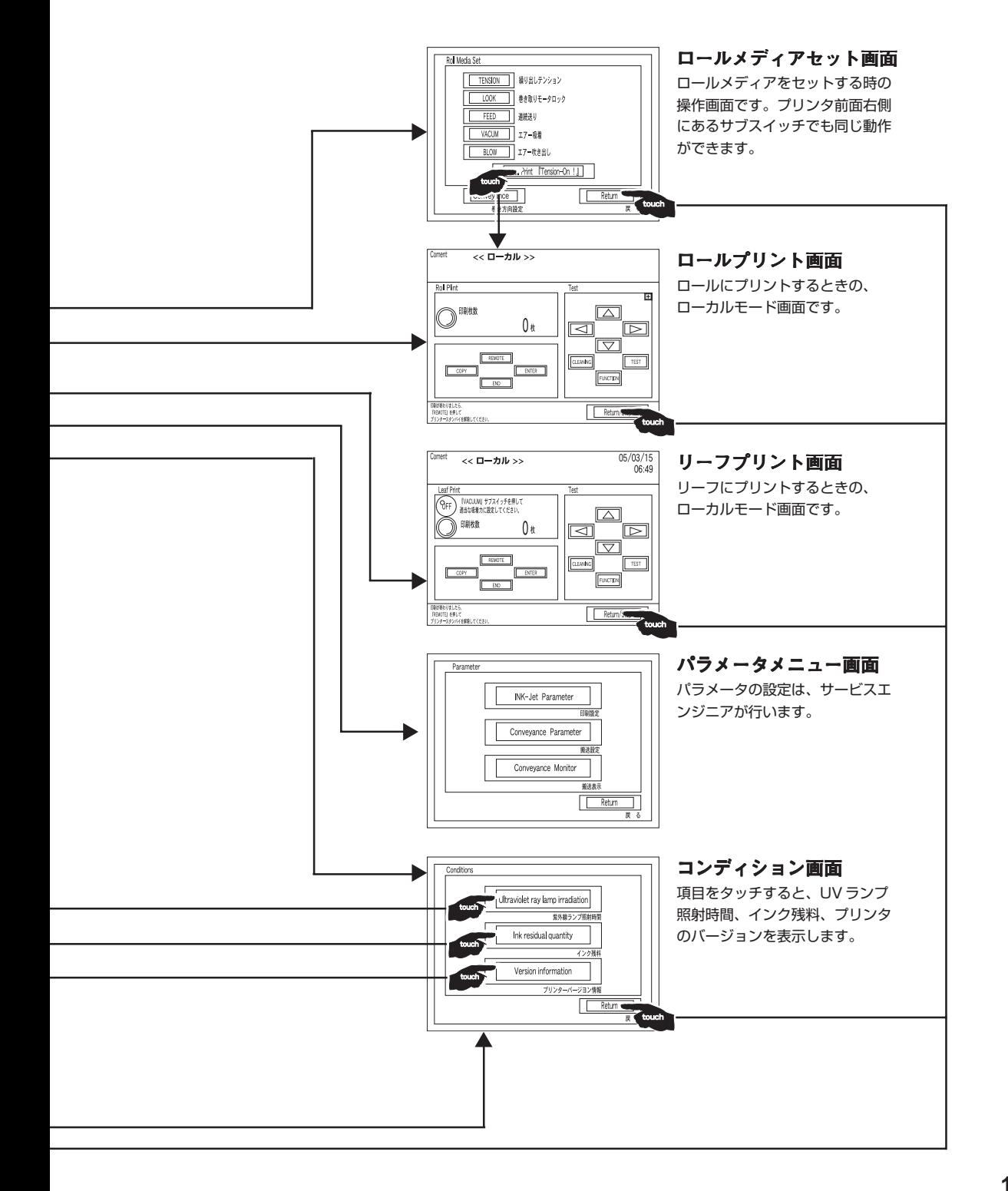

に

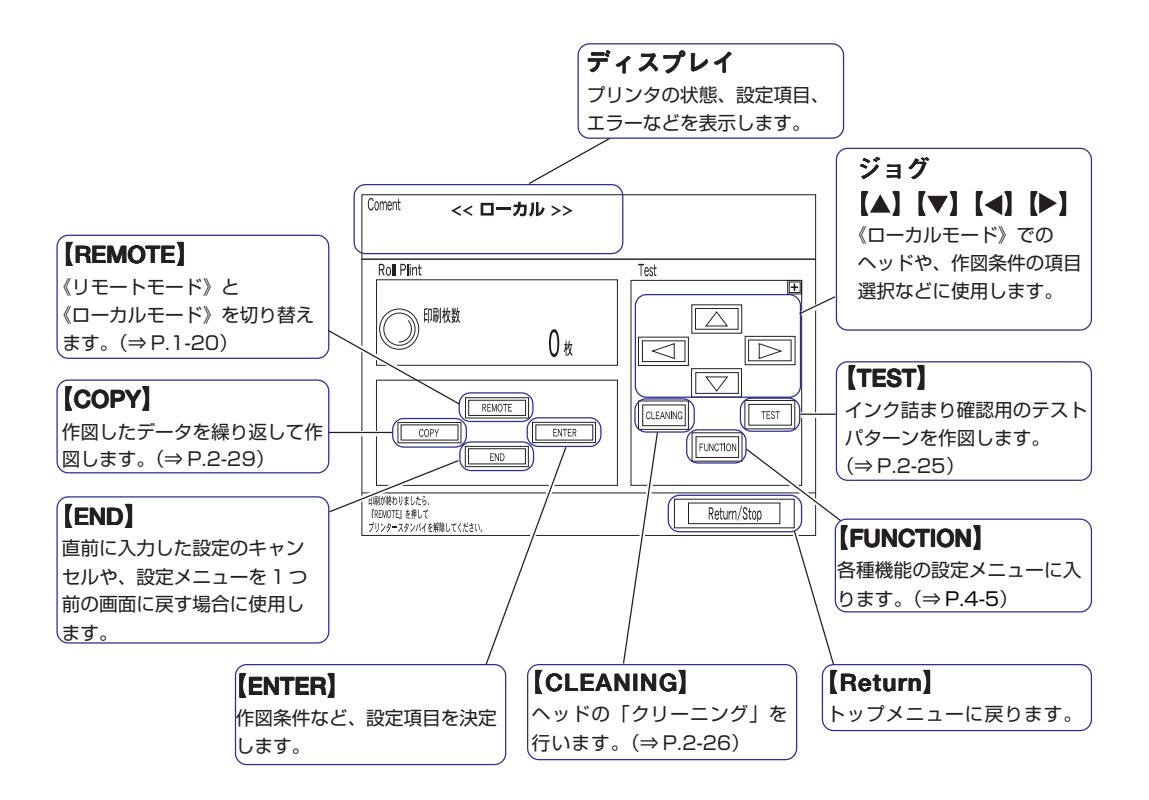

### ジョグのはたらき

ジョグは、使用するタイミングにより機能が異なります。

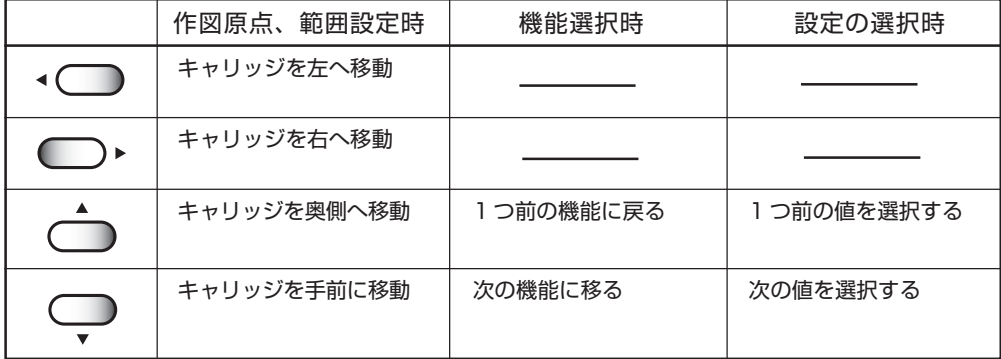

調整ボリューム

メディアをの搬送と固定に関する調整をします。

TENSION

TENSION:テンションを調整します。 VACUUM:メディアを吸着固定する時の吸着力を調整します。 BLOW :搬送時のメディア浮上量を調整します。

サブスイッチ

メディアをセットするときに使用するスイッチで、タッチパネル上のロールメディアセッ ト画面と同一の操作ができます。

ロール式メディアをセットするときは、タッチパネルとサブスイッチを使用します。 リーフ式メディアをセットするときは、VACUUM スイッチを使います。

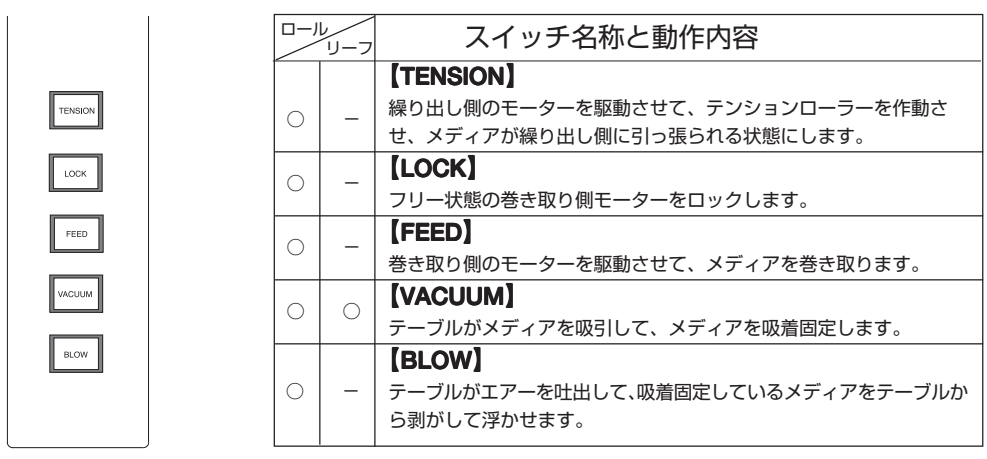

○ : 有効 -: 無効

タッチパネルの『ロールメディアセット画面』

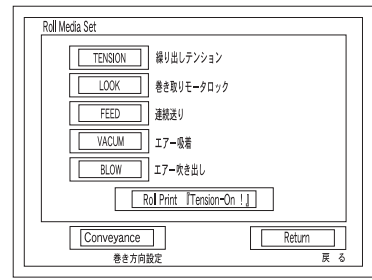

#### 非常停止スイッチ

プリンタ本体上部に 2 個設置しています。非常時に押すと、電源が遮断されます。再起動 はスイッチを回転させてロックを解除し、電源オンから再起動させます。

**1**

## <span id="page-31-0"></span>キャリッジ

キャリッジには、作図用のプリントヘッド、UV 照射器具を搭載しています。キャリッジ は待機時には左側メンテナンスカバー内部に移動します。

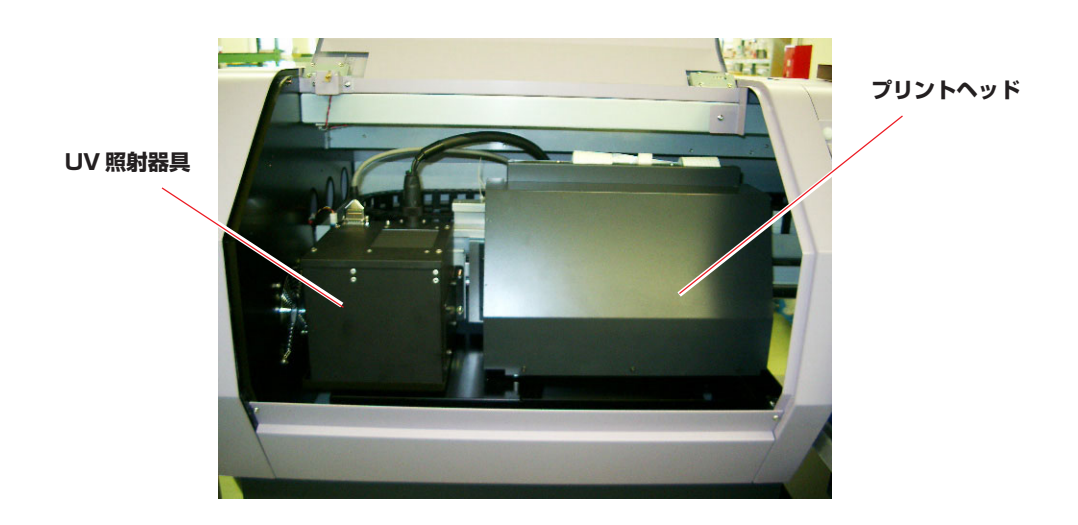

## キャッピングステーション

プリンタ正面の右側メンテナンスカバー内部にあります。キャッピングステーションは、 プリントヘッドのメンテナンスを行うインクキャップ、吸引ノズル機構で構成されていま す。

 $(\Rightarrow P.3-3)$ 

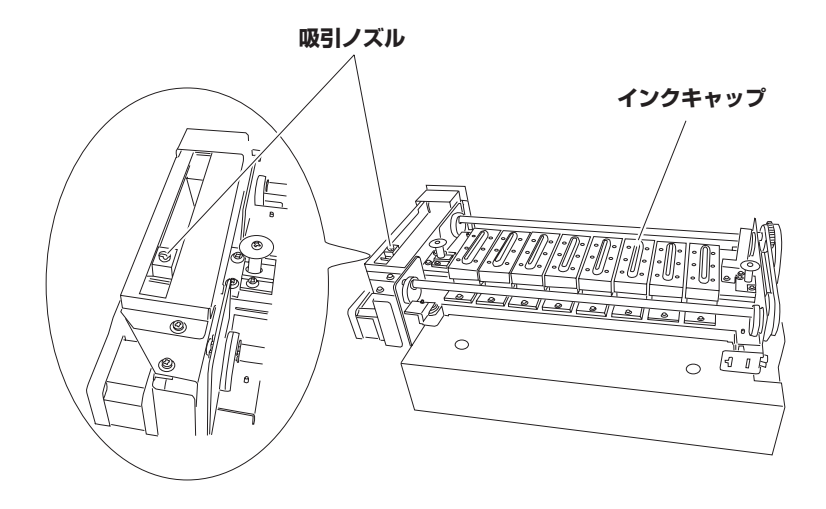

## <span id="page-32-0"></span>フラッシングトレー

フラッシングトレーは、プリンタ本体正面の左側メンテナンスカバー内部にあります。 プリントヘッドがフラッシングした際に、フラッシングトレーに廃インクがたまります。 溜まった廃インクはこまめに清掃してください。(⇒ P.3-5)

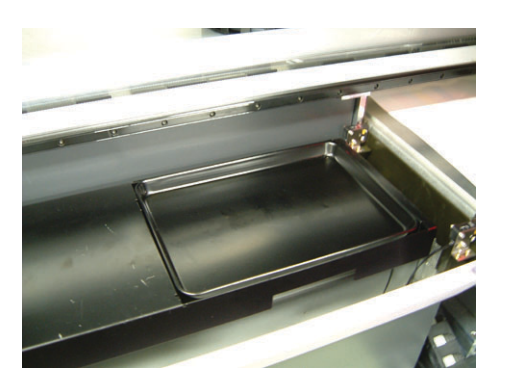

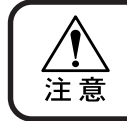

**★ フラッシングトレーには、燃えやすい物を置かないでください。UV ラン** プの熱で燃える原因になります。

# <span id="page-33-0"></span>**ケーブルを接続する**

## インターフェイスケーブルを接続する

コンピュータとプリンタをインターフェイスケーブルで接続します。 本プリンタは、2 種類のインターフェイスケーブルが使用可能です。ご使用のコンピュー タや、出力ソフトに合わせて使用するケーブルと接続を選択してください。

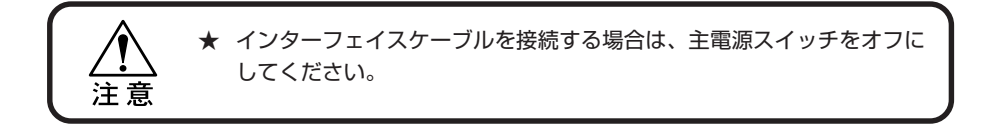

#### IEEE1394 インターフェイスをご使用の場合は

ご使用のコンピュータが IEEE1394 のインターフェイスを搭載している場合は、コン ピュータとプリンタを IEEE1394 のインターフェイスケーブルで接続します。

**★ ご使用の RIP が IEEE1394 インターフェイスに対応している必要があり** ます。 注意 **★ IEEE1394の2つあるコネクタは、どちらでもご使用できます。** 

> **★ IEEE1394のボードがコンピュータに付いていない場合は、お近くの** RIP メーカーまたは弊社営業所までお問い合わせください。

IEEE1284 準拠インターフェイスをご使用の場合は

コンピュータとプリンタを IEEE1284 の準拠インターフェイスケーブルで接続しま す。

IEEE1284 で接続する場合、IEEE1394 を使用したデータ送信より遅くなります。

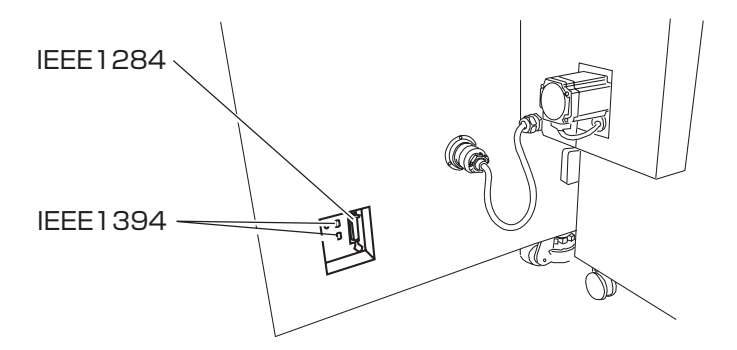

<span id="page-34-0"></span>電源ケーブル接続について

★ 電源ケーブル接続について 本プリンタは、電源取得の際に、配電盤の工事が必要です。 警告 本プリンタの電源ケーブル接続はお客様が行うことは出来ません。 電源ケーブルを接続する場合は、必ず弊社サービスおよび販売店にサー ビスコールしてください。 また設置場所の移転等により、電源ケーブルの接続を変更する場合も同 様に、必ず弊社サービスおよび販売店にサービスコールしてください。 サービスコールをせずに、お客様による電源ケーブル接続を行った際に 生じた不具合については、弊社はいっさい責任を負いかねますので、ご 了承ください。

# <span id="page-35-0"></span>**UV 照射器具について**

告

UV 照射器具

★ 点灯中の UV ランプから出る光を直接肉眼で見ないでください。 ★ 点灯中、消灯後は触らないでください。熱くなり、大変危険です。

主電源スイッチをオンにしてから、2 分間後には照射可能状態になります。

UV 照射器具は、シャッター機構を 内蔵しています。作図時のみ自動的 にシャッターが開きます。

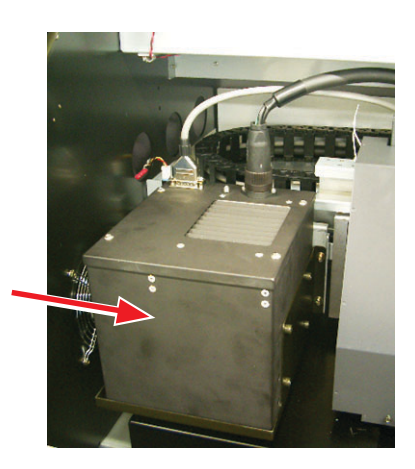
### UV 照射器具表示灯の働きについて

主電源スイッチの下にある、3 つの UV 照射器具表示灯の動作について説明します。 表示灯には 3 つのモードがあります。プリンタ前面の表示灯にて、各モードの状態を表し ます。また、UV ランプは 30 分以上作図がないと自動的に消灯します。長時間作図しな い場合 (30 分以上) は、UV ランプを消灯してください。(⇒ P.4-7)

点灯フローチャート

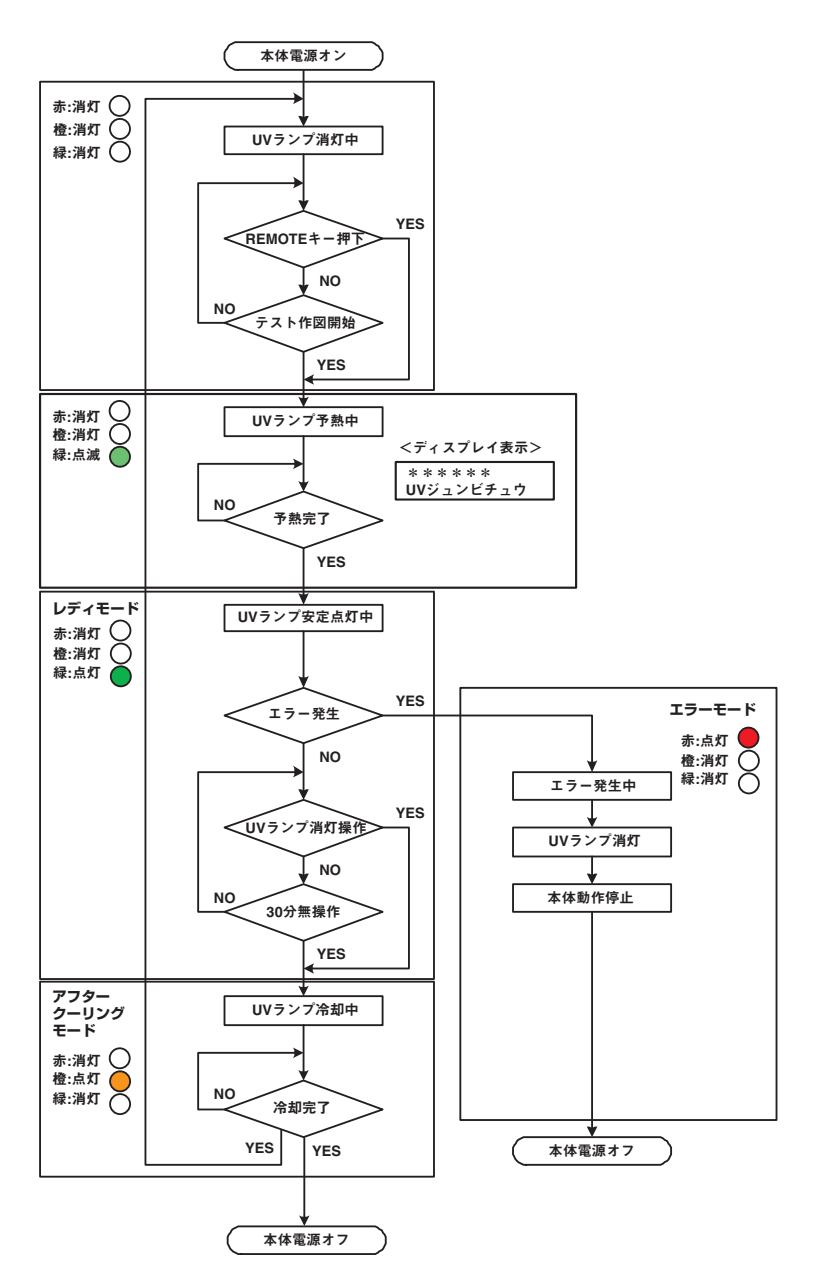

### 表示灯の説明

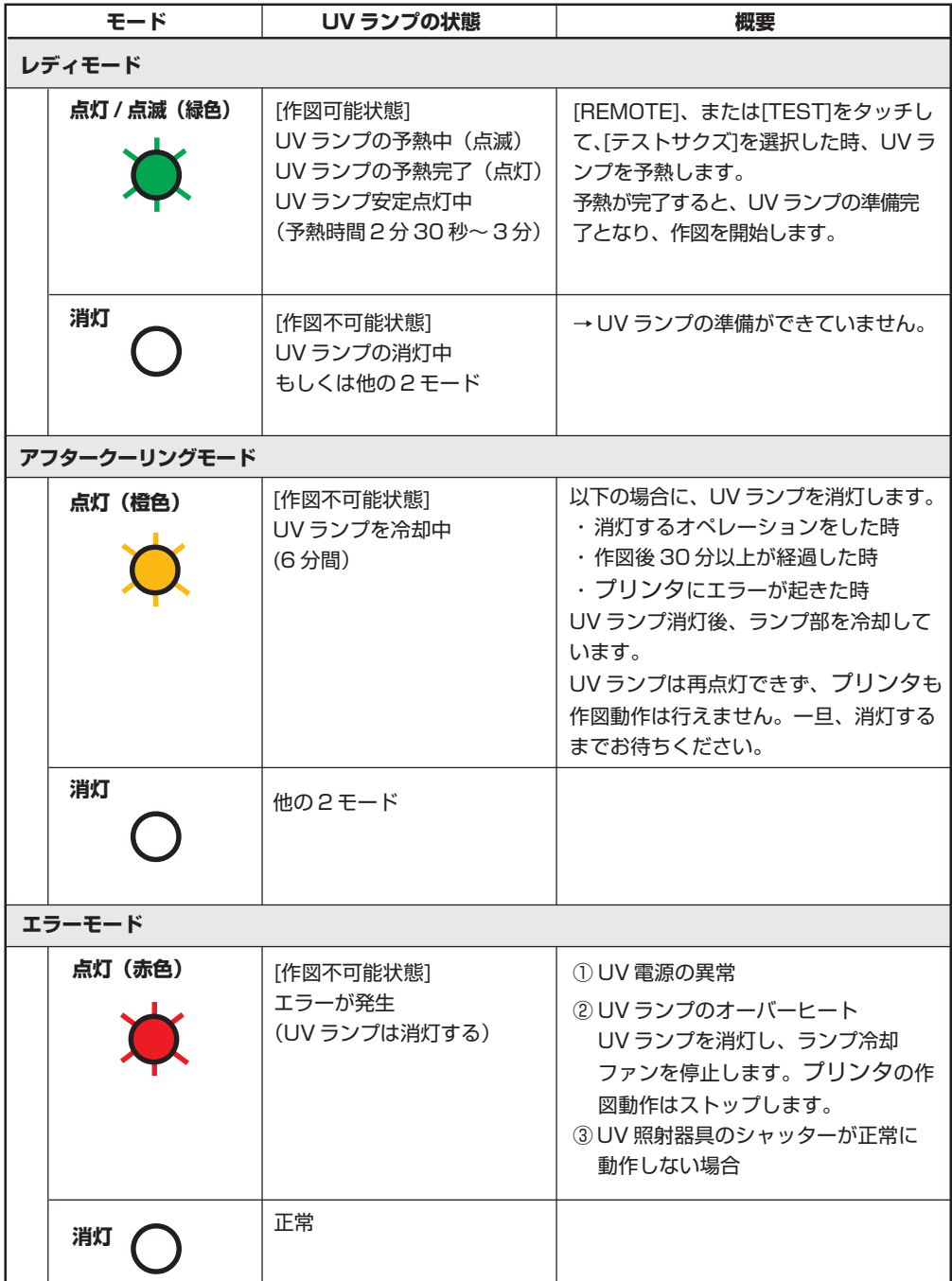

# **インクカートリッジを入れる**

インクステーションにインクカートリッジを挿入します。

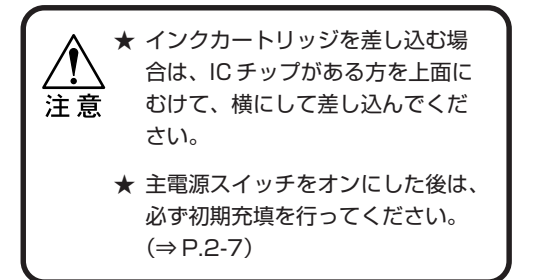

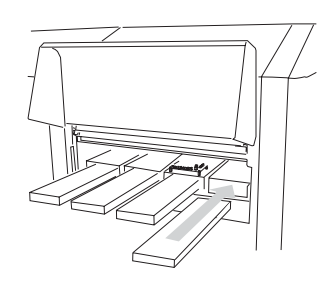

## インクステーションとヘッドの関係

1列のノズルに対して1色のインクが対応しています。 ヘッドのノズル詰まりのチェックや、インクエンドとなったカートリッジの交換、インク を充填する場合の対応関係にご使用ください。

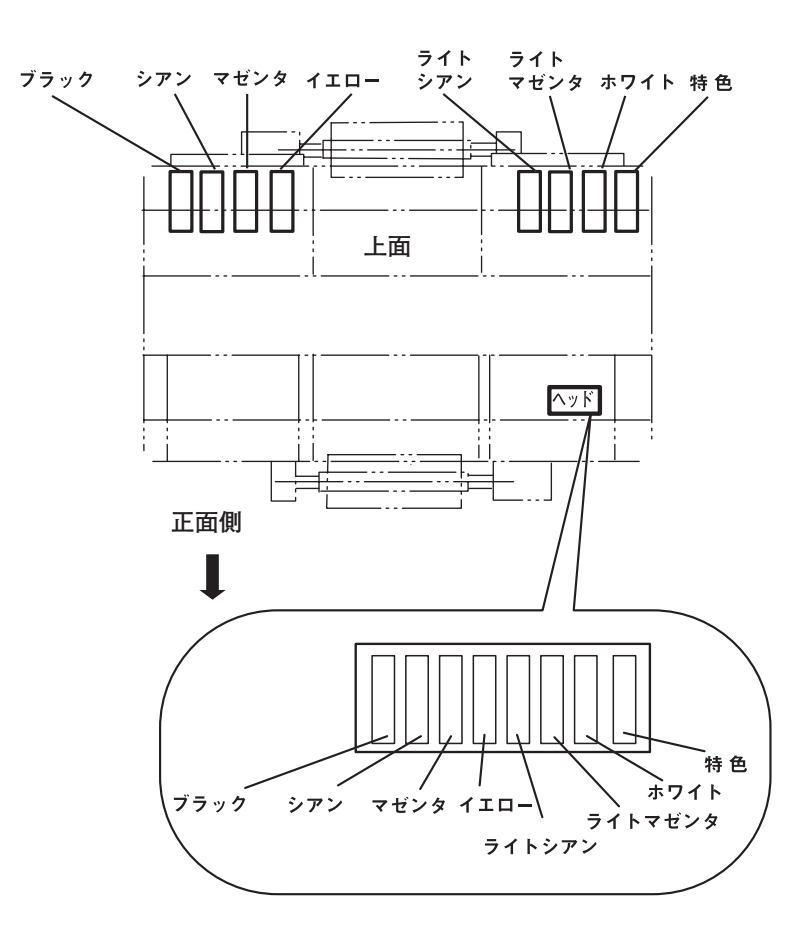

**1** 作 図 の 前 に

# **インクカートリッジ取り扱い上のご注意**

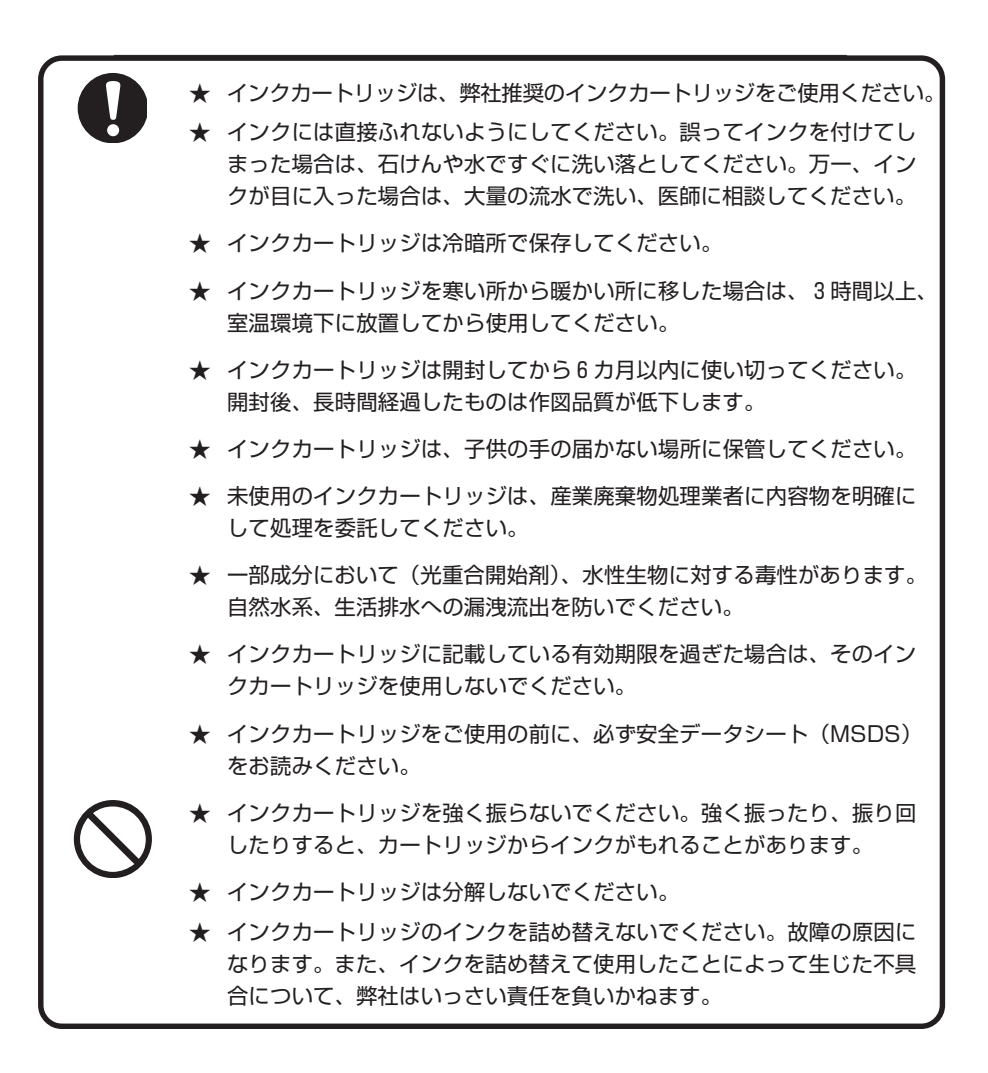

## 白インク(ホワイト)の取り扱いについて

白インク(ホワイト)は他のインクに比べて長期使用しない場合カートリッジ内部で、沈 殿してしまう場合があります。白インクの状態を良好に保つため、3 章をご覧になり必ず 定期メンテナンス作業を行ってください。(⇒ P.3-14)

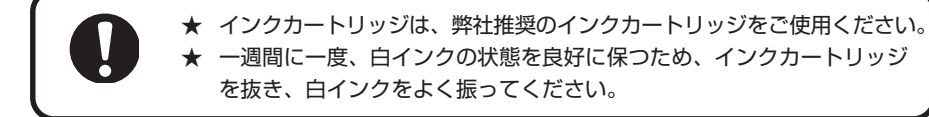

使用可能なメディアサイズと、その取り扱い方法について説明します。

使用可能メディアサイズ

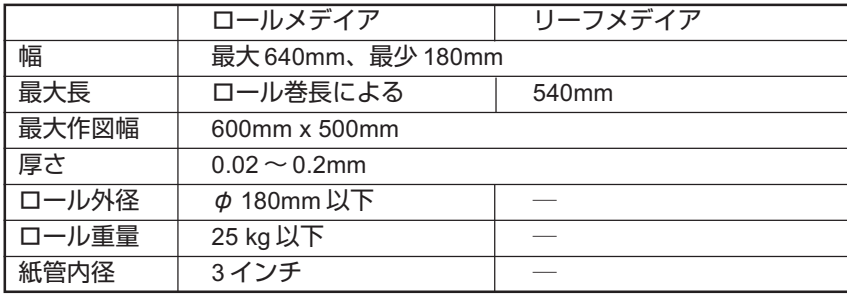

・ロールメディアは、紙管にテープまたは弱粘着材で巻き終り処理を行います。

- ・メディアサイズが小さく吸着穴が開放状態にある場合は、作図に影響のないようにテー ブルの吸着穴を塞ぎ、粘着テープで固定してください。なお、吸着穴を塞ぐ手段として、 メディアを用いるか、メディアよりも薄いものを使用して下さい。
- ・粘着テープで固定する際は、ドラフティングテープのように吸着プレートにノリが残ら ないものをご使用ください。
- ・メディアと粘着テープを厚みは、0.2mm 以下にしてください。

#### メディア取り扱い上の注意

メディアの取り扱いについて、次の点にご注意ください。

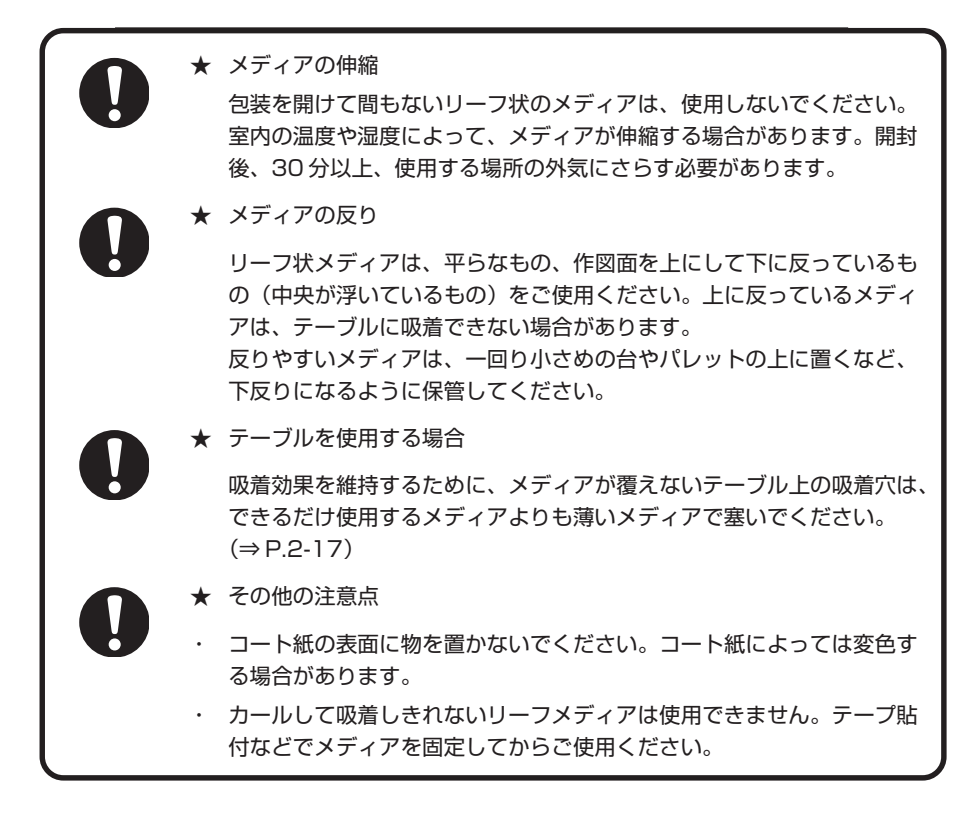

作 図 の 前 に

**1**

# **メニューモードについて**

本プリンタには 3 つのモードがあります。各メニューモードについて説明します。

#### ローカルモード

トップメニュー画面の、【Roll Print】をタッチするとロールプリントのローカルモードが 表示されます。

【Leaf Print & Head check】をタッチするとリーフプリントのローカルモードがタッチ パネルに表示されます。ローカルモードは、作図準備状態のモードです。 全ての操作スイッチが有効です。 コンピュータから、データを受信できます。ただし、作図は行いません。

ローカルモードでは以下の操作が可能です。

- 1. ジョグを押して、作図原点や作図範囲を設定します。
- 2. 【TEST】をタッチして、「テスト作図」を行います。
- 3. 【CLEANING】をタッチして、「ヘッドクリーニング」を行います。
- 4. 【COPY】をタッチして、作図したデータを繰り返して作図します。
- 5. 【FUNCTION】をタッチして、各種機能を設定します。(→ファンクションモード)

ファンクションモード

ローカルモード時に、【FUNCTION】をタッチするとファンクションモードになります。 作図方法に関する機能設定を行います。詳細は、4 章設定機能、5 章メンテナンス機能を ご覧ください。

リモートモード

受信したデータを作図します。 作図中に【REMOTE】をタッチすると、一時停止します。 ローカルモード時は、【REMOTE】をタッチするとリモートモードになります。

2章 基本操作

作図を行うために必要な操作について説明します。

## 本章の内容

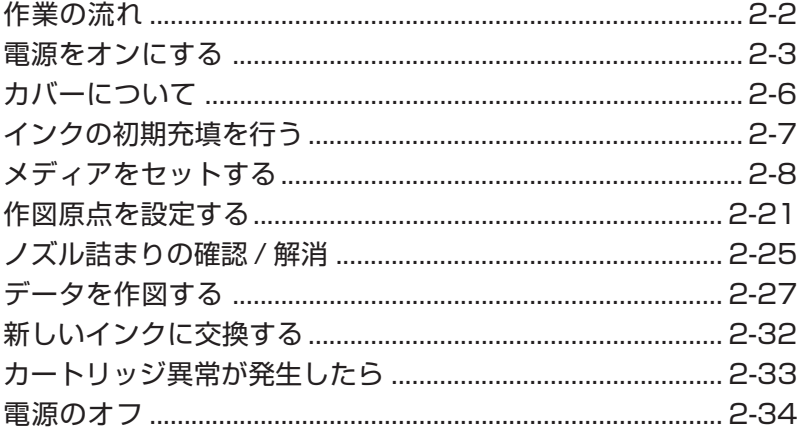

# **作業の流れ**

電源を入れてから、作図が終了するまでの作業について説明します。 各項目の詳細は、参照ページをご覧ください。

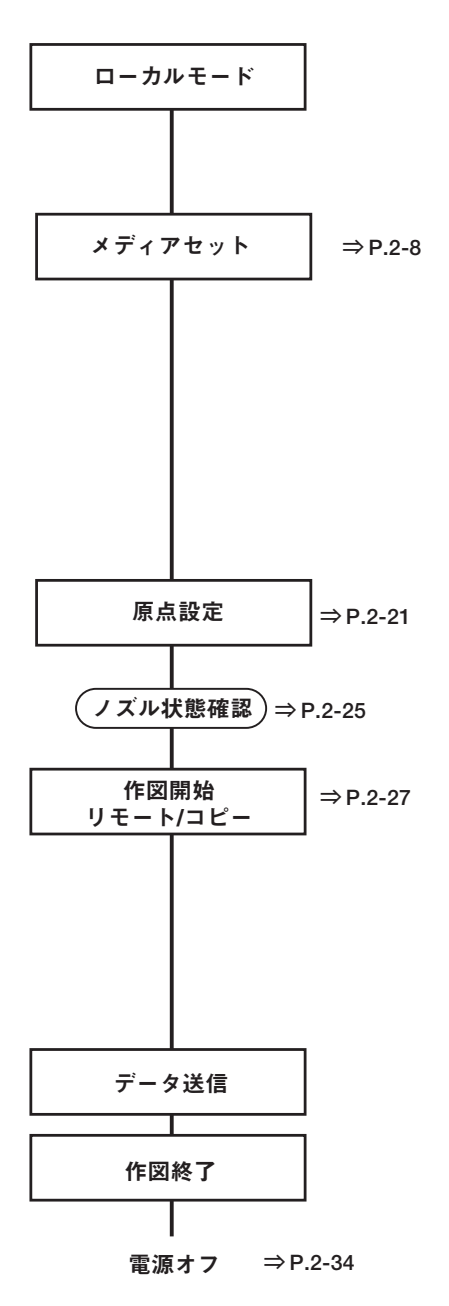

電源オン **⇒ P.2-3**

1. 主電源スイッチをオンにします。 「―」側に倒します。

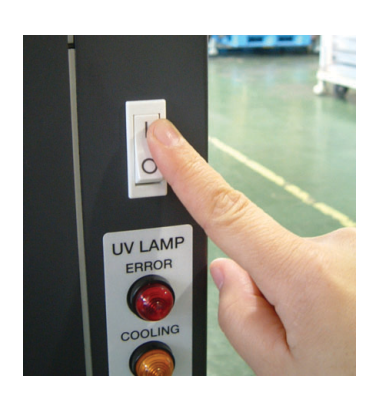

電源をオンにするとタッチパネルに『オープニン グ画面』が表示されます。

初期動作を実行します。

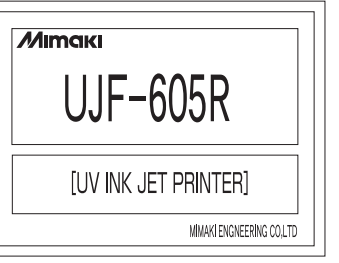

★ 温水装置の温度が一定温度になっていない場合は、メッセージを表示し ます。この場合は、作図できません。表示が消えると、作図ができます。 注意 **<<ローカル>> オンスイジュンビチュウ**

2.『トップメニュー画面』が表示されたら、メ ディアの種類を選択します。 ロールメディアにプリントするときは、 【ロールプリント】をタッチします。 ロールメディアをセットしていない場合は、 【メディアセット】にタッチします。 P.2-8 「メディアをセットする」をご参照く ださい。

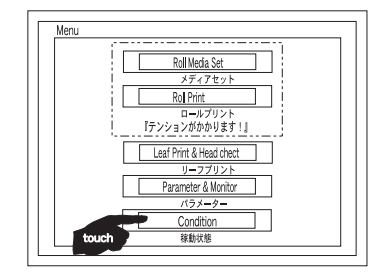

**2** 基 本 操 作

 3.『ロールプリント画面』のローカルモードにな ります。 自動的にメディアにテンションがかかり、吸 着がオンします。

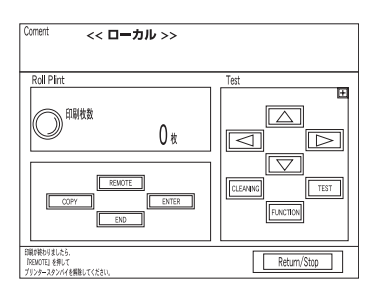

 4. リーフメディアにプリントするときは、【リー フプリント】をタッチします。 『リーフプリント画面』のローカルモードに なります。

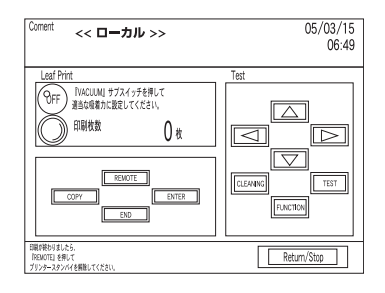

5. 接続してあるコンピュータの電源をオンにし ます。

### プリンタの情報を表示する

【ENTER】をタッチして、プリンタの情報を表示します。以下はローカルモード中に情報 を表示する方法を説明します。

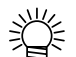

● リモートモードでも【ENTER】をタッチして、同様に情報を表示で きます。

#### 操作手順

1. ローカルモードになっていることを確認しま す。

**<<ローカル>>**

2.【ENTER】をタッチすると、インク残量を表 示します。

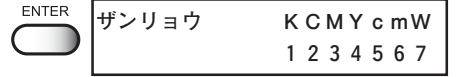

3.【ENTER】をタッチすると、バージョン、コ マンドなどの情報を表示します。

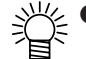

- ※ 使用機種情報について、メンテナ ンス項目の「マシンジョウホウ」 でも確認することが出来ます。  $(\Rightarrow P.5-29)$
- 4.【ENTER】をタッチすると、現在の UV ラン プの照射時間を表示します。

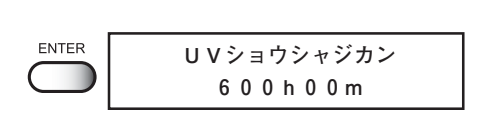

**V1.10 / MRL-2B**

ENTER

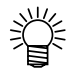

● UV ランプの照射時間については、 「UV ランプを交換する」 (⇒ P.5-17) をご参照ください。

5.【ENTER】をタッチすると、ローカルモード に戻ります。

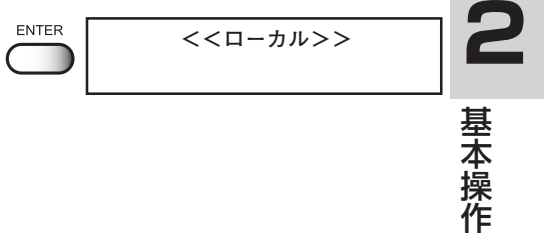

# **カバーについて**

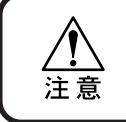

★ 作図中にカバーを開けないでください。作図中にカバーを開けると、画 像の作図が中断され、継続できなくなります。

作図中にカバーを開けると、安全のためキャリッジが停止し、プリンタの作図動作が止ま ります。この場合、次の操作手順でプリンタ、およびコンピュータを再起動してください。

操作手順

1. 作図中にカバーを開けると、メッセージを表 示します。 作図を停止します。

**!カバーオープン カバー ヲ シメテクダサイ**

- 2. コンピュータからのデータ送信を停止しま す。
- 3. カバーを閉めます。
- 4.【ENTER】を 1 回タッチします。

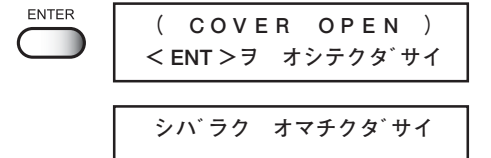

- 5. キャリッジが動き始めます。 プリンタの電源をオンにした時と同じ初期動作を します。
- 6.【FUNCTION】をタッチして、データクリア を表示します。 **<<ローカル>>**
- 7.【ENTER】をタッチします。 ENTER **FUNCTION** 再度、作図操作をしてください。 **データクリア <ENT>**

# **インクの初期充填を行う**

本プリンタを初めて使用する場合、プリンタにインクカートリッジを取り付けてインクを 充填する必要があります。新しくインクを交換する場合は、P.2-32 をご参照ください。

#### 操作手順

- 1. インクステーションにインクカートリッジを 正規の位置まで差し込み、セットしてあるこ とを確認します。
- 2. ローカルモードになっていることを確認しま す。
- 3.【FUNCTION】をタッチします。
- 4. ジョグ【▲】または【▼】をタッチして、「メ ンテナンス]を選択します。
- 5.【ENTER】をタッチします。
- 6. ジョグ【▲】または【▼】をタッチして、[イ ンクジュウテン]を選択します。
- 7.【ENTER】をタッチします。
- 8. ジョグ【◀】または【▶】をタッチして、イ ンクを充填する色を選択します。
- 9. ジョグ【▲】または【▼】をタッチして、イ ンクを充填する色を表示させます。 インク充填をしない場合は「\*」にします。
- 10.【ENTER】をタッチします。
- 11. 再度【ENTER】をタッチします。 自動的にインク充填を開始します。
- 12. インク充填を終了すると、右の表示に戻りま す。 【END】を 2 回タッチすると、ローカルモードに 戻ります。

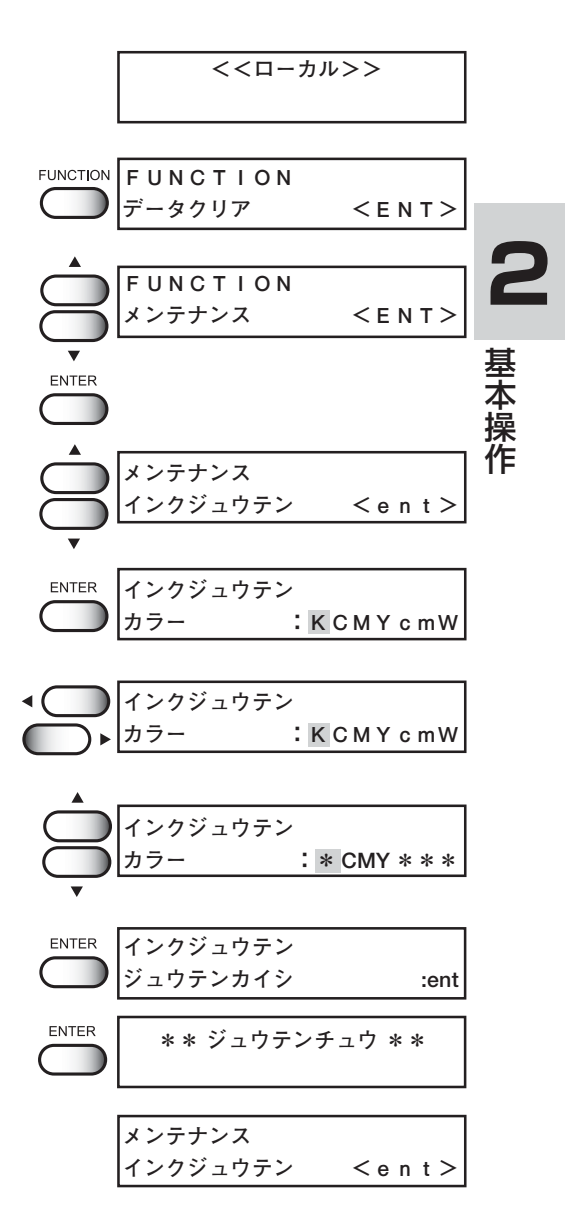

# **メディアをセットする**

#### 使用可能メディア

以下の条件を満たしているメディアのみ、ご使用できます。

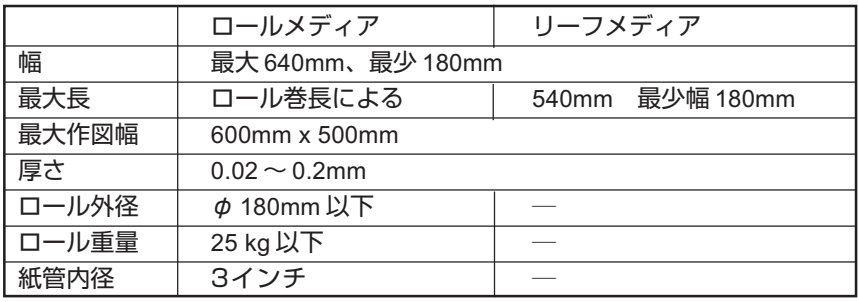

・ロールメディアは、紙管にテープまたは弱粘着材で巻き終り処理を行いま す。

・テーブル吸着穴よりメディアサイズが小さく吸着穴が開放状態にある場合 は、作図に影響のないようにテーブルの吸着穴を塞ぎ、粘着 テープで固 定してください。(P.1-19 をご参照ください)

★ 使用可能なメディアの厚みは、0.02 ~ 0.2mm までです。 ★ 製袋フィルムやチューブフィルムは、テーブルに吸着できないため、使 注 意 用できません。 ★ メディアはシワの無いようにセットしてください。メディアにシワが有 ると、正常に作図することができません。 ★ テーブル面幅よりも大きなメディアは使用しないでください。

#### テンションボリュームとバキュームボリユームの目安

以下に OPP と PET についてのテンションボリュームとバキュームボリュームの目安を示します。 印刷しながら、シワが無いよう微調整してください。

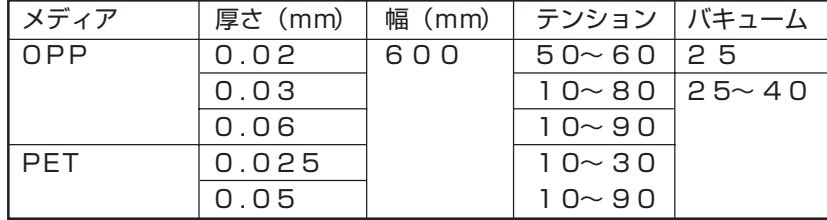

ロールメディアのセット手順

★ ロールホルダーとロールメディア の重量は、約 25 ㎏あります。2 人でロールメデイアをセットして ください。

- 1. ロールホルダーの取り付け準備。 ロールホルダーのノブを反時計方向に回転し、 ロールホルダーの先端を狭みます。
- 2. ロールメディアにロールホルダーを取り付け ます。 ロールメディアの紙管両端に、ロールホルダーを 取り付けます。 ロールホルダーのノブを、固くなるまで時計方向 に回転させて固定します。

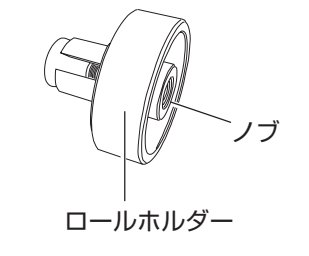

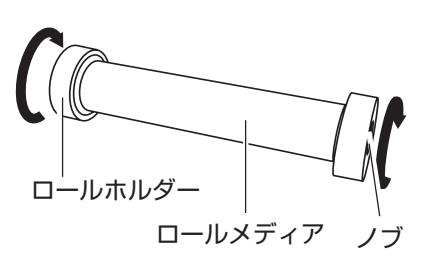

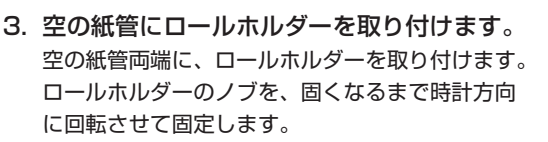

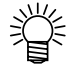

- あらかじめハンドルを反時計ま わりに回転させ、ホルダーガイ ドを十分に開けておきます。
	- ロールセットレバーは下げてお きます。
- 4. ロールメディアを巻き出しユニットに 取り付けます。

両端にロールホルダーを取り付けた状態で、ロー ルメディアを、繰り出しユニットに取り付けます。

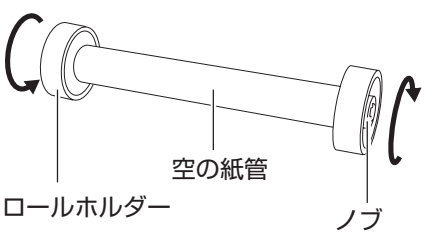

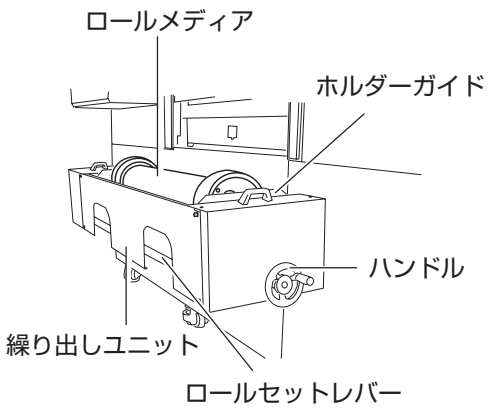

**2**

基 本 操 作

5. 繰り出しユニットに取り付けた巻き出しロー ルをセンターにセットします。 繰り出しユニットの右側にあるハンドルを時計方 向に回転させて、ロールメディアを繰り出しユ ニットのセンター位置にセットします。

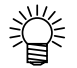

- ハンドルはいっぱいに締め込ん だ位置から 1/4 回転程度、戻し ます。
- 6. ロールセットレバーを上げます。
- 7. 空の紙管を巻き取りユニットに取り付けま す。

両端にロールホルダーを取り付けた状態で、空の 紙管を、巻き取りユニットに取り付けます。

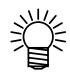

- あらかじめハンドルを反時計ま わりに回転させ、ホルダーガイ ドを十分に開けておきます。
	- ロールセットレバーは下げてお きます。
- 8. 巻き取りユニットに取り付けた空の紙管をセ ンターにセットします。

巻き取りユニットの右側にあるハンドルを時計方 向に回転させて、空の紙管を巻き取りユニットの センター位置にセットします。

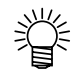

- ハンドルはいっぱいに締め込ん だ位置から 1/4 回転程度、戻し ます。
- 9. ロールセットレバーを上げます。
- 10. プリンタの電源をオンにします。 プリンタの電源をオンにして、待機状態にします。

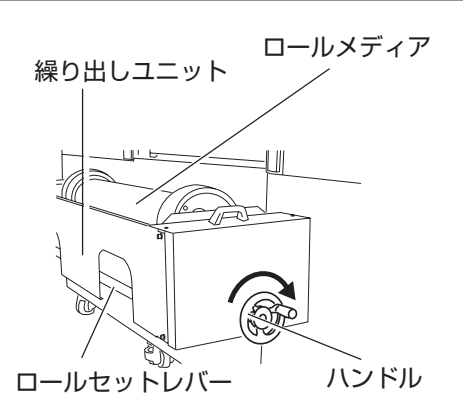

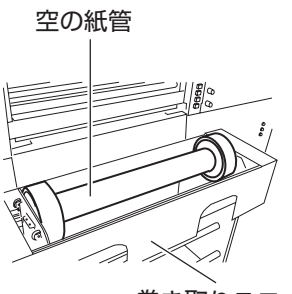

巻き取りユニット

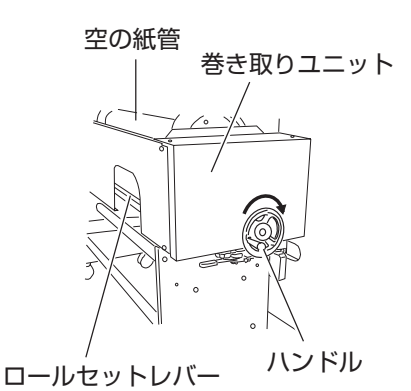

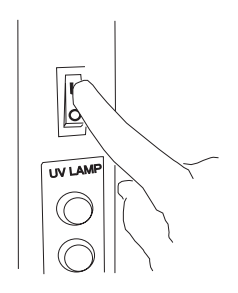

11. 正面カバーと背面カバーを開けます。

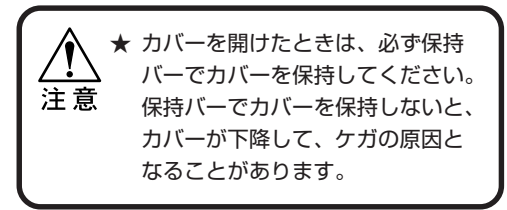

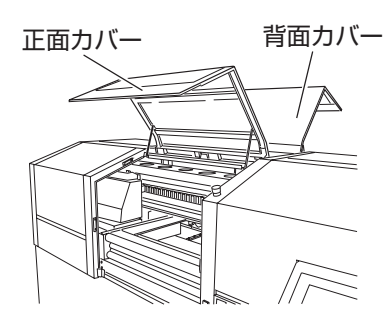

12. メディアの繰り出し・巻き取りの方向を決め ます。

> メディアの繰り出し・巻き取りの「内巻き」 か「外巻き」かの方向を決めて、タッチパネ ルで設定します。 繰り出し側を「内巻き」または「外巻き」の

> どちらかに、巻き取り側を「内巻き」または 「外巻き」のどちらかに設定します。 巻き方向は、繰り出し側と巻き取り側で単独 に設定できますので、各々どちらの方向にも 設定できます。デフォルトは、繰り出し・巻 き取り共に内巻きに設定してあります。

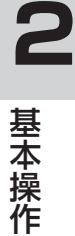

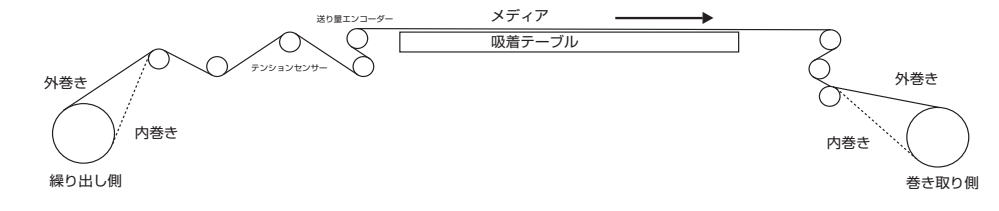

13. ロールメディアを引き出します。 ロールメディアを、ローラー間を通して、吸着プ レートの手前まで引っ張りだします。

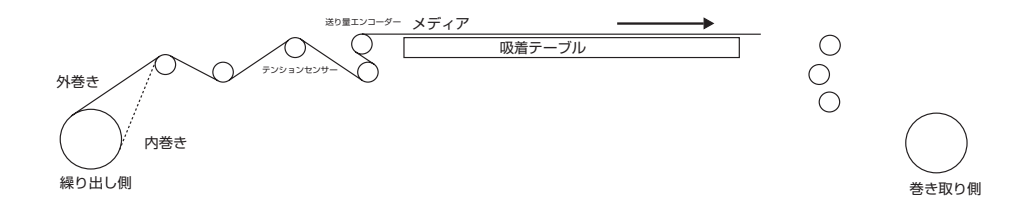

14. メディアを空の紙管まで引き寄せます。 吸着プレートの手前まで引き出したメディアを、 ローラー間を通して、空の紙管まで引き寄せます。

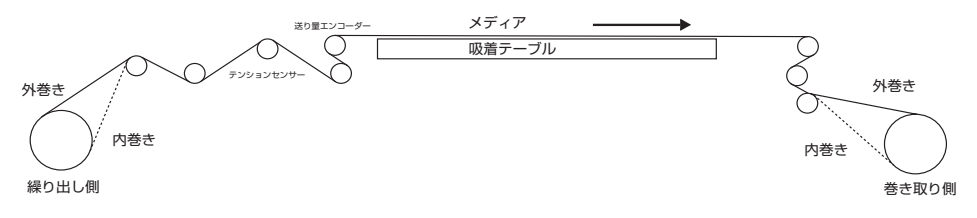

15. メディアを空の紙管に固定します。 メディアの先端の中央を粘着テープで固定します。 その後、メディア先端の左右端を粘着テープで固 定します。

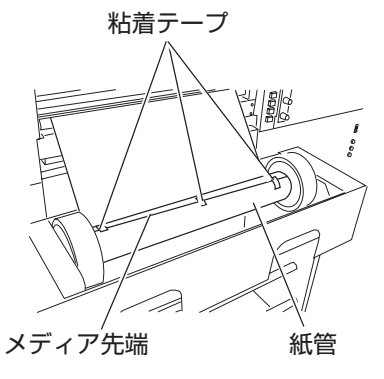

16. タッチパネルで【ロールメディアセット画 面】に設定します。 タッチパネルで『トップメニュー画面』から【メ ディアセット】をタッチして、『ロールメディア セット画面』に入ります。

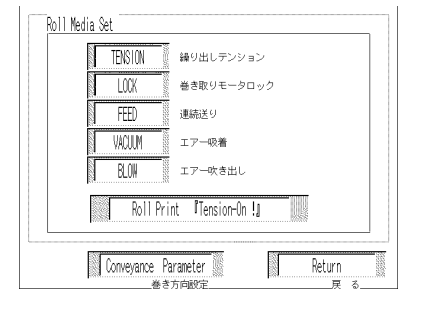

- 17. 巻き取り方向と繰り出し方向の設定をしま す。
	- < 1. 巻き取り方向の設定 >

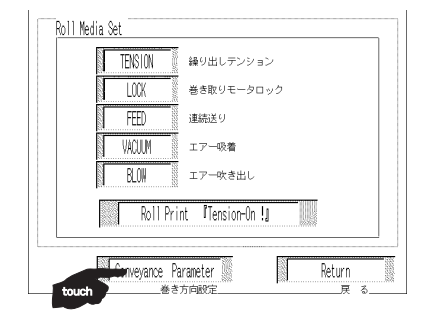

**2**

基 本 操 作

- Conveyance Parameter Roll-up motor detailed setup A ANDRE AND CONTRACT<br>
A ALLE - A FAMILY CONTRACT<br>
A POLICE - A FAMILY CONTRACT<br>
A CALLE - A FAMILY CONTRACT<br>
A CALLE - A FAMILY CONTRACT ロワー詳細設定 Completion signal setup 完了信号発報開始時間設定 Conveyance demand setup 。<br>藤送要求設定 T Return 8 戻
- c.【内巻き / 外巻き設定】をタッチします。タッチ する度に、内巻き(Inner Volume)と外巻き (Outer Volume)が切り替わります。

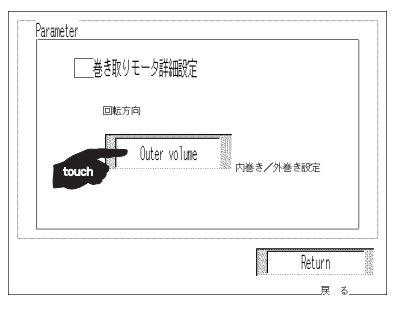

d.【Return】を 3 回タッチします。 『トップメニュー画面』に戻ります。

e.【メディアセット】をタッチします。

a.【巻き方向設定】をタッチします。

b.【巻き取りモータ詳細設定】をタッチします。

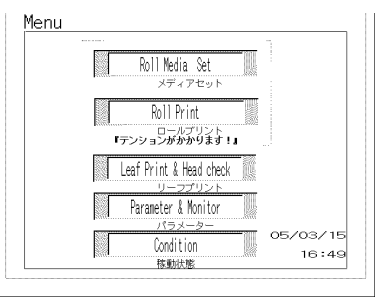

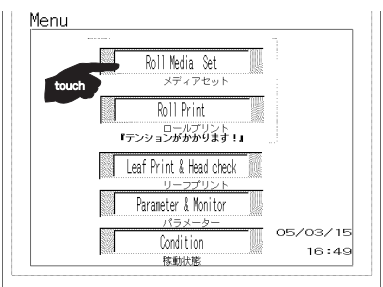

f.【巻き取りモータロック】をタッチします。

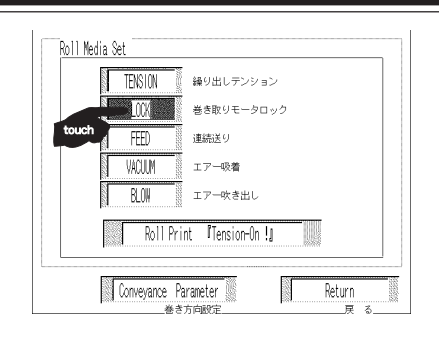

g.【連続送り】をタッチして、回転方向を確認し ます。 【連続送り】をタッチしている間、紙管が回転

します。

 回転方向を間違えた場合は、手順 a からやり直 してください。

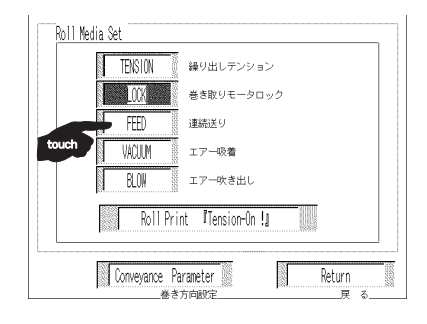

- < 2.繰り出し方向の設定>
- a.【巻き方向設定】をタッチします。

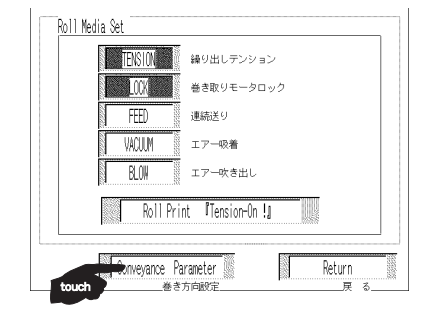

b.【繰り出しモータ詳細設定】をタッチします。

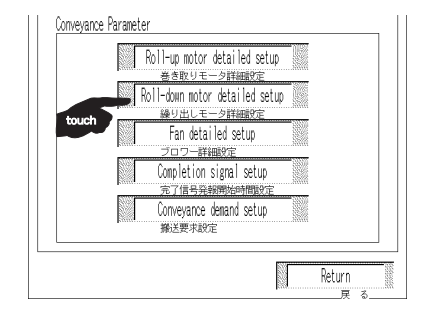

c.【内巻き / 外巻き設定】をタッチします。 タッチする度に、内巻き(Inner Volume)と外 巻き(Outer Volume)が切り替わります。

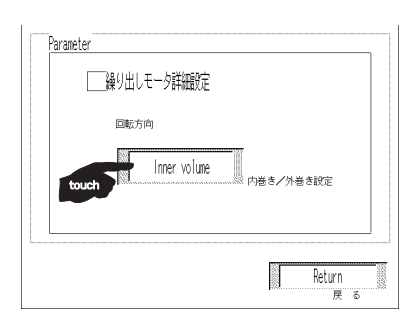

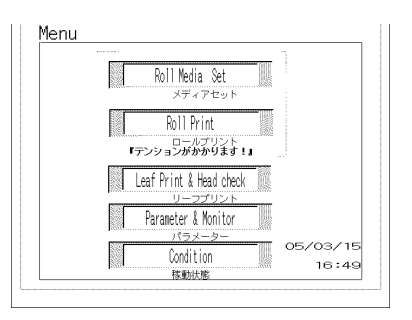

Roll Media Set メディアセット Roll Print

Leaf Print & Head check Parameter & Monitor

パラメータ

Condition

核動状態

V.

1U

05/03/15

 $16:49$ 

**2** 基 本 操 作

『トップメニュー画面』に戻ります。

d.【Return】を 3 回タッチします。

e.【メディアセット】をタッチします。 ロールプリント<br>『テンションがかかります!』

Menu

f.【繰り出しテンション】と【巻き取りモータロッ ク】をタッチします。 ロールメディアが回転します。 回転方向を確認します。 回転方向を間違えた場合は、手順 a からやり直 してください。

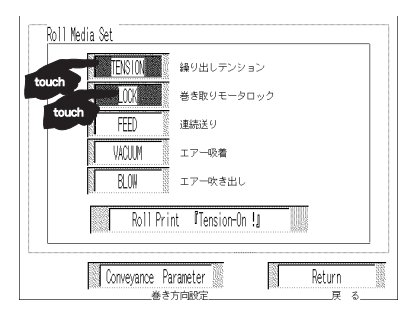

18. メディアを実際に搬送します。 タッチパネルの【エアー吹き出し】【連続送り】を タッチして、メディアを実際に搬送します。 サブスイッチでも同じ動作ができます。 タッチしている間、搬送状態になります。

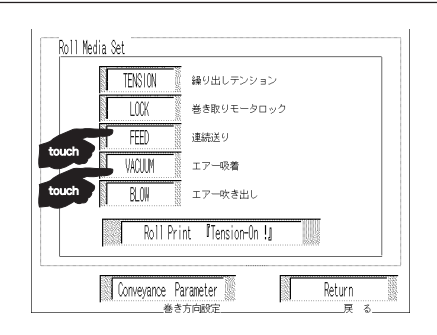

19. シワと斜行発生の修正をします。 搬送しているメディアにシワが発生する場合、手 順 13 から再度やり直します。

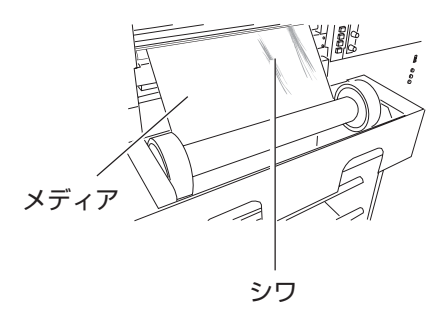

20. 吸着プレートでメディアを吸着させます。 搬送停止状態でタッチパネルの【エアー吸 着】をタッチして、メディアを吸着します。 【Roll Print】をタッチします。

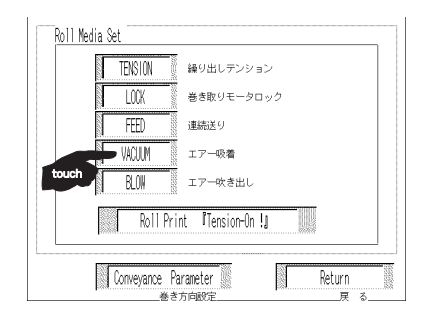

21. メディア搬送の確認をします。 【連続送り】→【エアー吸着】→【エアー吹き出 し】→【連続送り】のサイクルで、メディアにシ ワが無く搬送できていることを確認できたら、メ ディアのセットは終了です。

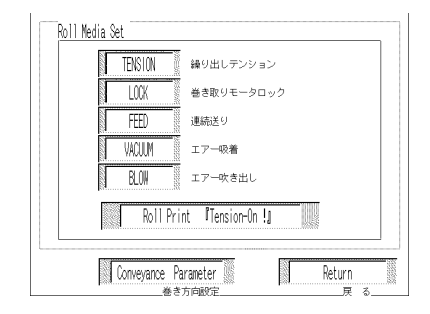

22. ロールメディアのセットを終了します。 ロールメディアカバーを取り付けて、ロールメ ディアのセットは終了です。

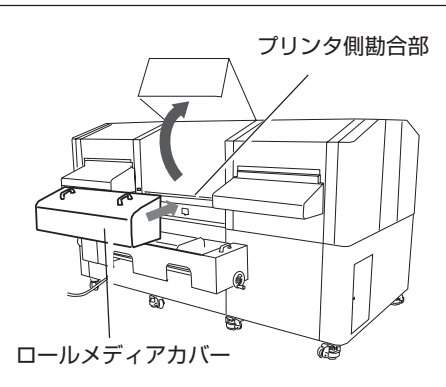

シワと斜行がメディアセットで解決しない場合 作画パネルのローラーに対して、ロールホルダーが傾いています。 ロールホルダーの傾きを修正します。

a. ロールホルダーの傾きを修正するには、繰り出 しユニットをプリンタ本体に固定しているホル ダーブロックの、左右 CS6 × 15SMW ネジ 2 本を緩めます。

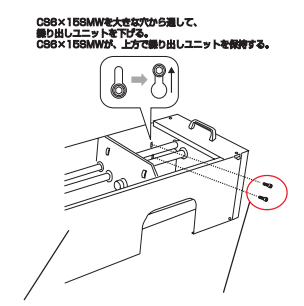

繰り出しユニット CS6 × 15SMW

b. 繰り出しユニット上下調整 CS8 × 40 ネジを六角レンチで調整して、傾き を修正します。 調整ネジでの傾き修正が終了したら、繰り出し ユニットを固定している左右 CS6 × 20SMW ネジ 2 本を締めます。

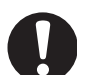

★ メディアサイズが小さく吸着穴 が解放状態にある場合は、メ ディアでテーブルの吸着穴を塞 ぎ、ドラフティングテープのよ うにノリ残りのない粘着テープ で固定してください。

繰り出しユニット奥左側

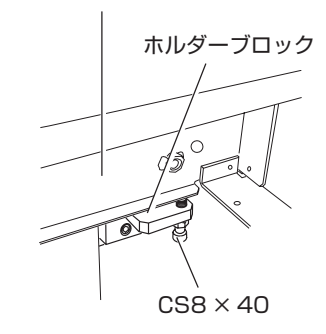

**2** 基 本 操 作

## リーフメディアのセット手順

リーフメディアにプリントするとき、巻き取りユニットは取り外すことができます。(取り 付けたままでもプリントすることができます。)

★ 巻き取りユニットを、取り外したり取り付けたりする場合は、プリンタ の電源をオフにしてから行ってください。 注意

巻き取りユニット取り外し/取り付け手順

1. 巻き取りユニットを外します。 リーフメディアにプリントするとき、巻き取りユ ニットが邪魔なときは取り外します。

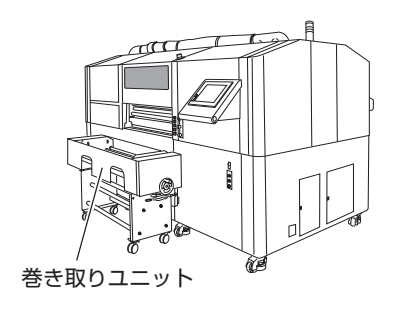

2. 電源コネクタを外します。 巻き取りユニットの電源ケーブルコネクタを、プ リンタ側のコネクタから外します。

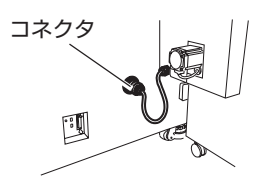

3. クランプレバーを緩めます。 左右のクランプレバーを巻き取りユニット側から 押して、クランプレバーを緩めます。

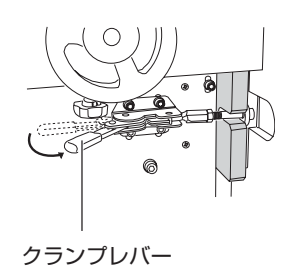

### **メディアをセットする**

**2**

基 本 操 作

4. クランプレバーを外します。 さらにクランプレバーを押し込み、クランプレ バーのフランジを、プリンタ本体左右の接続部の 溝から外します。これで巻き取りユニットは、プ リンタ本体から外れます。

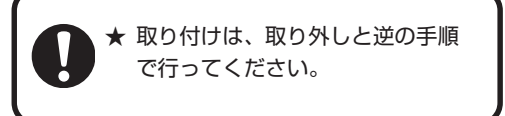

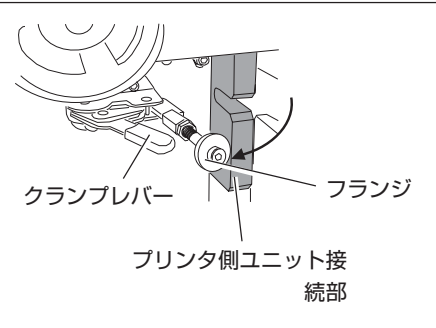

5. プリンタの電源をオンにします。 プリンタの電源をオンにして待機状態にします。

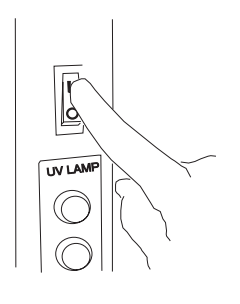

6. タッチパネルで『リーフプリント画面』に設 定します。

タッチパネルで『トップメニュー画面』から 【リーフプリント】をタッチして、『リーフプリン ト画面』に入ります。

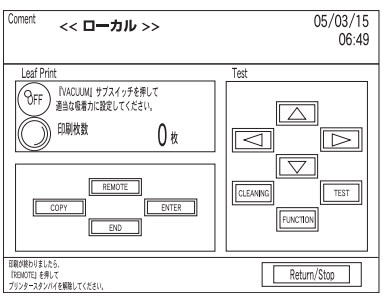

7. リーフメディアをセットします。 吸着プレートにリーフ状メディアをセットします。

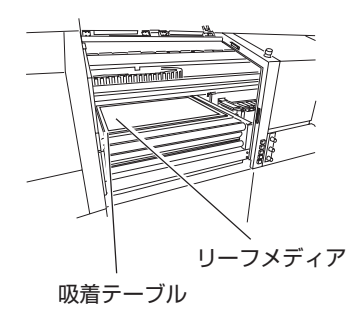

8. リーフメディアを吸着固定します。 サブスイッチの【VACUUM】スイッチを押して、 TENSION リーフメディアを吸着テーブルに吸着固定します。 メディアサイズが小さく、テーブル上の吸着穴の  $_{\rm{LOCK}}$ 全てを塞げないメディアは、メディアよりも薄い サブスイッチ  $\overline{\phantom{a}}$ シートで、吸着穴を塞ぎ、粘着テープで固定して wouu ください。  $\boxed{\phantom{1}8.0W}$ 【 VACUUM 】

スイッチ

9. リーフ状メディアのセット終了です。

# **作図原点を設定する**

## 初期値

作図原点は新たに設定するまで、下図のように設定してあります。

後面(繰り出し側)

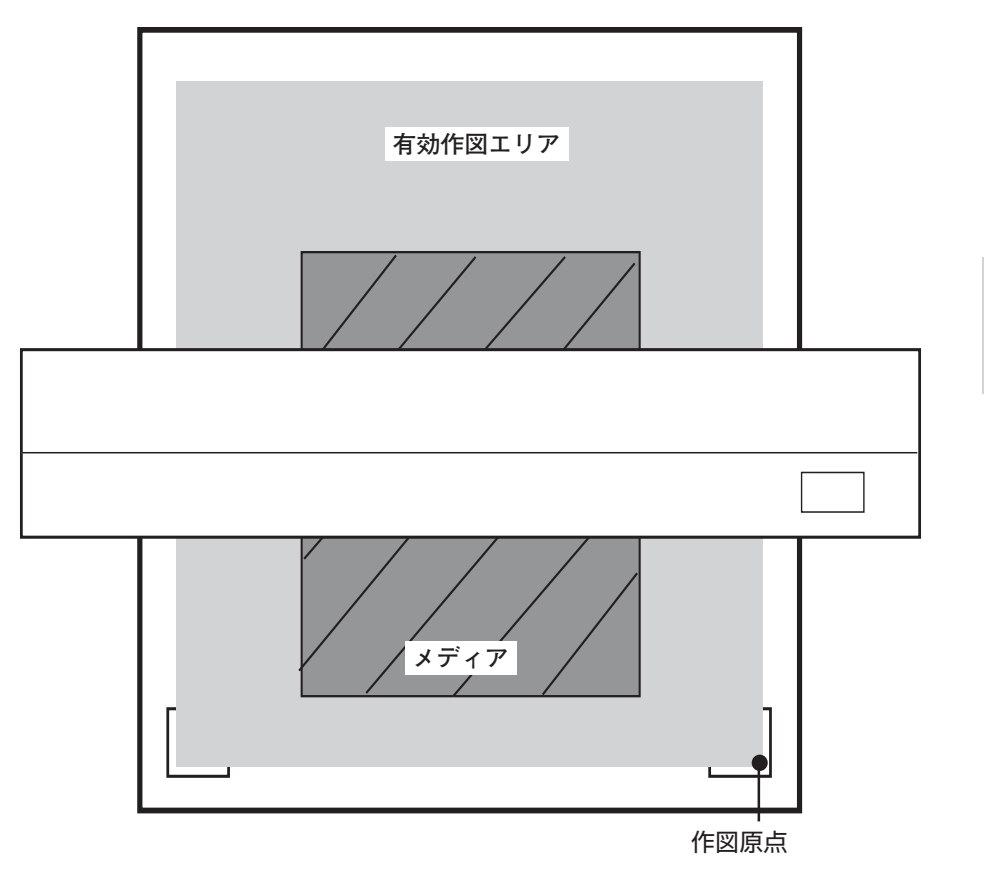

正面(巻き取り側)

**2**

基 本 操 作

### 作図原点の設定

初期値以外の場所で作図する場合は、作図原点を変更します。 作図原点の設定方法は、2種類あります。 ●ジョグによる作図原点の設定

●ファンクションメニュー「ゲンテン」設定からの作図原点の設定

ジョグによる作図原点の設定

#### 操作手順

- 1. ローカルモードにします。
- 2. ジョグ【▲】, 【▼】, 【◀】または【▶】を タッチして、作図原点を設定する位置まで動 かします。
	- ヘッドの右手前の角が表示座標になり ます。

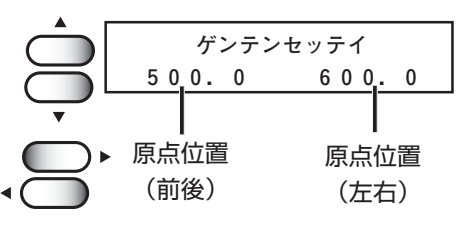

**ENTER** 

**<< ローカル>>**

**\*\*ゲンテン\*\***

3. 作図原点を決定したら、【ENTER】をタッチ します。

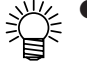

- 再度、作図原点を変更するまで、この設 定を保存します。
- 正確に原点設定をする場合は、 【FUNCTION】メニューの「ゲンテン」 設定で、ゲンテンを設定します。
- ジョグによる原点設定は、電源をオフに すると設定値がクリアされます。

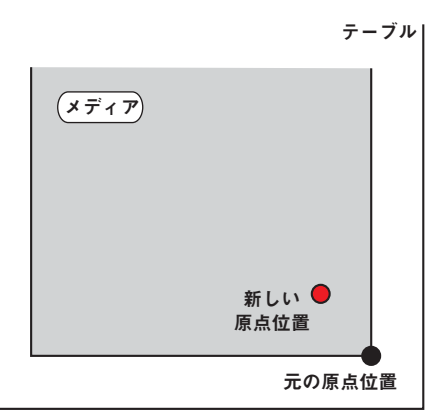

#### ジョグによる原点位置

正確に作図原点位置を設定する場合 [FUNCTION] - [ゲンテン]

原点位置を正確に設定する場合、ファンクションメニューから X,Y 原点の設定をしま す。この設定で原点を設定した場合、設定した値が原点位置(0.0)となります。

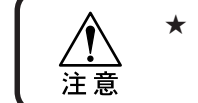

★ 設定後、電源をオフにしても原点位置はクリアされませんが、ジョグで 原点を更新する場合は設定した値がクリアされます。(⇒ P.2-17)

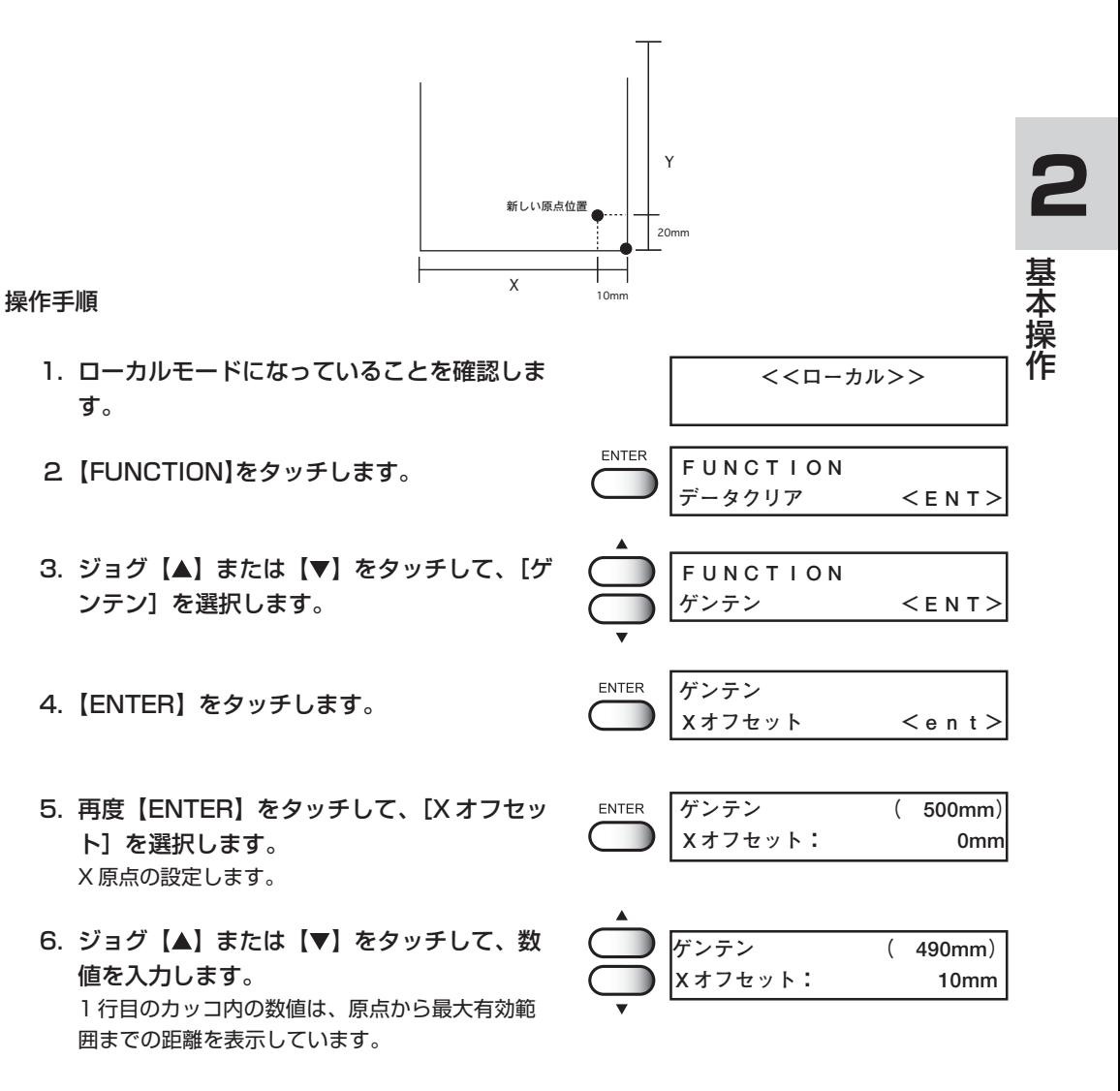

- 7.【ENTER】をタッチします。 LCD 表示は操作手順 4 に戻ります。
- 8. ジョグ【▲】または【▼】をタッチして、[Y オフセット]を選択します。 Y 原点の設定します。
- 9.【ENTER】をタッチします。
- 10. ジョグ【▲】または【▼】をタッチして、数 値を入力します。
- 11.【ENTER】をタッチして、Y 原点を設定しま す。 LCD 表示は操作手順 8 に戻ります。原点が設定さ れました。
- 12. 【END】を2回タッチして、ローカルモード に戻ります。

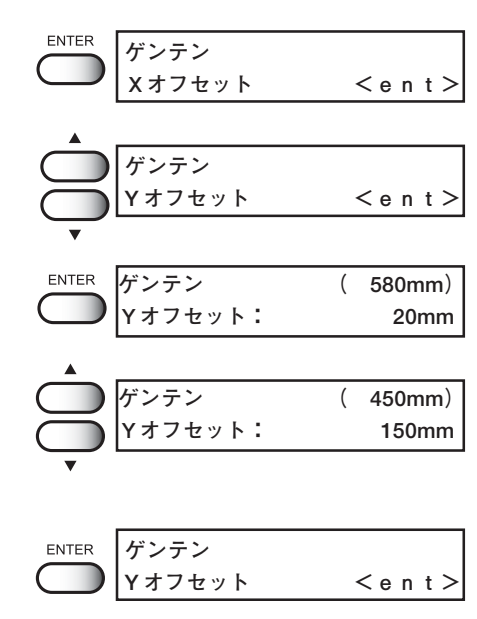

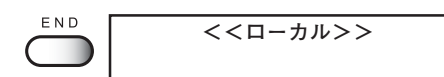

# **ノズル詰まりの確認 / 解消**

テスト作図を行い、ノズル詰まりなどの作図不良(カスレや抜け)がないか確認します。 異常がある場合は、クリーニング機能を実行します。

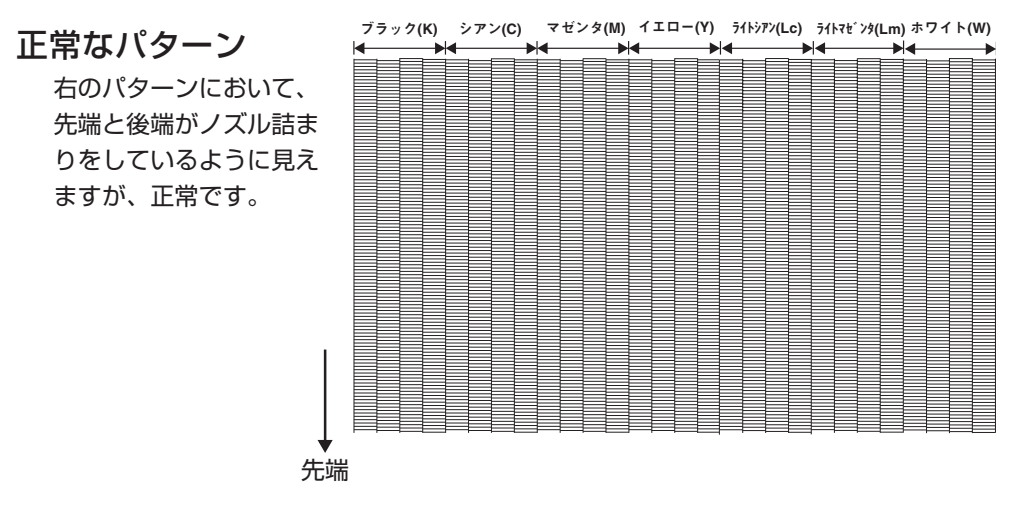

テスト作図を行う

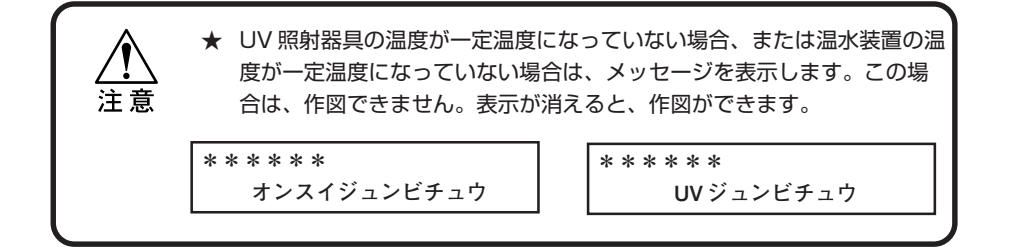

メディアがセットされ、原点位置をセットしてあ ることを確認してください。

- 1. ローカルモードになっていることを確認しま す。
- 2.【TEST】をタッチします。
- 3.【ENTER】をタッチして、テスト作図を開始 します。
- 4. テスト作図が終了すると、ローカルモードに 戻ります。
- 5. 作図結果を確認します。 正常な場合は、操作を終了します。異常があった 場合は、次の操作に進みます。

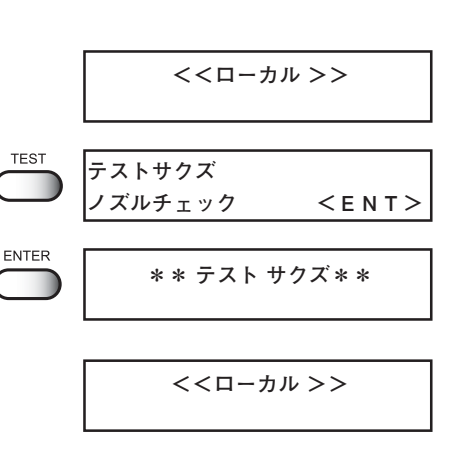

**2**

基 本 操 作

### 異常なパターン

右のような異常なパターンが作図された場合は ヘッドのクリーニングを行います。 クリーニングには、2 種類あり、パターン作図の 結果によって使い分けてください。

**ノーマル:** 線の抜けがある時 **ハード:** ノーマル で作図不良が改善しない時

また、画質品質が改良されない場合は、吸引ノズ ル、キャップのクリーニングをする必要がありま す。3 章日常のお手入れをご参照ください。

- クリーニングの実行
- 1.【CLEANING】をタッチします。
- 2. ジョグ【◀】または【▶】をタッチして、ク リーニングを実行するヘッドを選択します。
- 3. ジョグ【▲】または【▼】をタッチして、ク リーニングを実行するヘッドを表示します。 クリーニングを実行しない場合は「\*」にしてく ださい。
- 4.【ENTER】をタッチします。
- 5. ジョグ【▲】または【▼】をタッチして、ク リーニングタイプを選択します。
- 6.【ENTER】をタッチします。
- 7.【ENTER】をタッチして、クリーニングを開 始します。
- 8. クリーニングが終了すると、ローカルモード に戻ります。
- 9. 作図原点が自動的に更新されるので、再度テ スト作図を実行し、作図結果を確認します。 作図結果が正常になるまで、<クリーニング→テ スト作図>を繰り返します。

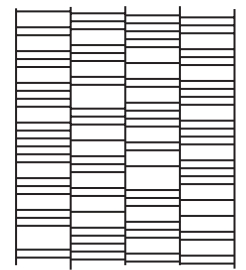

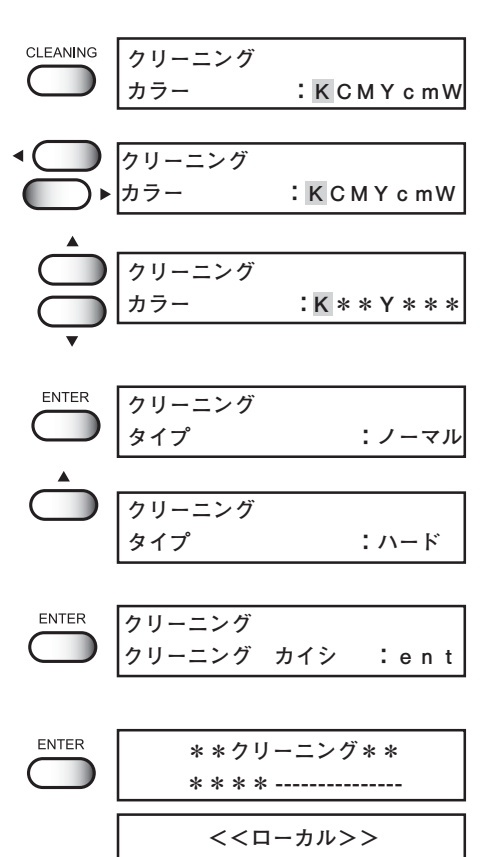

## 作図を開始する

作図の開始手順を説明します。

各種機能の設定は、「4章 ファンクション機能について」をお読みください。

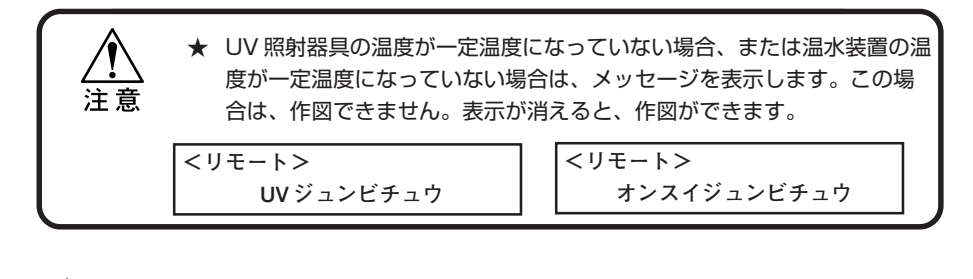

● 両方のエラー表示がされていても、データは送信できます。作図は表示が消えて から開始します。

#### 操作手順

- 1. メディアをセットします。
- 2. ローカルモードになっていることを確認しま す。
- 3.【REMOTE】をタッチします。

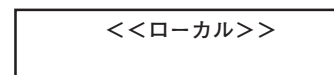

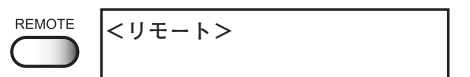

4. コンピュータからデータを送信します。 作図条件を表示します。

データの送信方法については、出力ソフトウェア の取扱説明書をお読みください。

5. 作図を開始します。

- 作図原点は、作図が終了しても変 更されません。
- 繰り返し、同じデータを作図する 場合は、コピー機能を使用します。 (⇒ P.2-29)

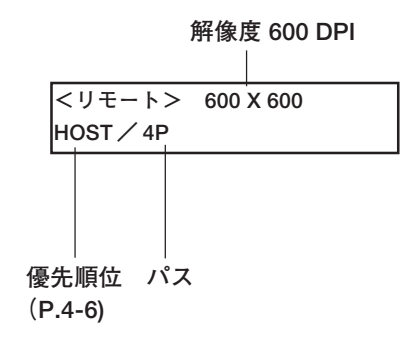

**2**

基 本 操 作

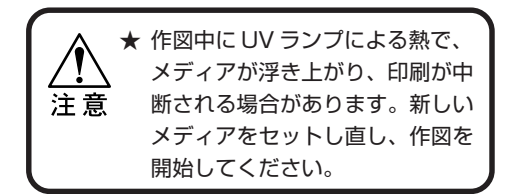

- 6. 作図終了後、バキュームスイッチをオフにし て、メディアを取り外します。
- [リーフメディアの場合] サブスイッチの【VACUUM】を押して、吸 着をオフにし、メディアを取り外します。
- [ロールメディアの場合]
- 1. タッチパネルでロールメディアセット画面に 設定します。
- 2.【VACUUM】をタッチして、吸着をオフに します。
- 3.【FEED】をタッチして、作図したメディア を吸着テーブルの外まで送ります。

## 繰り返し作図する (コピー)

直前に作図したデータを再度、作図します。 操作パネルまたはサブパネルでも操作は可能です。操作方法も同様です。

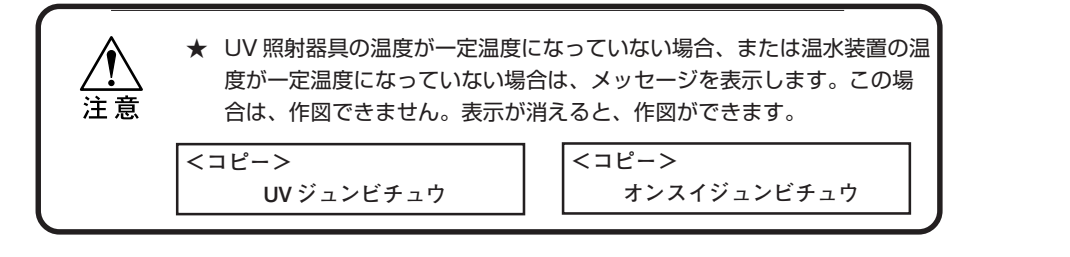

操作手順

- 1. データを作図終了後、ローカルモードにしま す。 メディアをセットします。
- 2.【COPY】をタッチします。
- 3.【ENTER】をタッチします。
	- サブパネルを使用する際は、 ENTER をタッチする必要はあり ません。
- 4. 作図終了後、ローカルモードに戻ります。

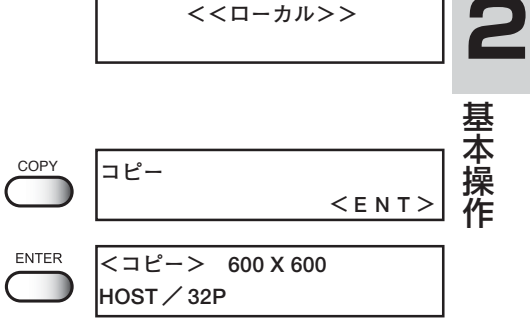

**<<ローカル>>**

**<<ローカル>>**

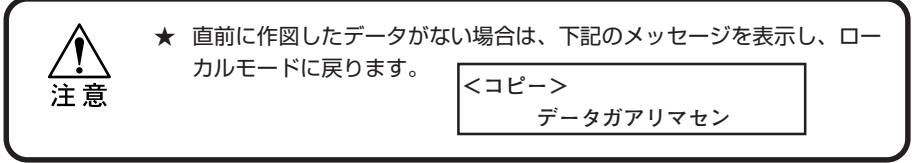

## 作図を中止する

作図を途中で中止する場合、作図動作を止め、すでに受信したデータをプリンタから消去 します。

#### 操作手順

1. 作図中に、【REMOTE】をタッチして、作図 動作を中止します。

REMOTE **<<ローカル>>**

- 2. コンピュータからデータを送信している場合 は、コンピュータ側でデータ送信を止めま す。
- 3.【FUNCTION】をタッチします。 [データクリア]を表示します。

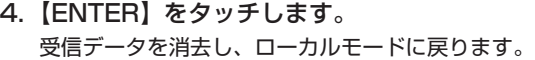

**FUNCTION データクリア <ENT>**

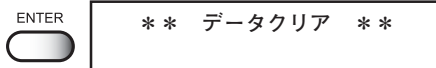

**<<ローカル>>**
## サイクルストップ

現在作図中の絵を作図し終わってから、停止する動作をサイクルストップといいます。

#### 操作手順

 $E N D$ 1. 作図中に、【END】をタッチします。  $\overline{\phantom{a}}$ 2. サイクルストップ部分が点滅表示します。 **<<リモート>>サイクルストップ H i S T 1** ∗ ∗ ∗ **2** 3. 作図が終わると、ローカルモードに戻りま **<<ローカル>> サイクルストップ**す。 基 本 REMOTE 操 ● 作図を再開するときは 作 【REMOTE】をタッチしてくださ い。 ● 作図を終了するときは、「作図を中 止する」(P.2-30)と同様に受信 データを消去してください。

# **新しいインクに交換する**

インクカートリッジ内のインクが少なくなってくるとメッセージを表示します。 なお、作図は続行できますが、作図中にインクが無くなる場合があります。 速やかに新しいインクカートリッジに交換してください。

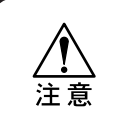

★ [ニアエンド]を表示したら、速やかにインクを交換してください。 **★ インクカートリッジを差し込む場合は、IC チップがある方を上面にむけ** て、横にして差し込んでください。

#### **<使用中に、インク残量が少なくなった場合>** インク残量が少ない色を表示します。

右の表示は、ブラックインクの残量が少ないこと を示しています。

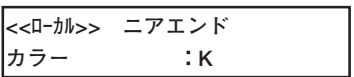

#### 交換手順

1. 作図中に、メッセージを表示します。

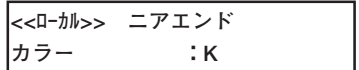

2. 新しいインクと交換します。 インク色を表示したインクカートリッジを引き抜 いて、新しいインクカートリッジをセットします。

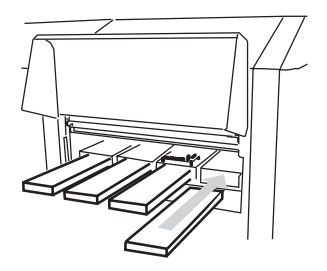

**REMOTE** 

3.【REMOTE】をタッチして、リモートモード にします。 連続して作図ができます。

# **カートリッジ異常が発生したら**

インクカートリッジに異常が発生したら、メッセージを表示します。 作図、クリーニング等、インク吐出に関する動作は全てできなくなります。 速やかに新しいインクカートリッジに交換してください。

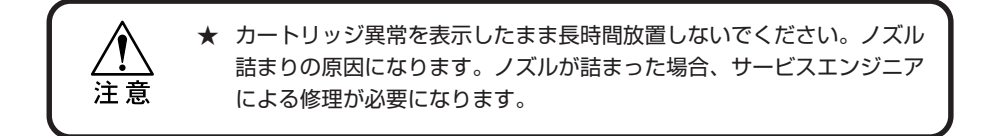

- 1. カートリッジ異常の詳細を表示します。 カートリッジ異常の内容を確認することができま す。詳細は、「6 章困ったときは」のメッセージを 表示するトラブルをご参照ください。
- 2. ローカルモードの時に【ENTER】をタッチ します。
- 3.【ENTER】をタッチします。 インクカートリッジに異常がなければローカル モードに戻ります。 複数のカートリッジ異常が発生している場合、再 度【ENTER】をタッチすると、表示されます。 【ENTER】をタッチして、すべてのカートリッジ 異常の表示が終わると、ローカルモードに戻りま す。

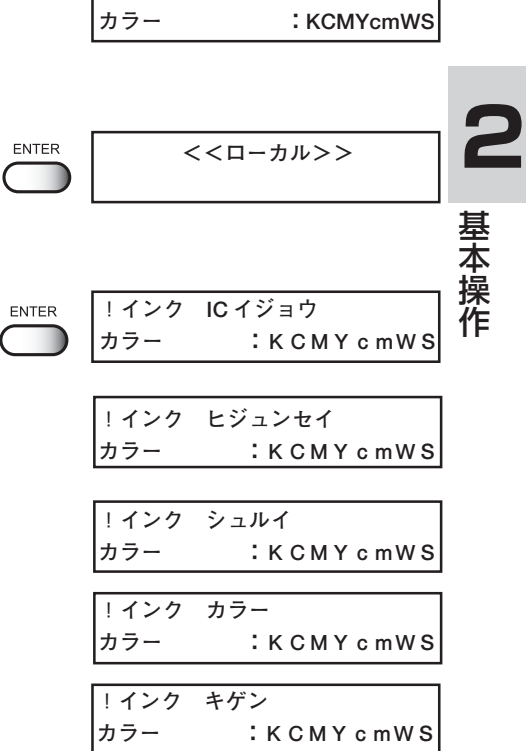

**!インクカートリッジ**

## **電源のオフ**

電源をオフにする場合は、データを受信していないか、未出力のデータが残っていないか を確認してください。

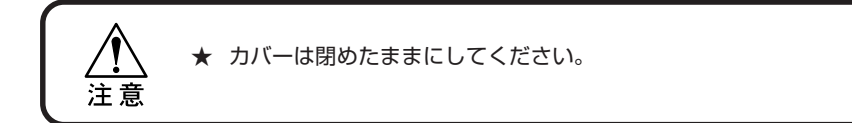

- 1. UV 消灯作業を開始します。
- 2. UV ランプ表示灯の「COOLING」ランプ (橙色)が消えます。
- 3. 接続してあるコンピュータの電源をオフにし ます。
- 4. 主電源スイッチをオフにします。 「○」側に倒します。

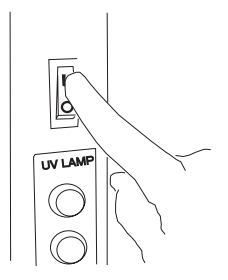

# **3 章 日常のお手入れ**

日常行うお手入れについて説明します。

## 本章の内容

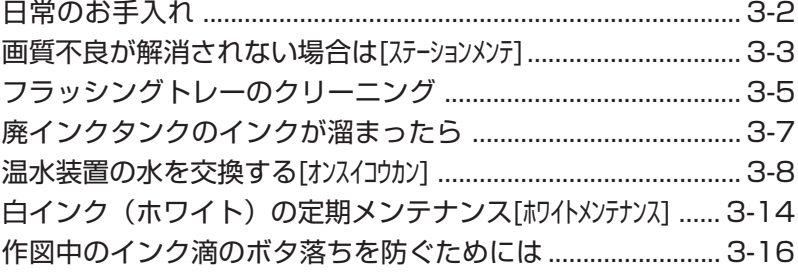

# **日常のお手入れ**

プリンタの精度を保ちながら末永くお使いいただけるよう、使用頻度に応じて、または定 期的にお手入れをしてください。

## 長期間使用しない場合は

**★ 必ず主電源スイッチをオフにしてください。(P.2-34)** ★ セットしてあるメディアを取り除いてください。

## お手入れ上のご注意

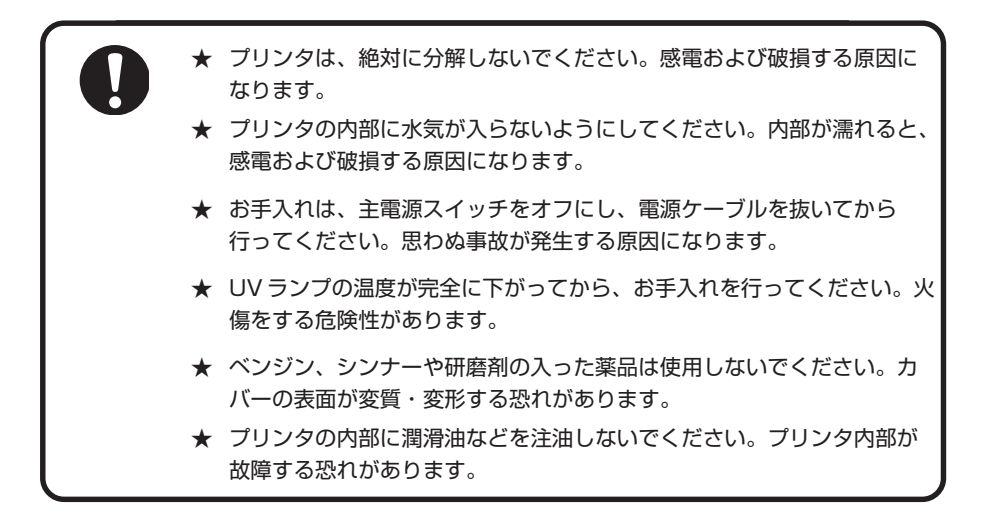

## テーブル、外装のお手入れ

プリンタの外装が汚れた場合は、柔らかい布に水または水で薄めた中性洗剤を含ませ、堅 くしぼってから拭き取ってください。テーブル上のホコリも清掃してください。

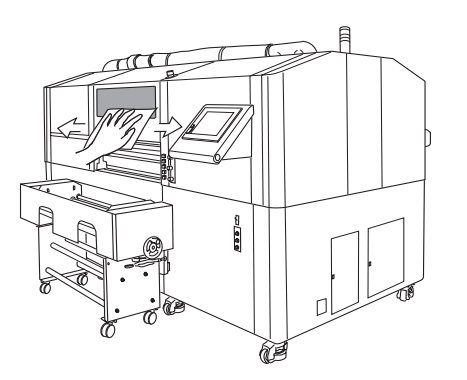

## **画質不良が解消されない場合は[ステーションメンテ]**

ステーション内部の汚れがひどい場合、またヘッドのクリーニング機能( ⇒ P.2-26)を 実行しても画質不良が解消されない場合は、洗浄キットを使用して吸引ノズルとキャッ プのクリーニングを行います。

洗浄キットには、以下の物が入っています。アルコール、水等は使用しないでください。

・メンテナンス用洗浄液

・手袋・清掃棒・ゴーグル

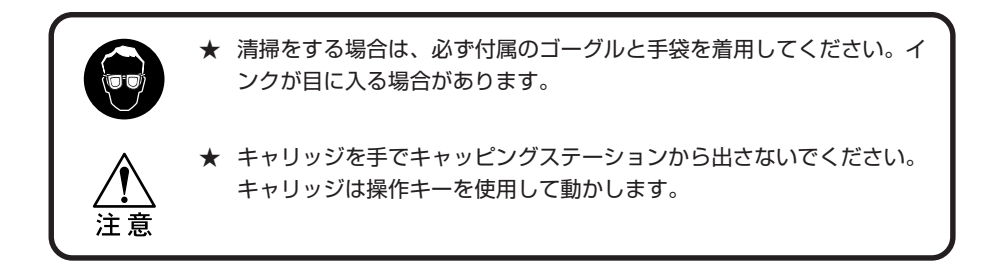

### ステーション内部の洗浄

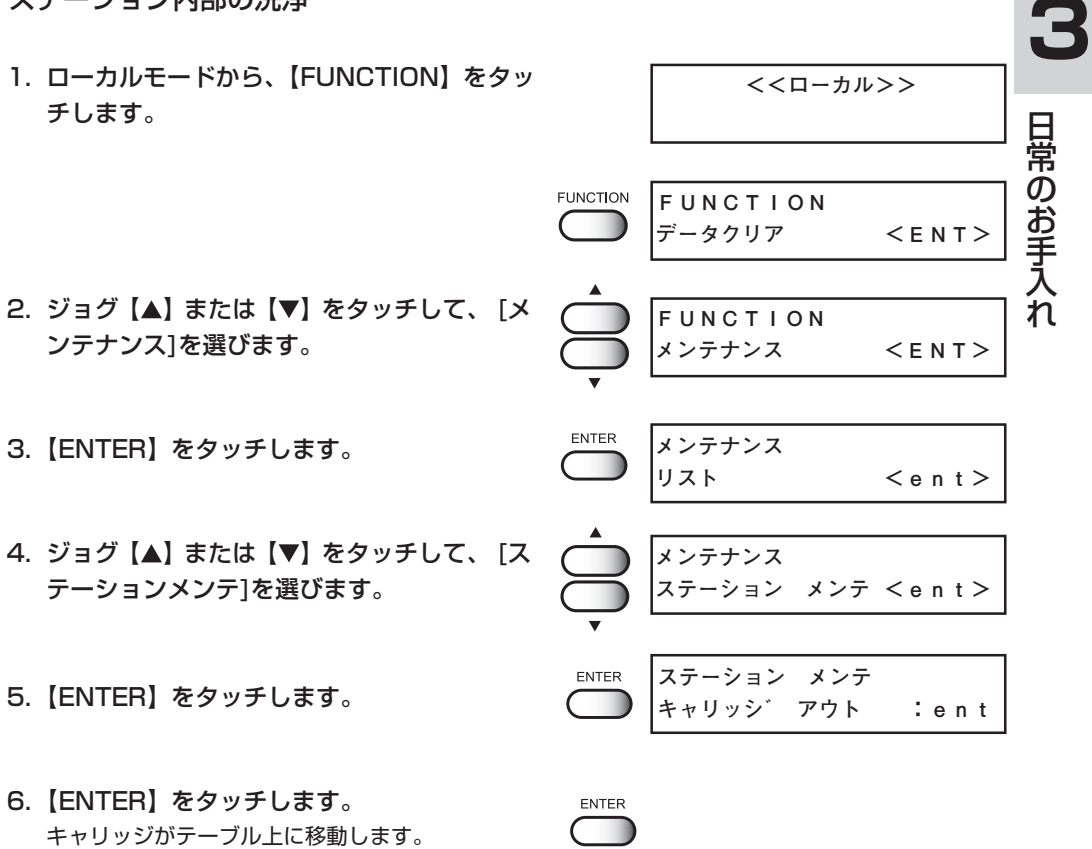

7. 右側のメンテナンスカバーを開けます。

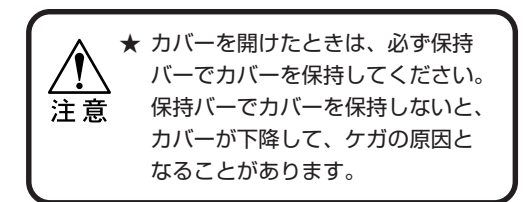

8. メンテナンス用洗浄液を含ませた専用の清掃 棒で吸引ノズルのよごれを取り除きます。

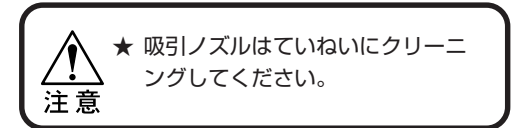

- 汚れ、曲がりがひどい場合は、新 しい吸引ノズルと交換する必要が あります。販売店または弊社営業 所にサービスコールしてください。
	- 専用の清掃棒をお求めの場合は、 販売店または弊社営業所までお問 い合わせください。
- 9. キャップのゴムや、吸引ノズルカバーの内側 に付着したインク等を専用の清掃棒で拭き取 ります。

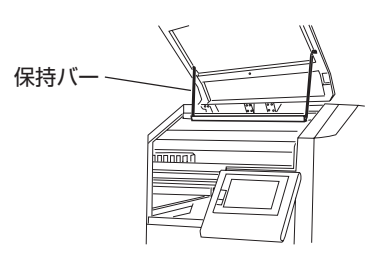

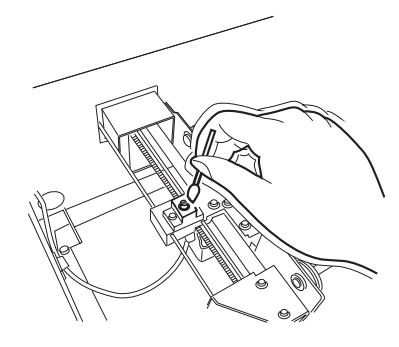

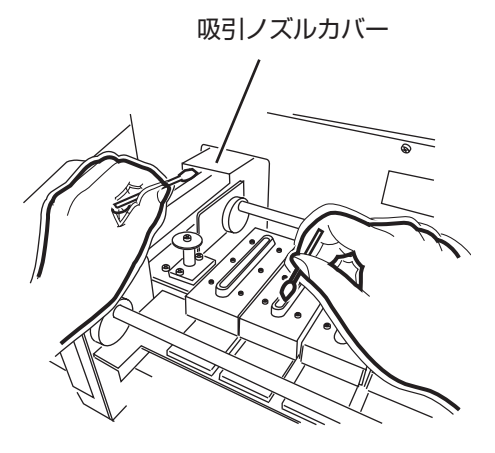

10. メンテナンスカバーを閉め、【ENTER】を タッチします。 初期動作を実行し、ローカルモードに戻ります。

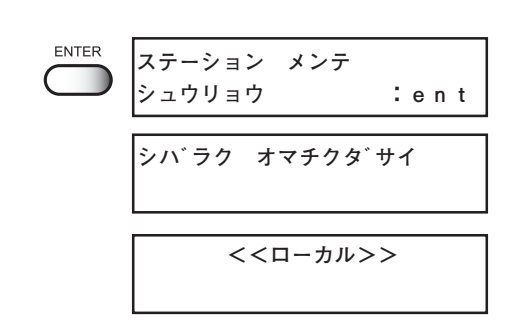

# **フラッシングトレーのクリーニング**

フラッシングトレーにたまった廃インクをふき取ります。

クリーニングに必要な物:

メンテナンス用洗浄液 FS ( SPC-0385 )・手袋・紙タオル・ゴーグル

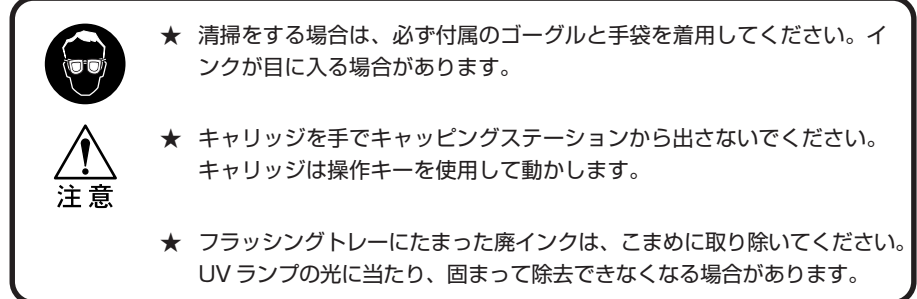

#### 操作手順

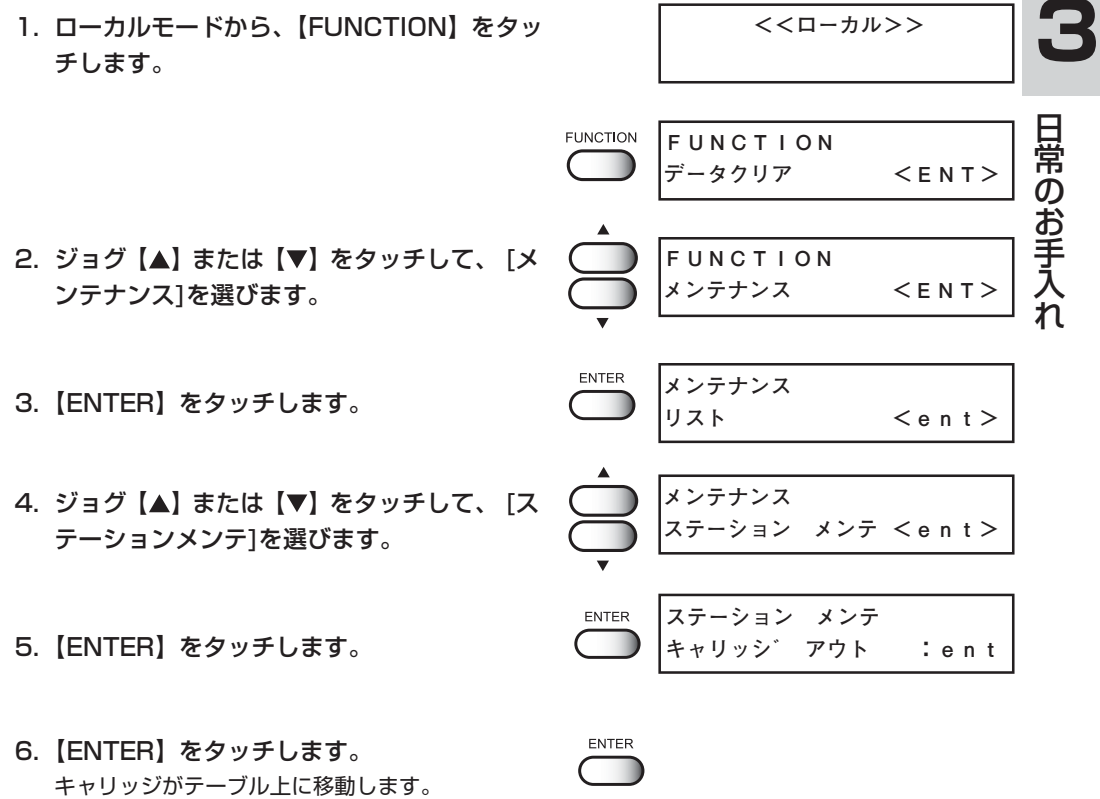

7. 左側のメンテナンスカバーを開けます。

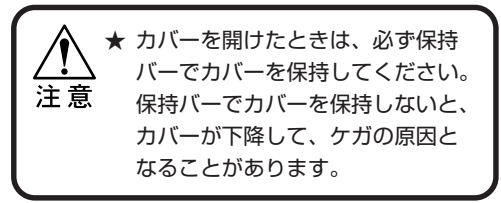

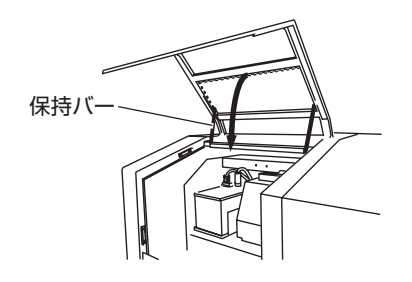

8. フラッシングトレーにたまった廃インクをメ ンテナンス用洗浄液を含ませた紙タオルで拭 き取ります。 固まったインクがある場合は、軽くたたいて 取り除きます。

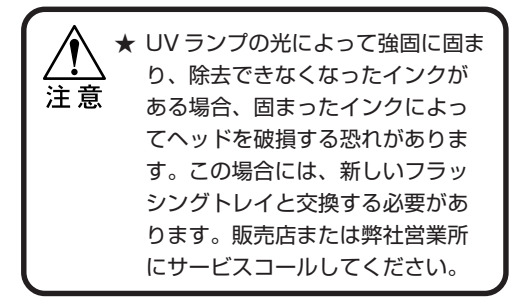

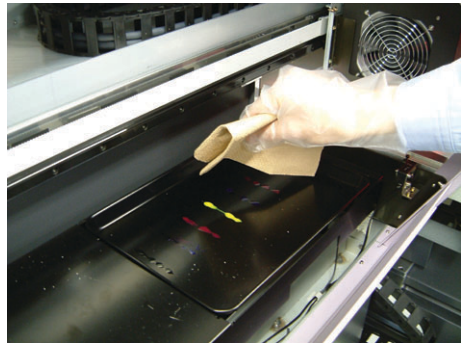

9. メンテナンスカバーを閉め、【ENTER】を タッチします。 初期動作を実行し、ローカルモードに戻ります。

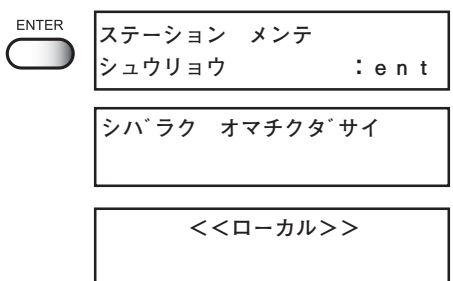

# **廃インクタンクのインクが溜まったら**

ヘッドクリーニングなどで使用したインクは、廃インクタンクに溜まります。

● 予備の廃インクタンクをお求めの場合は、お近くの販売店または弊社営業所まで お問い合わせください。

● 廃インクを移すポリエチレンタンクをご用意ください。

★ ヘッドクリーニング中などのインク排出中の場合は、排出が終了してか ら作業を行ってください。

廃インクがタンクに一杯になると、次のエラーを表示します。

**!ハイインクタンク ハイインクタンク フル**

#### 交換手順

- 1. 廃インクボックスカバーを開けます。
- 2. 廃インクタンクを下げながら、手前に引き出 します。

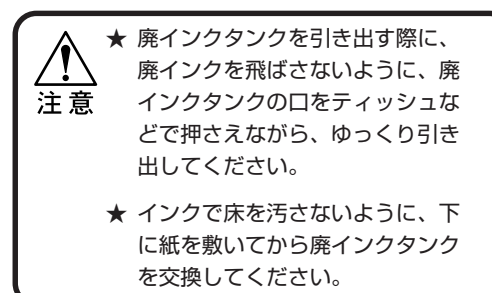

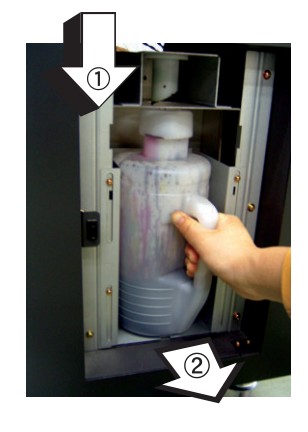

常 の お 手 入 れ

3. 廃インクを別のポリエチレンタンクに移しま す。

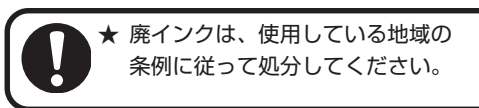

4. 空にした廃インクタンクを再度セットします。 廃インクボックスカバーを締めます。

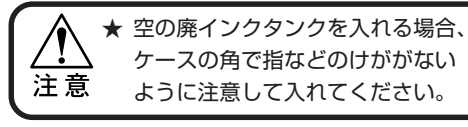

5.【ENTER】をタッチして、終了します。 ローカルモードに戻ります。

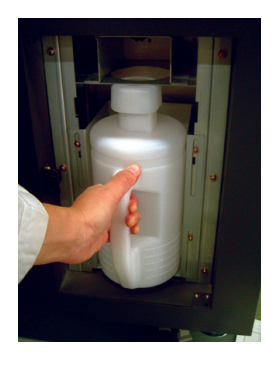

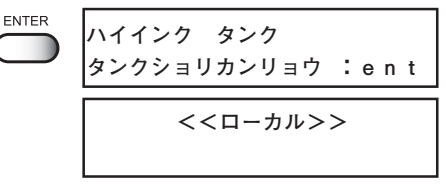

## **温水装置の水を交換する[オンスイコウカン]**

インクの状態を適温に保つため、温水装置を稼働させます。温水装置内の温水タンクに、 不凍液と水をいれます。半年に一回、必ず確認してください。

補充・交換に関する注意

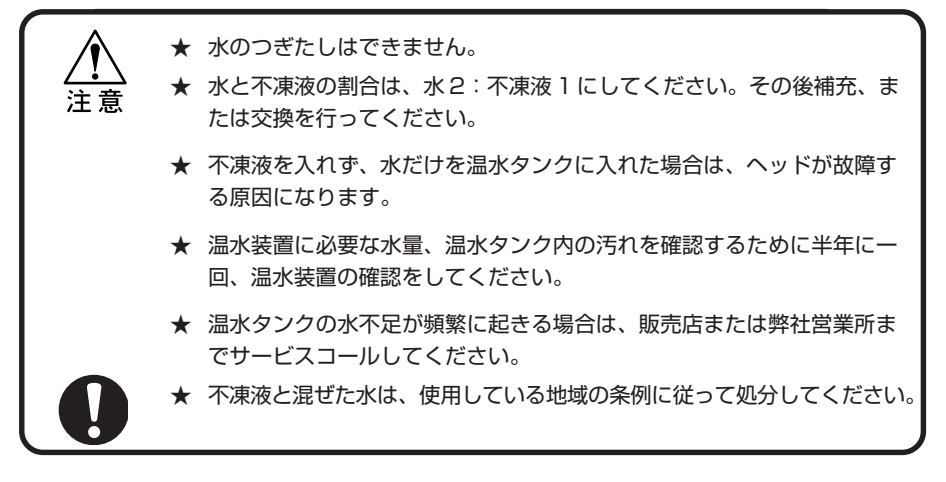

### 不凍液の取り扱い上のご注意

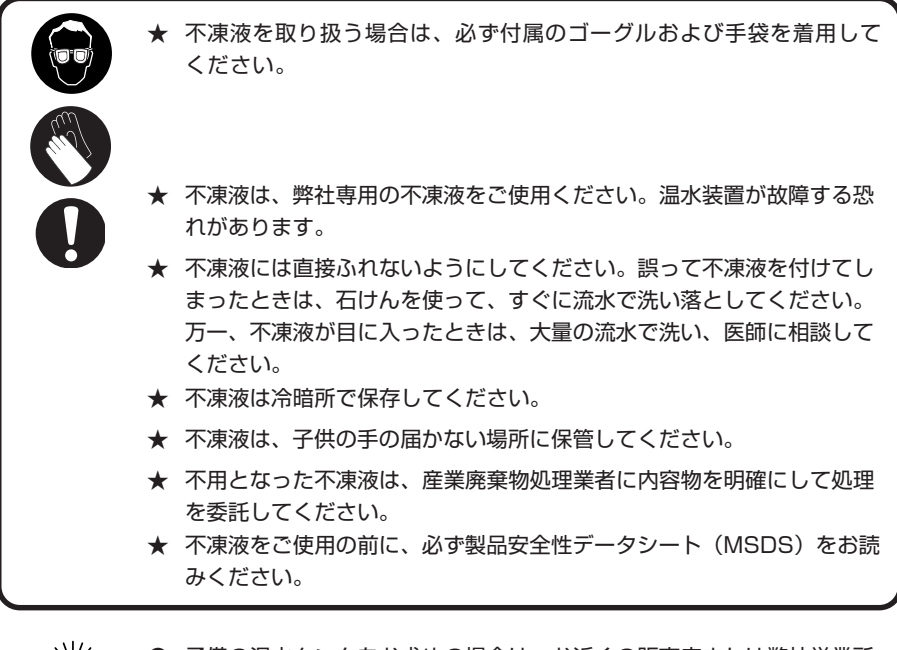

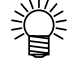

- 予備の温水タンクをお求めの場合は、お近くの販売店または弊社営業所 までお問い合わせください。
- 廃温水タンク水を移すポリエチレンタンクをご用意ください。
- 温水タンクの水が不足すると、次のエラーを表示します。エラーを表示 した場合は、下記の手順と同様に、水を交換してください。

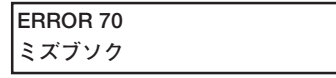

不凍液の補充・交換方法

- 1. ローカルモードから、【FUNCTION】をタッ **<<ローカル>>** チします。 **FUNCTION FUNCTION データクリア <ENT>** 2. ジョグ【▲】または【▼】をタッチして、[メ **FUNCTION** ンテナンス]を選びます。 **メンテナンス <ENT>** 3.【ENTER】をタッチします。 ENTER **メンテナンス リスト <ent>**4. ジョグ【▲】または【▼】をタッチして、[オ **メンテナンス** ンスイコウカン]を選びます。 **オンスイコウカン <ent> 3** 5.【ENTER】をタッチします。 ENTER **オンスイコウカン カイシ :ent** 6.【ENTER】をタッチすると、温水装置の冷却 日 ENTER **オンスイコウカン** 常 作業を開始します。 **シバラクオマチクダサイ** の お ★「シバラクオマチクダサイ」が消え 手 るまえに、温水装置は触らないで 入 注意 ください。高温のため、火傷をす れ る恐れがあります。 また、交換作業前にプリンタを使 用していた場合、「シバラクオマチ クダサイ」が消えるまで約 20 分 程かかります。 7.[オンスイハイキ]が表示されたら、 **ENTER オンスイコウカン** 【ENTER】をタッチします。 **オンスイ ハイキ :ent**
- 8. 温水装置カバーを開けます。

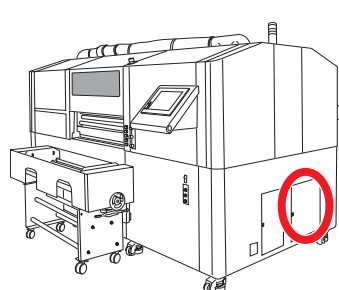

9. カバーの両サイドにあるキャッチクリップを 外します。

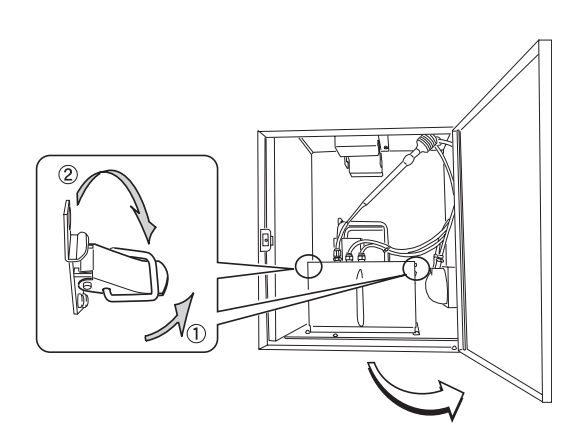

10. 温水装置カバーを持ち上げ、温水装置のハン ガーをフックにかけます。

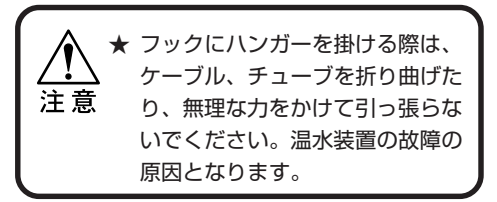

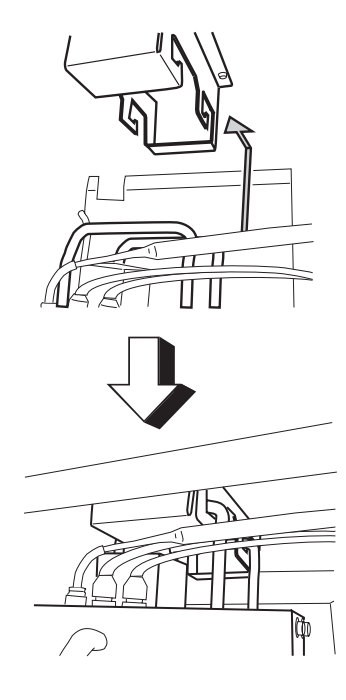

11. 温水タンクを取り出します。

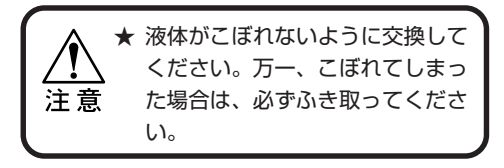

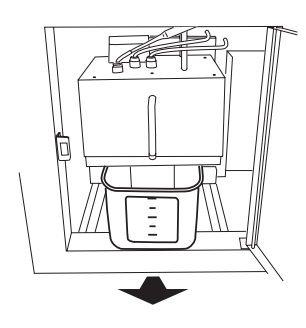

12. 温水タンク水を別のポリエチレンタンクに移 します。

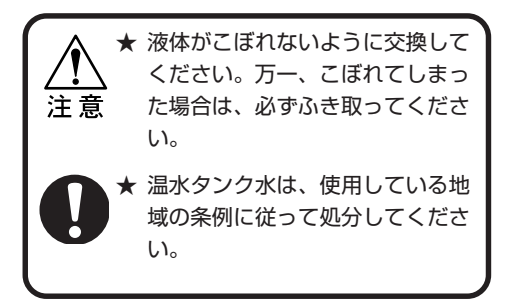

- 13. 空の温水タンクを温水装置にセットします。
- 14. 温水装置を元に戻し、キャッチクリップを締 めて、カバーを閉じます。
- 15.【ENTER】をタッチします。 プリンタ内にたまった不凍液を排出します。
- 16. [オンスイハイキ]が表示されたら、 【ENTER】をタッチします。

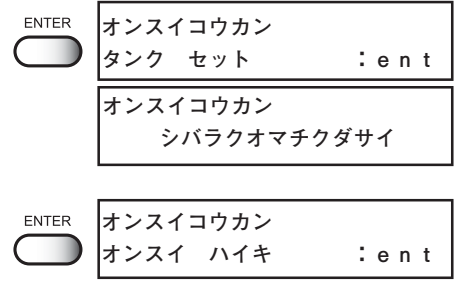

手 入 れ 17. 温水装置カバーを開け、温水タンクを取り出 します。

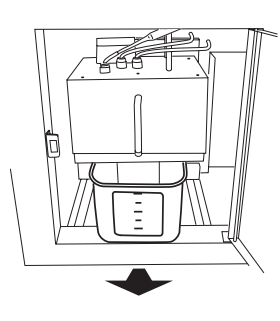

18. 再度、温水タンク水を別のポリエチレンタン クに移します。

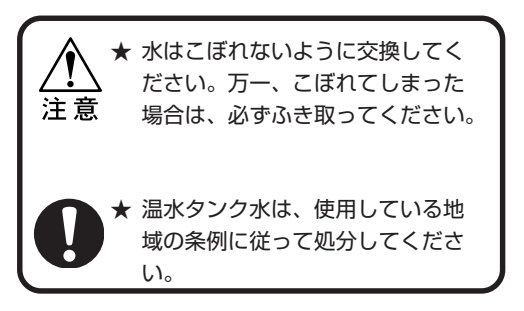

19. 温水タンクを洗います。

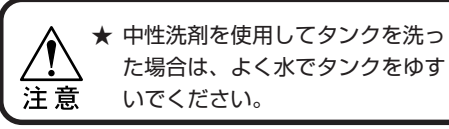

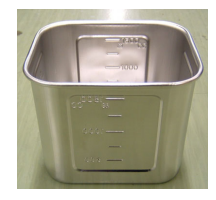

20. 温水タンクに不凍液と水を入れます。 付属の不凍液 500cc を入れた後に、水 1000cc の水を入れてください。

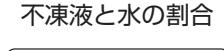

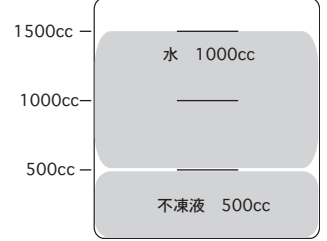

- 21. 温水タンクと温水装置を元に戻し、キャッチ クリップを締めて、カバーを閉じます。
- 22.【ENTER】をタッチします。
- 23.【END】をタッチして、[オンスイコウカン] を終了します。

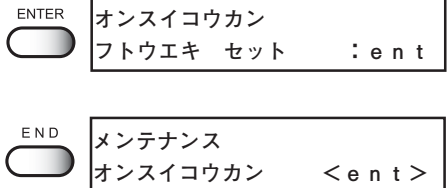

れ

# **白インク(ホワイト)の定期メンテナンス[ホワイトメンテナンス]**

白インク(ホワイト)は他のインクに比べて沈殿しやすい性質があります。 本プリンタを 2 週間以上使用しない場合、プリンタ内部またはカートリッジ内部で沈殿し てしまう場合があります。沈殿した場合、作図時にノズル詰まりが発生し、正常な作図結 果が得られなくなります。これを防ぐため、また白インクの状態を良好に保つために、必 ず、2 日に 1 回は下記の定期的メンテナンスを行ってください。

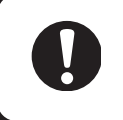

★ 2日に1回は必ず、白インクの状態を良好に保つため、インクカートリッ ジを抜き、白インクを 10 回程度ゆっくりと、上下に振ってください。 ★ インクカートリッジは、弊社推奨のインクカートリッジをご使用ください。

**FUNCTION** 

**ENTER** 

操作手順

- 1. ローカルモードから、【FUNCTION】をタッ チします。
- 2. ジョグ【▲】または【▼】をタッチして、 [メ ンテナンス]を選びます。
- 3.【ENTER】をタッチします。
- 4. ジョグ【▲】または【▼】をタッチして、 [ホ ワイトメンテナンス]を選びます。
- 5.【ENTER】をタッチします。

**ENTER ホワイトメンテナンス カートリッジヲハズス**

**ホワイトメンテナンス <ent>**

**リスト <ent>**

**メンテナンス <ENT>**

**データクリア <ENT>**

**メンテナンス**

**メンテナンス**

**FUNCTION**

**FUNCTION**

**<<ローカル>>**

- 6. 白インクカートリッジをインクステーション から抜きます。
- 7.【ENTER】をタッチします。 白インクの排出作業を行います。

**FNTFR \*\*ハイシュツチュウ\*\* シバラクオマチクダサイ**

8. 白インクカートリッジを 10 回程度ゆっくり と上下に振ります。

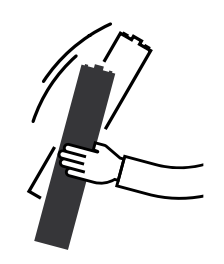

- 9. 白インクカートリッジをインクステーション に戻します。
- 10. 【ENTER】をタッチして、インク充填を開始 します。 白インク充填終了後に、右記表示になります。

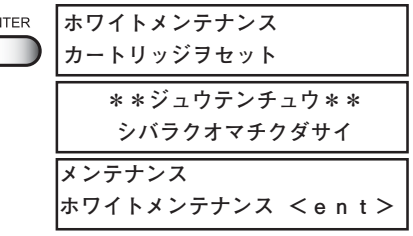

# **作図中のインク滴のボタ落ちを防ぐためには**

キャリッジ下面のヘッドガードプレートには、作図によるインク滴が発生することがあり ます。インク滴のボタ落ちによりメディアが汚れたり、作図不良の原因となりますので、 定期的にキャリッジ下面をクリーニングしてください。

クリーニングに必要なもの:清掃棒(SPC-0386)、メンテナンス洗浄液(SPC-0385)、 手袋、メガネ

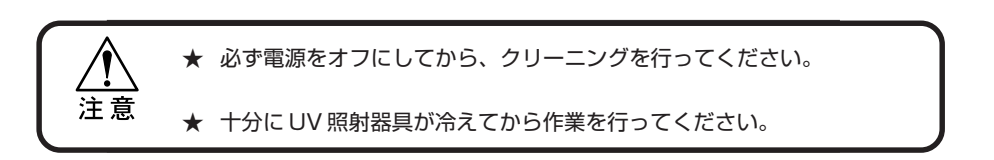

操作手順

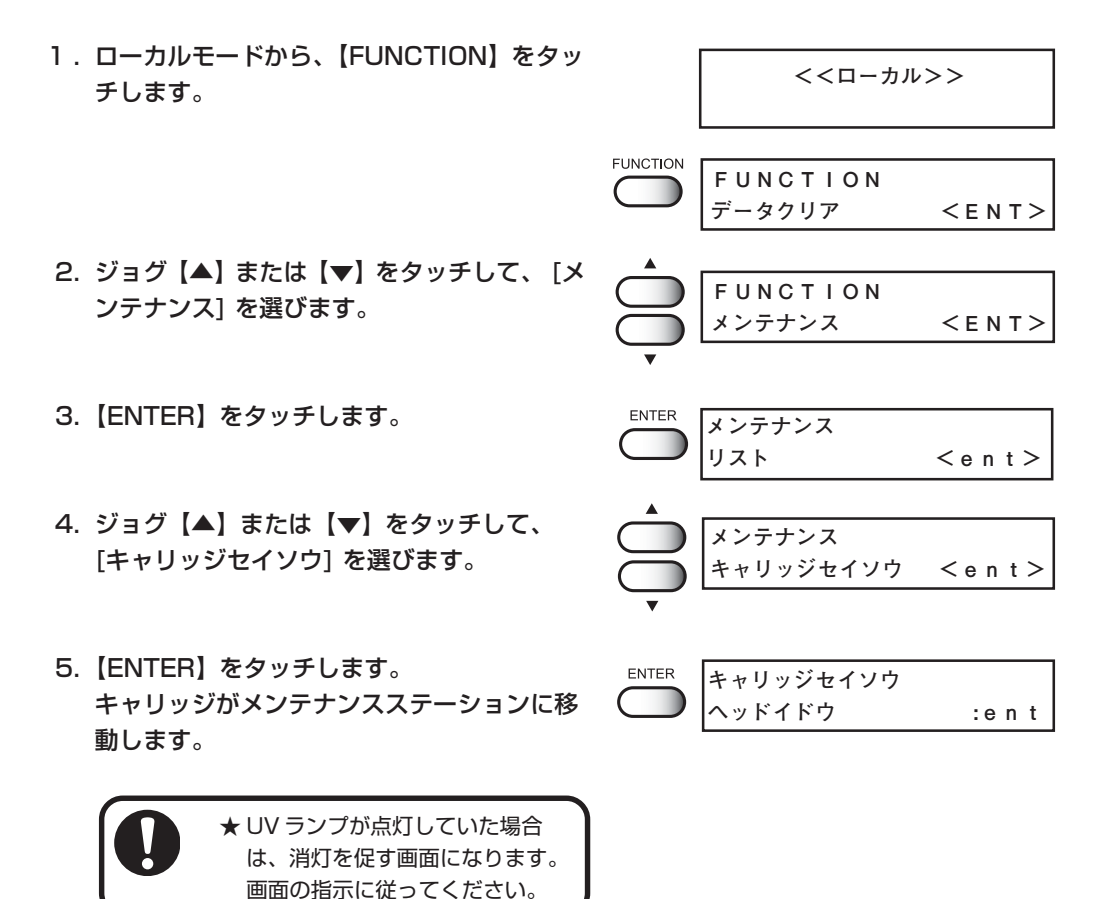

## **作図中のインク滴のボタ落ちを防ぐためには**

6. 左側のメンテナンスカバーを開けます。

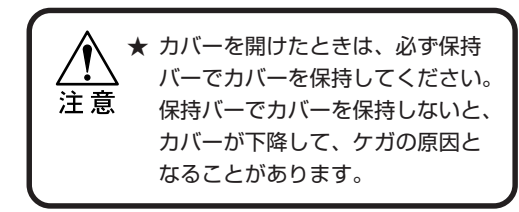

**ヒダリカバーヲ アケテクダサイ**

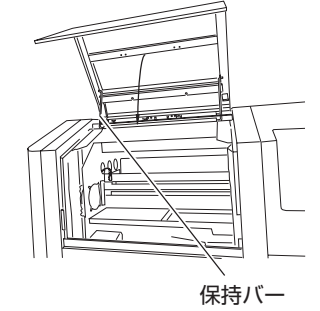

7. フラッシングトレーを取り出します。

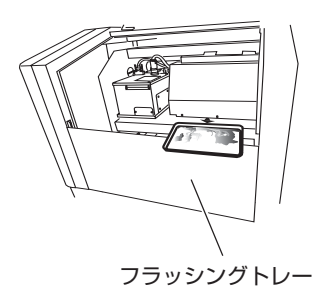

**3**

日

- 常 の お 手 入 れ **キャリッジセイソウ**
- **トレイヲハズス :ent ヒダリカバーヲ シメテクダサイ** ENTER **キャリッジセイソウ ヘッドイドウ :ent**

ENTER

**ヒダリカバーヲ アケテクダサイ**

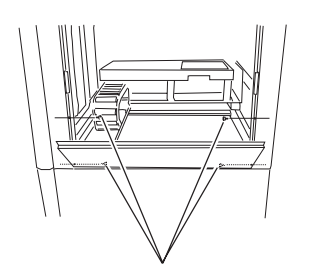

正面カバー左固定化粧ネジ 4 本(内側)

- 8.【ENTER】をタッチします。
- 9. 左側のメンテナンスカバーを閉めます。
- 10.【ENTER】をタッチします。 キャリッジがフラッシングトレー上に移動し ます。
- 11. 左側のメンテナンスカバーを開けます。
- 12. 正面カバー左内側の白い化粧ネジを外し、正 面カバーを開けます。

13. メンテナンス洗浄液を含んだ洗浄棒でキャ リッジ下面をクリーニングします。 清掃棒の背部を使って、キャリッジ下面をク リーニングします。

> ★ ヘッド、ノズルには絶対に触らな いでください。破損する原因にな ります。

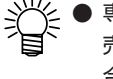

- 専用の清掃棒をお求めの際は、販 売店または弊社営業所までお問い 合わせください。
- 14. クリーニング終了後、【ENTER】をタッチし ます。
- 15. 正面カバーを化粧ネジで取り付け、左側のメ ンテナンスカバーを閉めます。

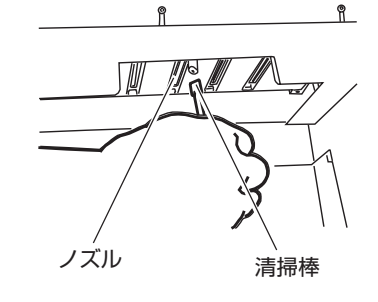

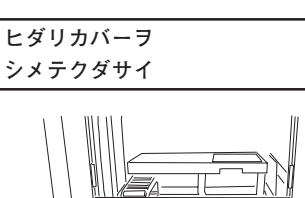

**シュウリョウ :ent**

**キャリッジセイソウ**

**ENTER** 

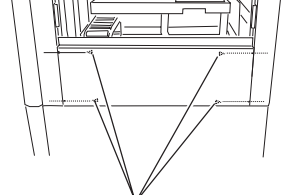

正面カバー左固定化粧ネジ 4 本(内側)

16.【ENTER】をタッチします。 キャリッジがメンテナンスステーションに移 動します。

**ENTER キャリッジセイソウ クリーニングカンリョウ :ent**

- 17. 左側のメンテナンスカバーを開けます。
- 18. フラッシングトレーをセットします。

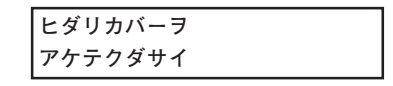

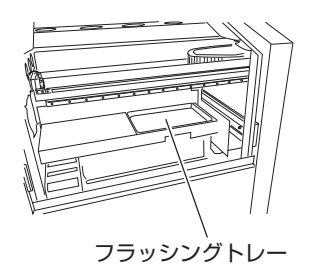

## **作図中のインク滴のボタ落ちを防ぐためには**

19.【ENTER】をタッチします。

20. 左側のメンテナンスカバーを閉めます。

21. 原点検出後、ローカル画面に戻ります。

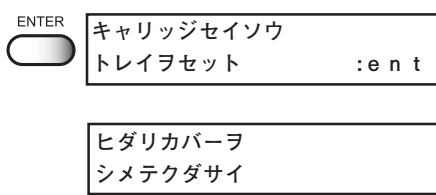

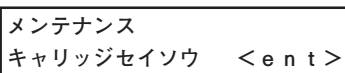

## ノズル面のクリーニング

ヘッドのノズル面に、作図によるインク滴が発生したり、インク滴のボタ落ちによりメ ディアを汚した場合に実行してください。

#### 操作手順

1. ローカルモードから、【FUNCTION】をタッ チします。

**<<ローカル>>**

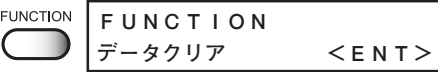

2. ジョグ【▲】または【▼】をタッチし、 [メ ンテナンス]を選びます。

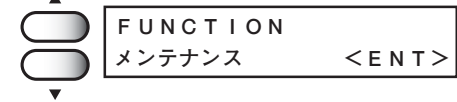

3.【ENTER】をタッチします。

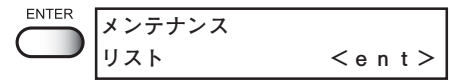

4. ジョグ【▲】または【▼】をタッチして、 [ヘッド ワイプ]を選びます。

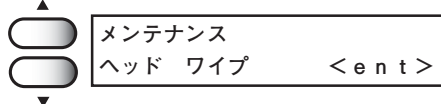

5.【ENTER】をタッチします。

$$
\overbrace{\hspace{4.5cm}}^{\text{ENTER}}
$$

6. ジョグ【◀】または【▶】をタッチし、イン ∢ ( ク滴が付着しているヘッドを選択します。

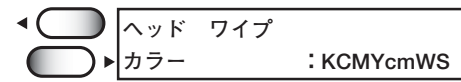

### **作図中のインク滴のボタ落ちを防ぐためには**

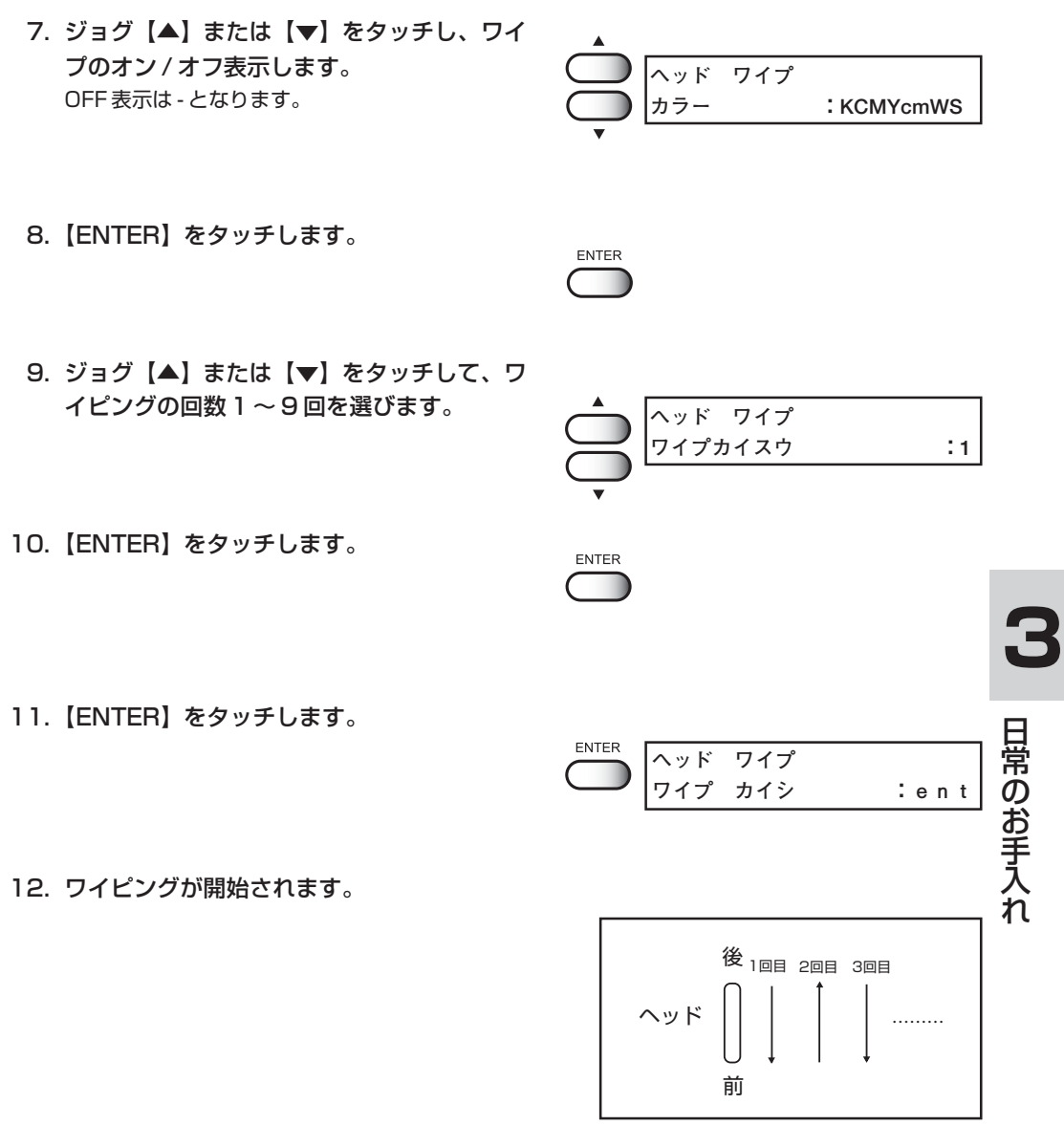

吸引の動作

# **4 章**

# **ファンクション機能について**

ファンクション機能について説明します。

## 本章の内容

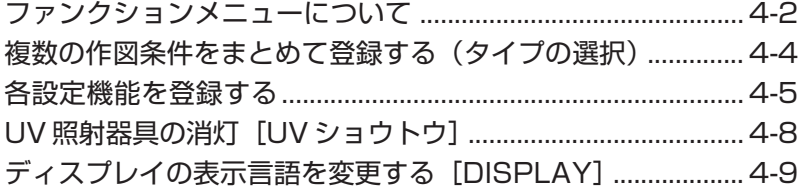

# <span id="page-99-0"></span>**ファンクションメニューについて**

ファンクションメニューとは、プリンタの作図条件を設定するメニューのうち、ファンクショ ン(作図機能)について設定する項目のことを言います。ファンクションメニューの構造と操 作を覚えて、作図条件を設定しましょう。

(ファンクションメニューの[メンテナンス]については、「5 章メンテナンス機能」をお読みくだ さい。)

ファンクションメニューの設定は、一連の作図設定をまとめて使用可能にするために、まず最 初に設定する作図方法をタイプ 1 から 4 に割り当ててから、各詳細設定を行います。

#### 作図条件の設定の前に

作図条件の各設定をする前に、ファンクションメニューの基本操作について説明します。 以下の 3 点を確認してから、ファンクションメニューの作図条件の各設定をします。

- 1. メニューモードが《 ローカル 》モードになっているかを確認します。
- 2. ディスプレイに表示する言語が選択してあるか確認します。
- 3. 作図条件の一連の設定を記憶する[ タイプ ]を選択します。

ファンクションメニュー設定の前に基本操作の確認をして、各作図条件を設定します。

#### メニューモードを確認する

ファンクションメニューの設定をする前に、メニューモードを確認します。 メニューモードは、ローカルモードまたはファンクションモードから開始します。 ディスプレイが、《 ローカル 》または《 FUNCTION 》になっているかを確認します。

## メニューの基本操作

ここでは、各モードの切り替え、メニューの操作方法について説明します。 各メニューに入る操作は、下図のようになります。 詳細なメニュー構造は、付録をご覧ください。

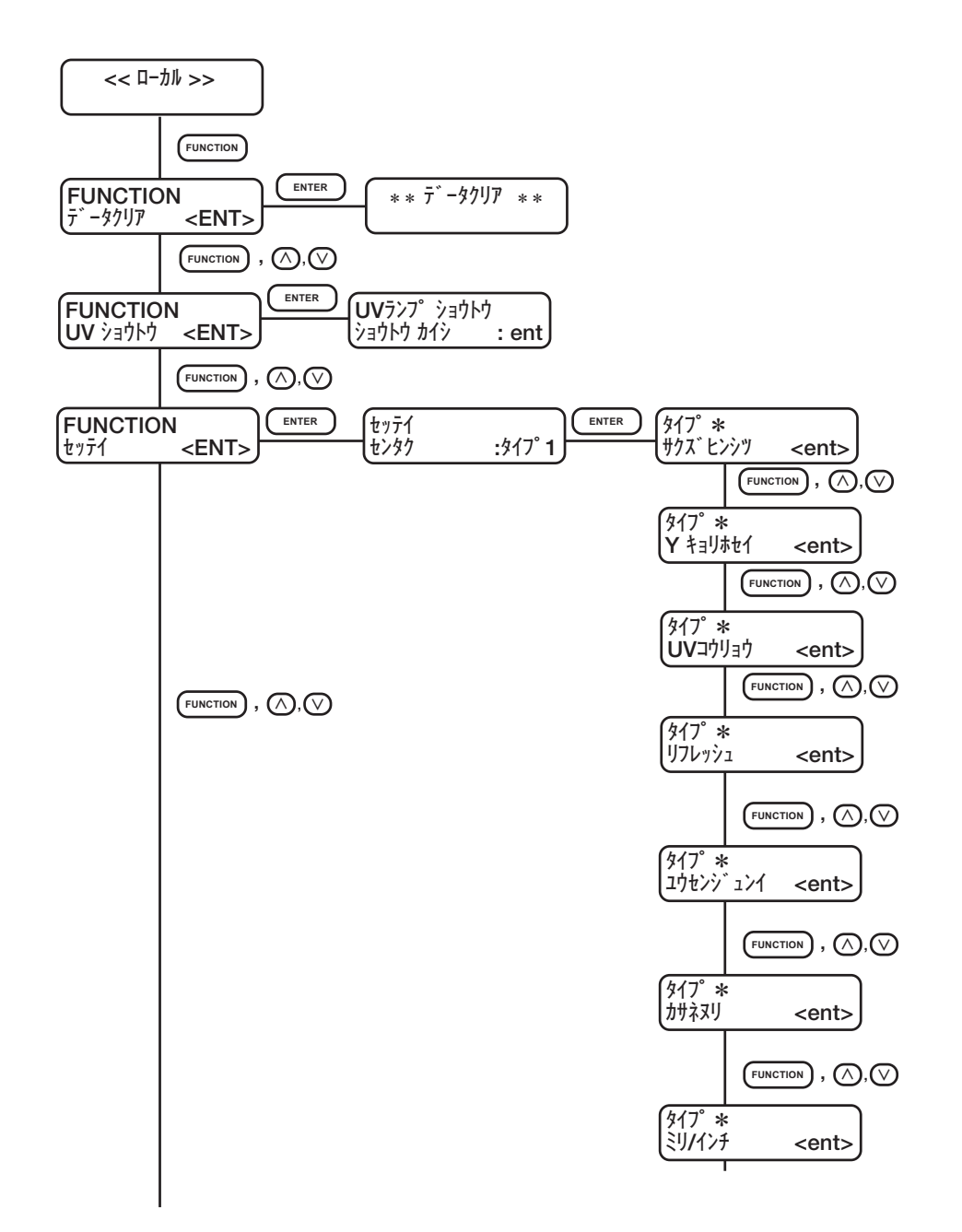

## <span id="page-101-0"></span>**複数の作図条件をまとめて登録する(タイプの選択)**

作図条件をファンクションモードで設定した場合に、その一連の作図条件をまとめてプリンタ に登録します。一連の作図条件は、タイプ 1 から 4 までの 4 種類を登録し、次回使用する 場合に[タイプ]ごとの作図条件を使用可能です。使用するメディアや、作図方法に合わせて 作図条件をタイプごとに設定しておくと使用する際に便利です。 ここでは、作図条件をどのタイプに割り当てて登録するかを説明します。

選択可能なタイプは 4 種類あります。

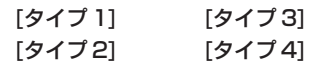

#### 操作手順

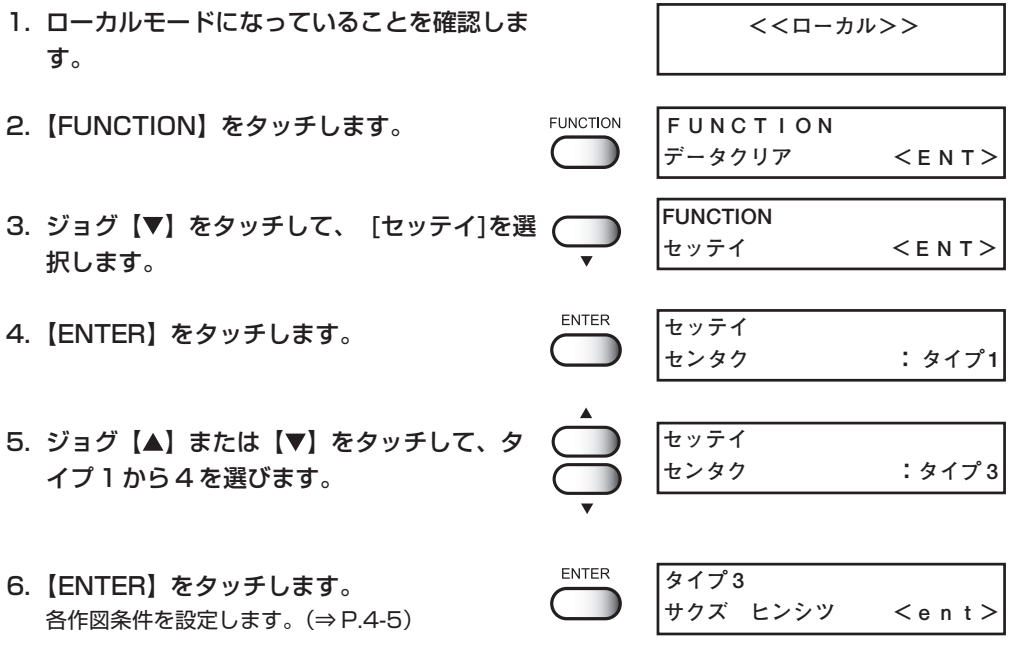

#### タイプの変更

既にタイプ 1 から 4 の各作図条件を登録してある場合は、タイプを選択するだけで、作図 に合わせた設定に切り替えて使用できます。

- 1. 上記操作手順 1 から 5 を実行します。 使用するタイプを選択します。 **セッテイ センタク :タイプ 3**
- 2.【END】をタッチします。  $\mathsf{E} \mathrel{\mathsf{N}} \mathsf{D}$ **タイプ 3** 選択したタイプの作図条件で作図が行えます。 **サクズ ヒンシツ <ent>**

## <span id="page-102-0"></span>**各設定機能を登録する**

ファンクションモードには、6 項目の設定機能があります。

また、設定機能の中には 6 項目の設定機能があります。下記は設定項目の内容を示してい ます。

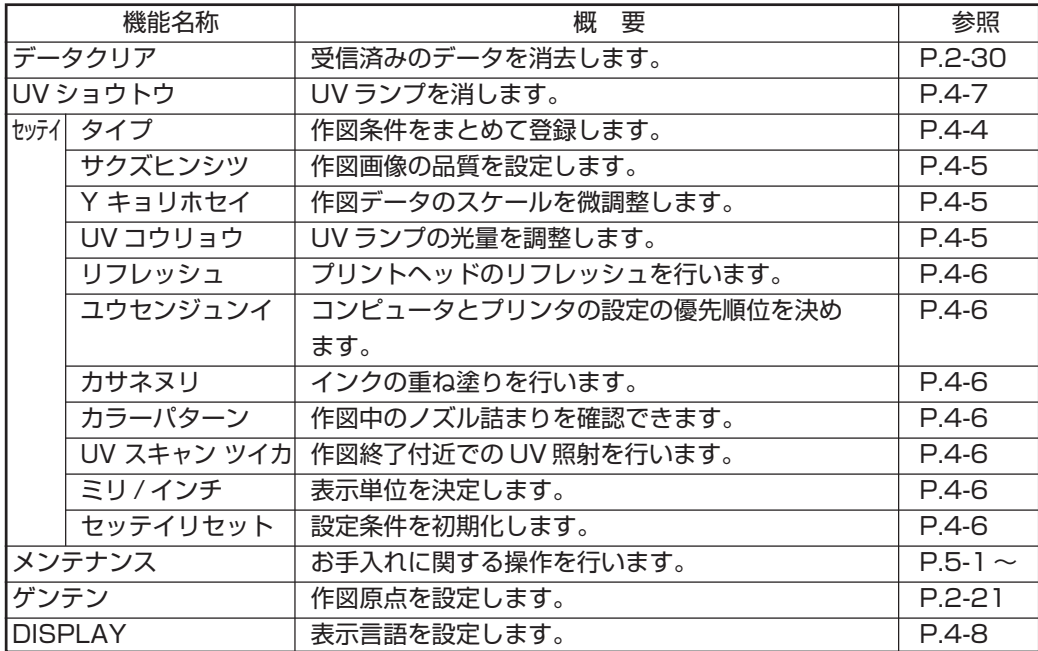

[サクズ ヒンシツ]

作図品質を選択します。

**[ヒョウジュン] :**標準的な作図品質

**[キレイ] :**高品質・低スピード

**[ハヤイ] :**高スピード・やや劣る品質

[Y キョリホセイ]

出力時に、作図データのスケールを微調整します。 **調整値:**± 0.39%

[UV コウリョウ]

UV ランプの硬化が弱くなった場合に、UV ランプの光量を調整します。通常、[ヒョウジュ ン]に設定します。また、[レイヤ]を設定すると最大4レイヤまで、レイヤごとに UV 光 量を設定できます。

**[ツヨイ]:** 強い光量 **[ヒョウジュン]:**標準的な光量 **[ヨワイ]:** 弱い光量 **[ナシ]:** UV ランプのシャッターを閉じて印刷する **[インサツ ナシ]:**印刷せずにツヨイ光量で照射する **[レイヤ]:** 版(レイヤ)毎に UV 光量を設定する。最大4版まで設定が可能 能

[リフレッシュ]

プリントヘッドのリフレッシュを行います。 ホコリが多い場所や、湿度が低い場所で本機能を使用し、ヘッドのインク詰まりを防ぎま す。作図中、待機中の 2 パターンで設定できます。レベル数が大きいほど、リフレッ シュ回数が多くなります。

**リフレッシュ回数:** レベル 0 ~ 3

(レベル 0 では、リフレッシュを行いません。)

[ユウセンジュンイ]

2 機能(作図品質「サハ"ヒンシツ]/ 重ね塗り「カサネヌリ]) をそれぞれ、本装置で設定した値を優 先にするか、コンピュータで設定した値を優先にするか選択します。

**[ホスト]:** コンピュータ(出力ソフト)の設定を優先して作図します。

**[パネル]:** プリンタ(本装置)の設定を優先して作図します。

[カサネヌリ]

重ね塗りを設定します。

**カサネヌリ回数:** 1~9回

[カラーパターン]

作図範囲の外側に塗りつぶしパターンを作図し、作図中のノズル詰まりを確認できます。

**[ON]:** 有効作図エリアの左端より +20mm の位置からパターン作図します。 8ヘッド使用時には、約 11mm の幅になります。

**[OFF]:** カラーパターンを作図しません。

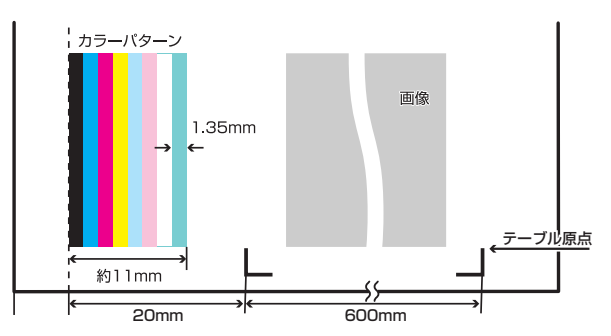

[UV スキャン ツイカ]

作図終了した付近では、UV 照射不足により UV インクが未硬化の場合があります。こ の場合、作図終了付近で UV を照射させながらスキャンを行う設定をします。

**[UV スキャン ツイカ]:** 0~9回 (0 ではスキャンしません。) [ミリ / インチ]

ディスプレイに表示する設定値の単位を設定します。 出荷時は[ミリ]に設定してあります。

**[ミリ]:** 設定値の単位をミリで表示します。

**[インチ]:** 設定値の単位をインチで表示します。

[セッテイ リセット]

設定した作図条件を工場出荷時の設定値に戻します。タイプごとにリセットします。

**ENTER:**設定をリセットします。

**END:** 設定をリセットしません。

# <span id="page-105-0"></span>**UV 照射器具の消灯[UV ショウトウ]**

UV 照射器具は 30 分以上作図がないと自動的に消灯しますが、長い間隔をあけて作図を する場合、UV ランプの寿命を長く保つために、任意で UV ランプを消しておくことがで きます。再度作図が始まると、UV 照射器具は自動的に動作し、UV ランプが点灯します。

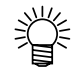

て、操作手順 3 に戻ります。

- 消灯までの時間を設定することができます。設定については「UV ランプの消灯時 間を設定する」P.5-19 をご参照ください。消灯までの時間の初期値は 30 分で す。
	- **「ショウトウジカン」の設定が「ON」になっているまたは、長時間作図をしない** 場合(30分以上)は、このメニューで UV ランプを消灯してください。
- ランプ消灯をしてから再点灯し、作図可能になるまで、10分間ほどかかります。

#### 操作手順

1. ローカルモードになっていることを確認しま **<<ローカル>>** す。 **FUNCTION** 2.【FUNCTION】をタッチします。 **FUNCTION データクリア <ENT>**3. ジョグ【▲】または【▼】をタッチして、 **FUNCTION** [UV ショウトウ]を選択します。 **UV ショウトウ <ENT> FNTFR UV ランプ ショウトウ** 4.【ENTER】をタッチします。 **ショウトウ カイシ :ent ENTER** 5.【ENTER】をタッチします。 UV 照射器具の消灯を開始します。 6. ランプが消灯すると完了メッセージを表示し **UV ランプ ショウトウ**

**ショウトウ カンリョウ**

# <span id="page-106-0"></span>**ディスプレイの表示言語を変更する [DISPLAY]**

ディスプレイに表示する言語は、日本語または英語を選択できます。 プリンタの初期値は[Japanese]です。表示言語を英語にしてみましょう。

#### 操作手順

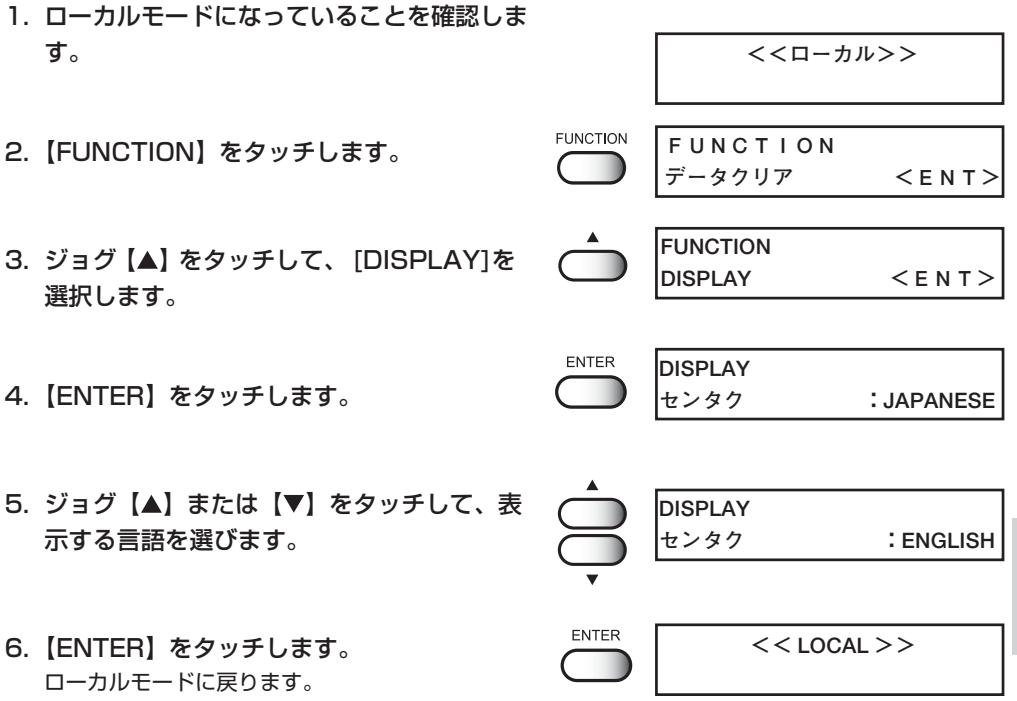

**4** フ ァ ン ク シ ョ ン 機 能
**5 章 メンテナンス機能**

プリンタを適正にお使いいただくよう、作図品質の悪化の解決 や、UVランプの交換などのメンテナンスについて説明します。

#### 本章の内容

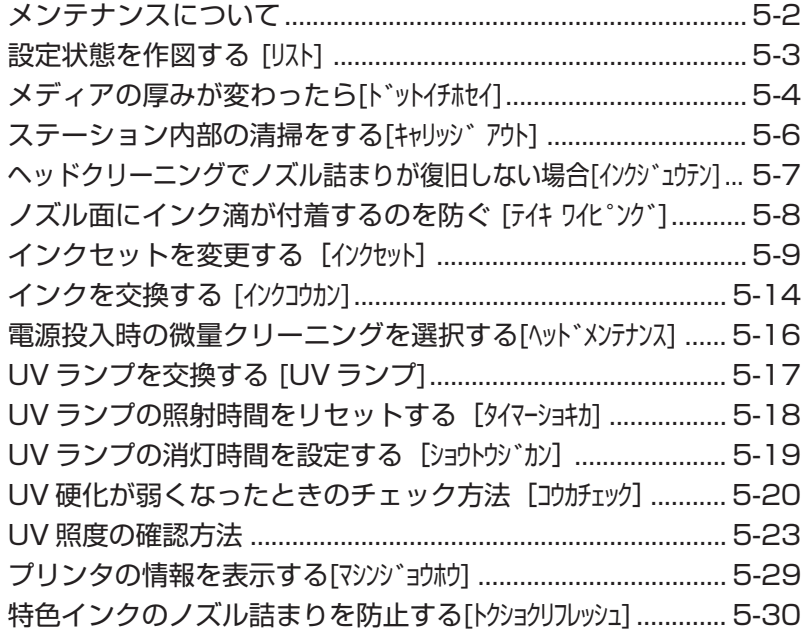

## <span id="page-109-0"></span>**メンテナンスについて**

メンテナンスは、プリンタを適正にお使いいただくためのお手入れに関する操作をいいます。 メンテナンスは、ファンクションメニューの[メンテナンス]を選択し、各詳細を設定して から実行します。

## メンテナンス機能の導入について

メンテナンス機能を実行する場合、操作パネル上で以下の操作が必要です。 メンテナンス機能への導入操作を覚え、各メンテナンスを実行します。

#### 操作手順

- 1. ローカルモードになっていることを確認します。
- 2.【FUNCTION】を 1 回タッチします。
- 3. ジョグ【▲】または【▼】をタッチして、 [メンテナンス]を選択します。
- 4.【ENTER】をタッチします。

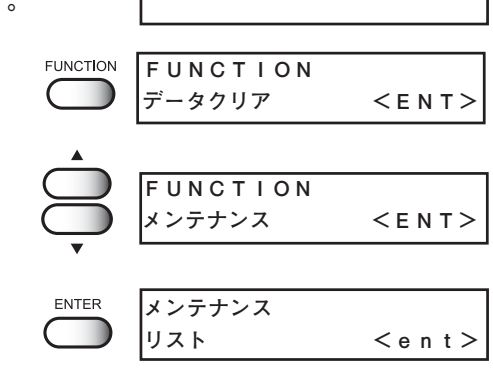

**<<ローカル>>**

5. 次の操作を選択します。

#### 設定機能一覧

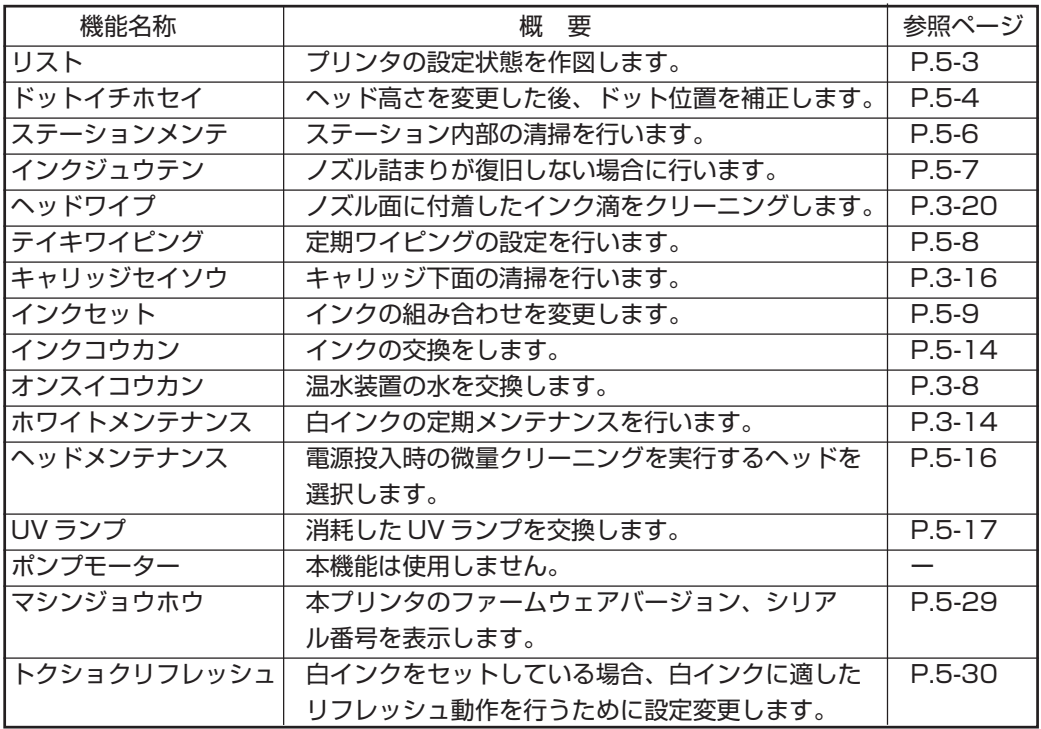

## <span id="page-110-0"></span>**設定状態を作図する [リスト]**

プリンタの設定状態を出力します。 メンテナンスの参考にしてください。

- 1. ファンクション機能の設定[セッテイ]に関する情報
- 2. メンテナンス機能のドット位置補正[ドットイチホセイ] の情報
- 3. 本プリンタで使用中のファームウェアのバージョン情報
- 4. 保守(サービスエンジニア用)に必要な各設定値

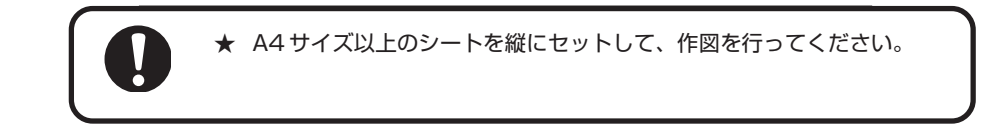

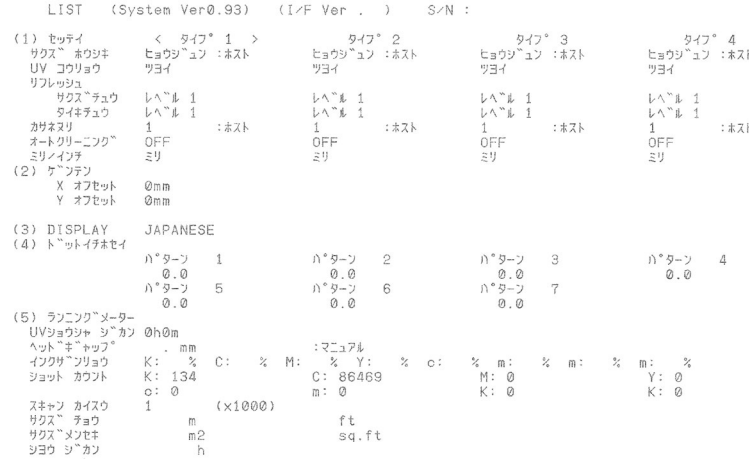

## <span id="page-111-0"></span>**メディアの厚みが変わったら[ドットイチホセイ]**

作図のインク落下点の位置を補正し、適正な作図結果を得られるようにします。 6 パターンのテスト作図のインク落下点を比較して補正します。プリントヘッドの高さを 調整した後は、必ずドット位置補正を実行してください。

#### ●パターン作図例

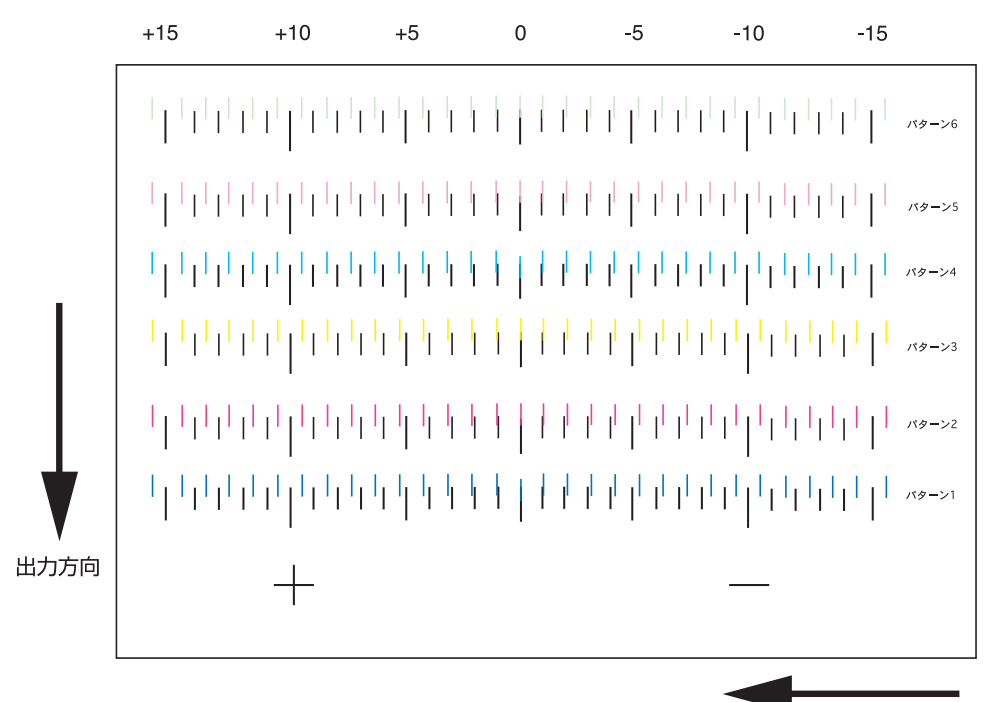

#### 操作手順

ヘッド移動方向

- 1. A4 サイズ以上のメディアをセットし、作図 原点を設定します。
- 2. メンテナンスモードに入ります。
- 3. [ドットイチホセイ]を選びます。
- 4.【ENTER】をタッチします。

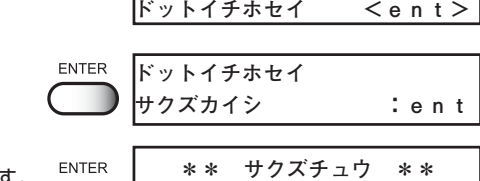

**メンテナンス**

5.【ENTER】をタッチします。 ドット位置補正のテストパターン作図を開始します。 テストパターンは 6 種類作図します。

#### **メディアの厚みが変わったら[ドットイチホセイ]**

6. ジョグ【▲】または【▼】をタッチして、パ **ドットイチホセイ** ターン 1 のドット位置補正をします。 **パターン 1 :\* . \***出力した6パターンは、作図した順にパターン 1 から 6 と呼びます。 パターン 1 の適正なドット位置をジョグキーで選 **プラス方向に0位置から4本目 が直線で表示しています。こ** 択します。 **の場合のドット位置補正値は** テストパターンが、1 本の直線になっている位置 **4.0です。** を選びます。  $+$   $+$ ★ 直線のパターンの補正値が、-15 から +15 の中にない場合は、ヘッ ドの高さ調整をしてから、もう一 注意 度、ドット位置補正を実行してく ださい。 **±0** 7.【ENTER】をタッチします。 **ENTER ドットイチホセイ パターン 1 :\* . \*** 8. 手順 5・6 の操作を再実行し、続けてパター **ドットイチホセイ** ン 6 までのドット位置補正をします。 **パターン2 = 0.0** 各パターンの適正ドット位置を選択します。 **ドットイチホセイ パターン3 = 0.0** パターン作図開始画面に戻ります。 **ドットイチホセイ パターン4 = 0.0 ドットイチホセイ パターン5 = 0.0 ドットイチホセイ パターン6 = 0.0** 9.【ENTER】をタッチして、ドット位置補正を ENTER **メンテナンス** 終了します。 **ドットイチホセイ <ent>** 【END】をタッチして、ローカルモードに戻りま

す。

**5-5**

**5**

メ ン テ ナ ン ス 機 能

## <span id="page-113-0"></span>**ステーション内部の清掃をする[キャリッジ アウト]**

ステーション内部の清掃の際にキャリッジを移動します。

★ 手でキャリッジをキャッピングステーションから出さないでください。 キャリッジはジョグを使用して動かします。 注意

#### 操作手順

- 1. ジョグ【▲】または【▼】をタッチして、 [ス **メンテナンス** テーションメンテ] を選びます。
- 2.【ENTER】をタッチします。 ヘッドをテーブル上に移動します。
- 3.【ENTER】をタッチします。

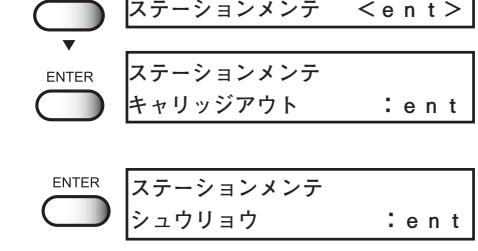

- 4. メンテナンスカバーを開けて、ステーション 内部のメンテナンスを行います。 キャップ、吸引ノズル、キャリッジのクリーニン グについては、3 章をご参照ください。
- 5. メンテナンスカバーを閉じて、【ENTER】を タッチします。
- 6. ローカルモードに戻ります。

**シバラクオマチクダサイ**

ENTER

**<<ローカル >>**

# <span id="page-114-0"></span><u>ヘッドクリーニングでノズル詰まりが復旧しない場合[インクジュウテン]</u>

ヘッドクリーニング(⇒ P.2-26)を行っても、ノズル詰まりが復旧しない場合、本機能 を使用します。

#### 操作手順

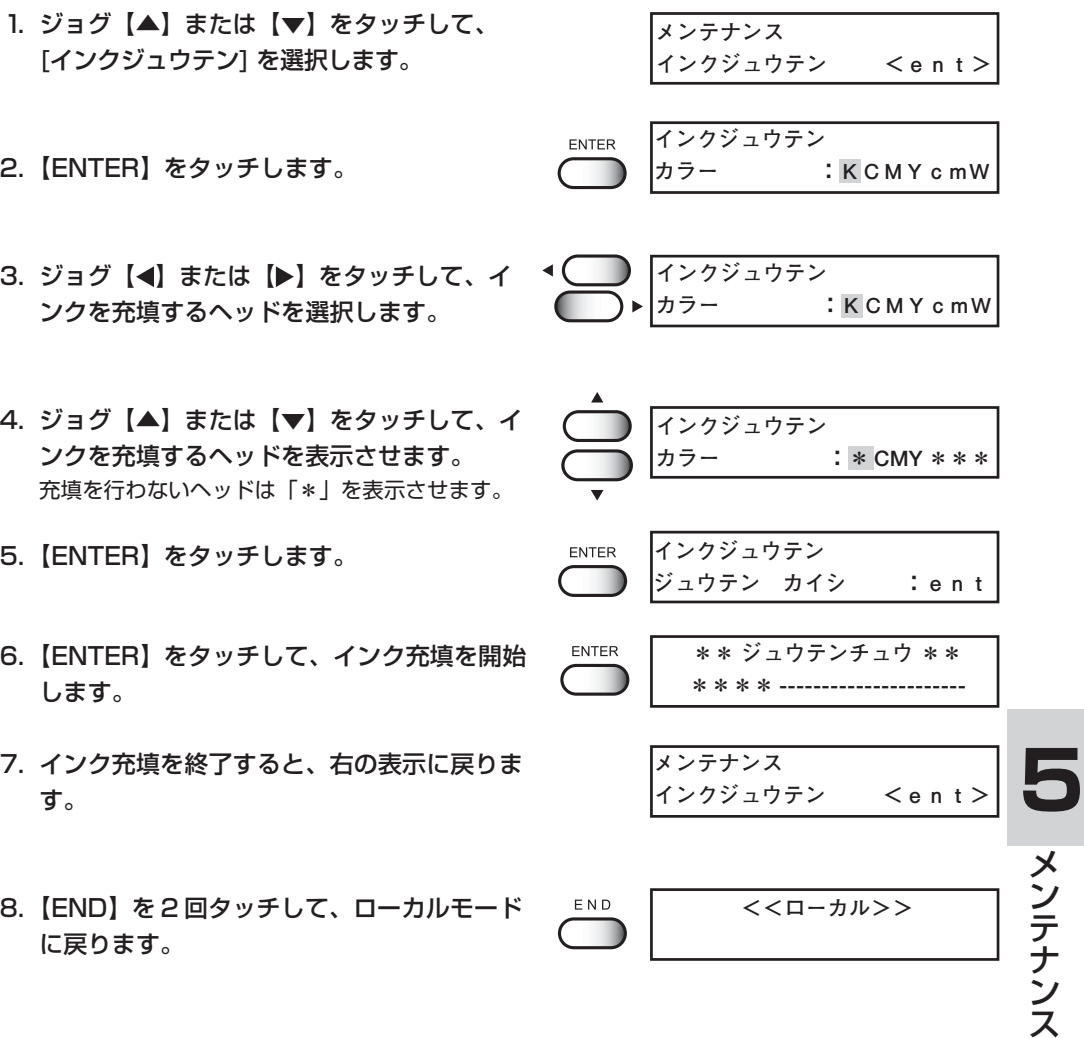

機 能

## <span id="page-115-0"></span>**ノズル面にインク滴が付着するのを防ぐ [テイキ ワイピング]**

ヘッドのノズル面に作図によりインク滴が付着する場合があります。 本機能は、設定された回数分印刷した後、次の印刷を開始する前にヘッドのワイプを行い、 ヘッド面に付着したインク滴を取り除きます。

#### 操作手順

1. メンテナンス項目の[テイキワイピング] を選 **択します。(⇒ P.5-2)** 

**メンテナンス テイキワイピング <ent>**

**インサツカイスウ :10**

**テイキワイピング**

2.【ENTER】をタッチします。

**ENTER テイキワイピング インサツカイスウ :OFF**

- 3. ジョグ【▲】または【▼】をタッチして、印 刷回数を選択します。(OFF、1 ~ 99 回)
	- 「インサツカイスウ」の初期値は OFF です。使用状況に応じて設定 値を変更してください。
		- 定期ワイピングをしない場合は、 OFF です。
- 4.【ENTER】をタッチします。

- 5. ジョグ【◀】または【▶】をタッチして、ワ<sup>4(</sup> イプするヘッドを選択します。 **テイキワイピング カラー :KCMYcmW S**
- 6. ジョグ【▲】または【▼】をタッチして、ワ イプのオン、オフを選択します。 オフの表示は「\*」です。
- 7.【ENTER】をタッチします。
- 8.【END】を 2 回タッチして、ローカルモード に戻ります。

**ENTER** 

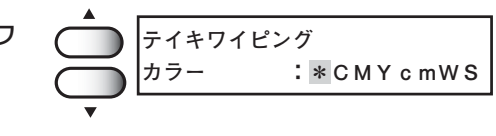

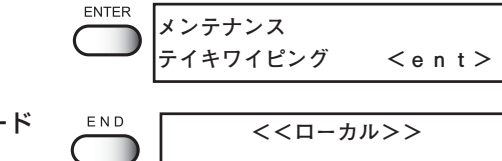

<sup>●</sup> OFF にした場合は、手順 8 に進み ます。

## <span id="page-116-0"></span>インクセットを変更する [インクセット]

本プリンタの標準インクセットは 7 色(ブラック、シアン、マゼンタ、イエロー、ライト シアン、ライトマゼンタ、ホワイト)ですが、以下のインクセットに変更することができ ます。

■ カラー色のみの6色インクセットに変更(6色のみ、白インクは使用しない)

■ 特色インクを追加した8色インクセットに変更

■ 7番目の白インクを特色インクに変更

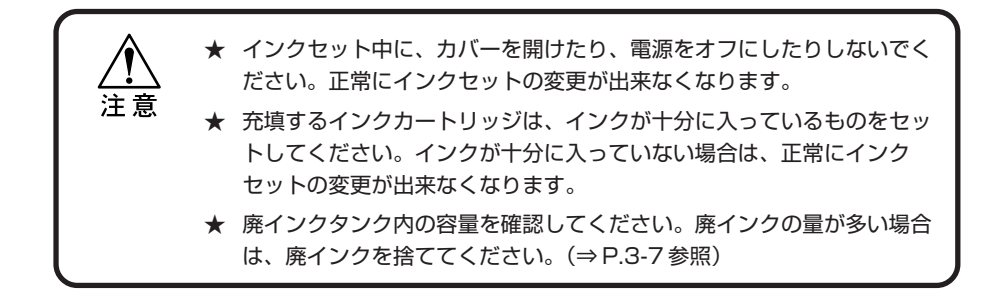

## ■ カラー色のみの6色インクセットに変更する

7 色インクセットから 6 色インクセットに変更する手順を説明します。

#### 操作方法

す。

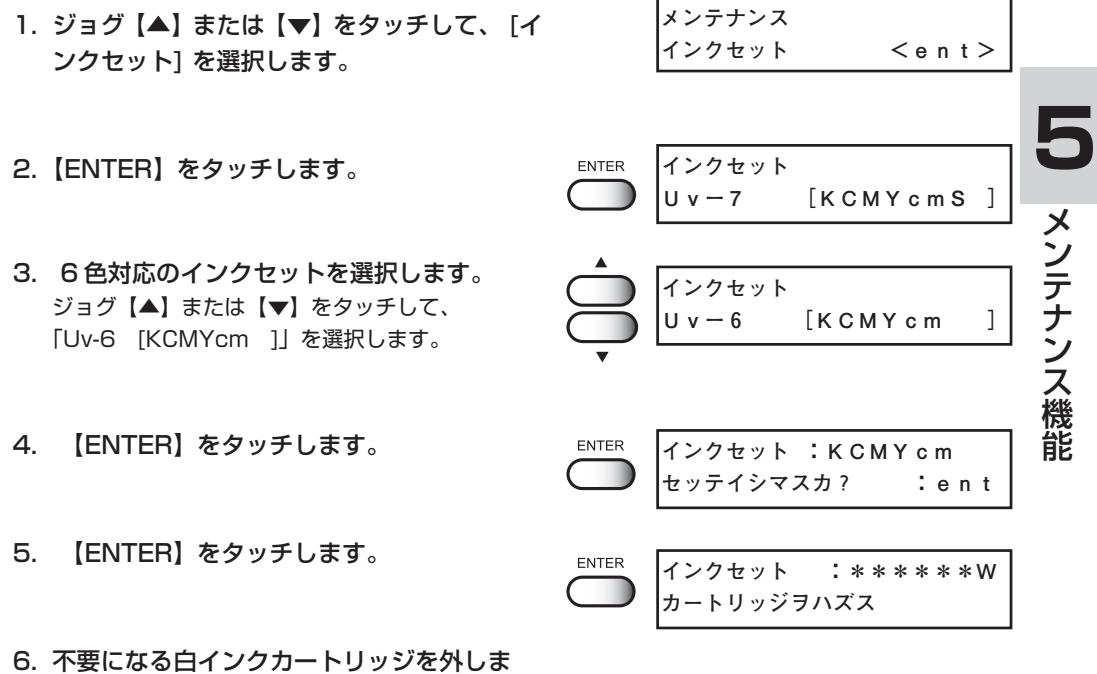

7. 【ENTER】をタッチします。 ENTER **\*\*センジョウチュウ\*\*** 不要になったインクカートリッジのインクを洗浄  $\Box$ **シバラクオマチクダサイ** します。 **インクセット :\*\*\*\*\*\*W** 8. 右の表示になったら、洗浄液カートリッジ **センジョウジグヲセット** をセットします。 ENTER **\*\*センジョウチュウ\*\*** 9.【ENTER】をタッチします。 **The Company シバラクオマチクダサイ**洗浄液を吸引し、洗浄します。 **インクセット :\*\*\*\*\*\*W** 10. 右の表示になったら、洗浄液カートリッジを **センジョウジグヲハズス** 外します。 ENTER **\*\*センジョウチュウ\*\*** ┳ **シバラクオマチクダサイ** 11.【ENTER】をタッチします。 吸引した洗浄液を廃インクタンクへ排出します。 **インクセット :KCMYcm シバラクオマチクダサイ** 洗浄液排出後、ローカルモードに戻ります。 **<<ローカル>>** ● 7色インクセットに設定を戻す場

> 合は、手順 3 まで戻り、「Uv-7 [KCMYcm W ]」を選択して

ください。

**メンテナンス**

**インクセット**

**インクセット <ent>**

#### ■特色インクを追加した8色インクセットに変更する

8 色インクセットには、2 種類のインクセットがあります。

- 1. Uv-8[KCMYcmWS] : 7 色インクセットに特色インクを追加した 8 色イン クセット
- 2. Uv-8[KCMYcmSs] : 7 色インクセットの白インクを特色インクに、さら に特色インクを 1 つを追加した 8 色インクセット

**ENTER** 

**ENTER** 

**ENTER** 

7 色セットから特色インクを追加した 8 色インクセットに変更する手順を説明します。

#### 操作手順

- 1. ジョグ【▲】または【▼】をタッチして、 [イ ンクセット] を選択します。
- 2.【ENTER】をタッチします。
- 3. 8 色インクセットが表示されているのを確認 し、【ENTER】キーを押します。 「Uv-8 [KCMYcmWS]」を選択します。
- 4.【ENTER】をタッチします。
- 5. 特色のインクカートリッジをセットします。

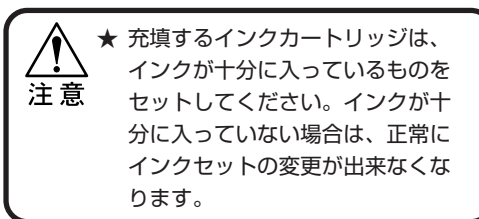

6.【ENTER】をタッチします。 セットされたインクカートリッジのインク充填を 開始します。

インク充填が終了すると、ローカルモードに戻り ます。

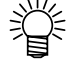

7色インクセットに設定を戻す場 合 は、手順 3 まで戻り、「Uv-7 [KCMYcm W ]」を選択して ください。

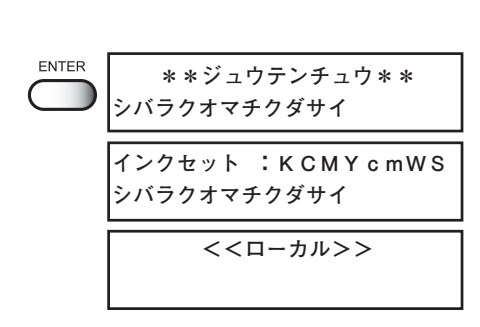

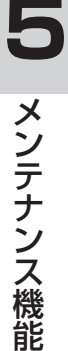

## ■7色インクセットの7番目の白インクを特色に変更する

7 色インクセットから、白インクの代わりに特色インクを使う 7 色インクセットに変更す る手順を説明します。

#### 操作手順

- 1. ジョグ【▲】または【▼】をタッチして、 [イ ンクセット] を選択します。
- 2.【ENTER】をタッチします。
- 3. 7 色対応のインクセットを選択します。 ジョグ【▲】または【▼】をタッチして、 「Uv-7 [KCMYcmS ]」を選択します。
- 4.【ENTER】をタッチします。
- 5.【ENTER】をタッチします。

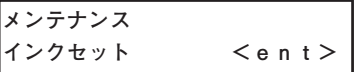

**インクセット Uvー8 [KCMYcmWS]**

**インクセット** Uv-7 [KCMYcm S]

**インクセット :KCMYcmWS セッテイシマスカ? :ent**

**インクセット :\*\*\*\*\*\*\* W カートリッジヲハズス**

- 6. 不要になる白インクカートリッジを外しま す。
- 7.【ENTER】をタッチします。 不要になったインクカートリッジのインクを洗浄 します。
- 8. 右の表示になったら、洗浄液カートリッジを セットします。

**\*\*センジョウチュウ\*\* シバラクオマチクダサイ**

**インクセット :\*\*\*\*\*\*\* W センジョウジグヲセット**

インクセットを変更する [インクセット]

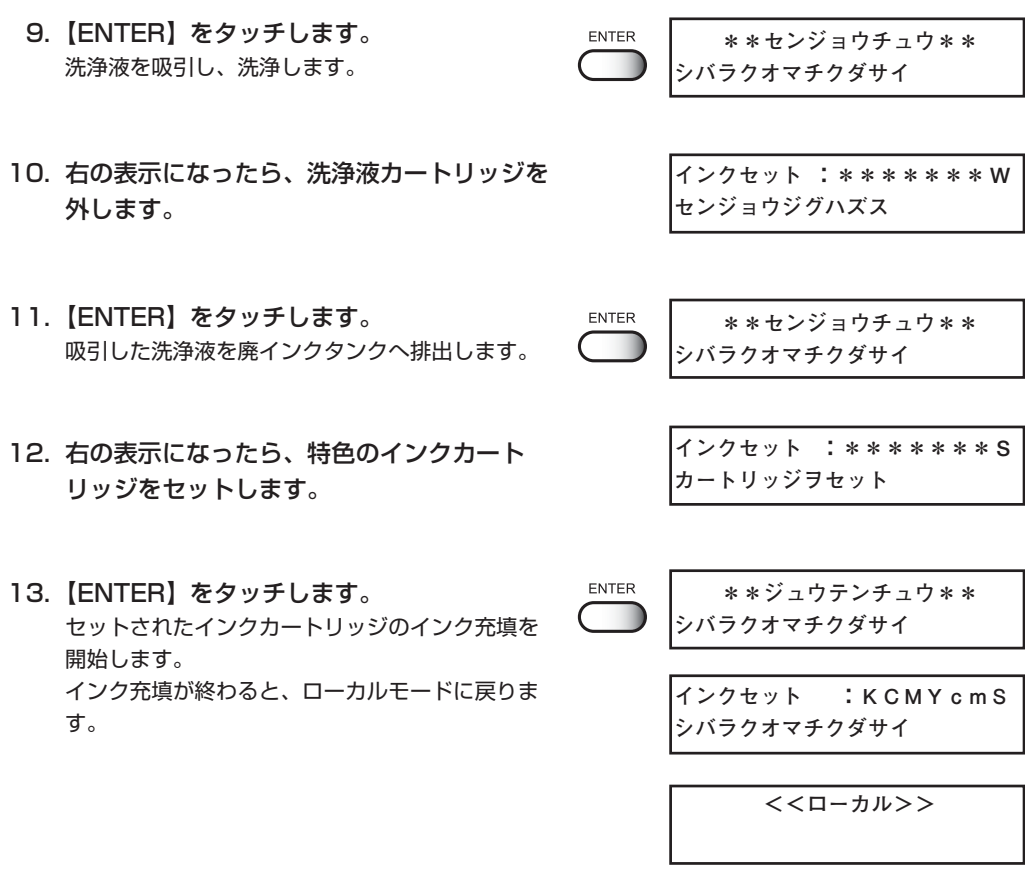

## <span id="page-121-0"></span>**インクを交換する [インクコウカン]**

インクを交換する場合には、下記の操作手順に従ってインクを交換します。 必要なもの : 洗浄液 ( SPC-0371FS )

#### 操作手順

1. ジョグ【▲】または【▼】をタッチして、 [イ ンクコウカン] を選択します。

**メンテナンス インクコウカン <ent>**

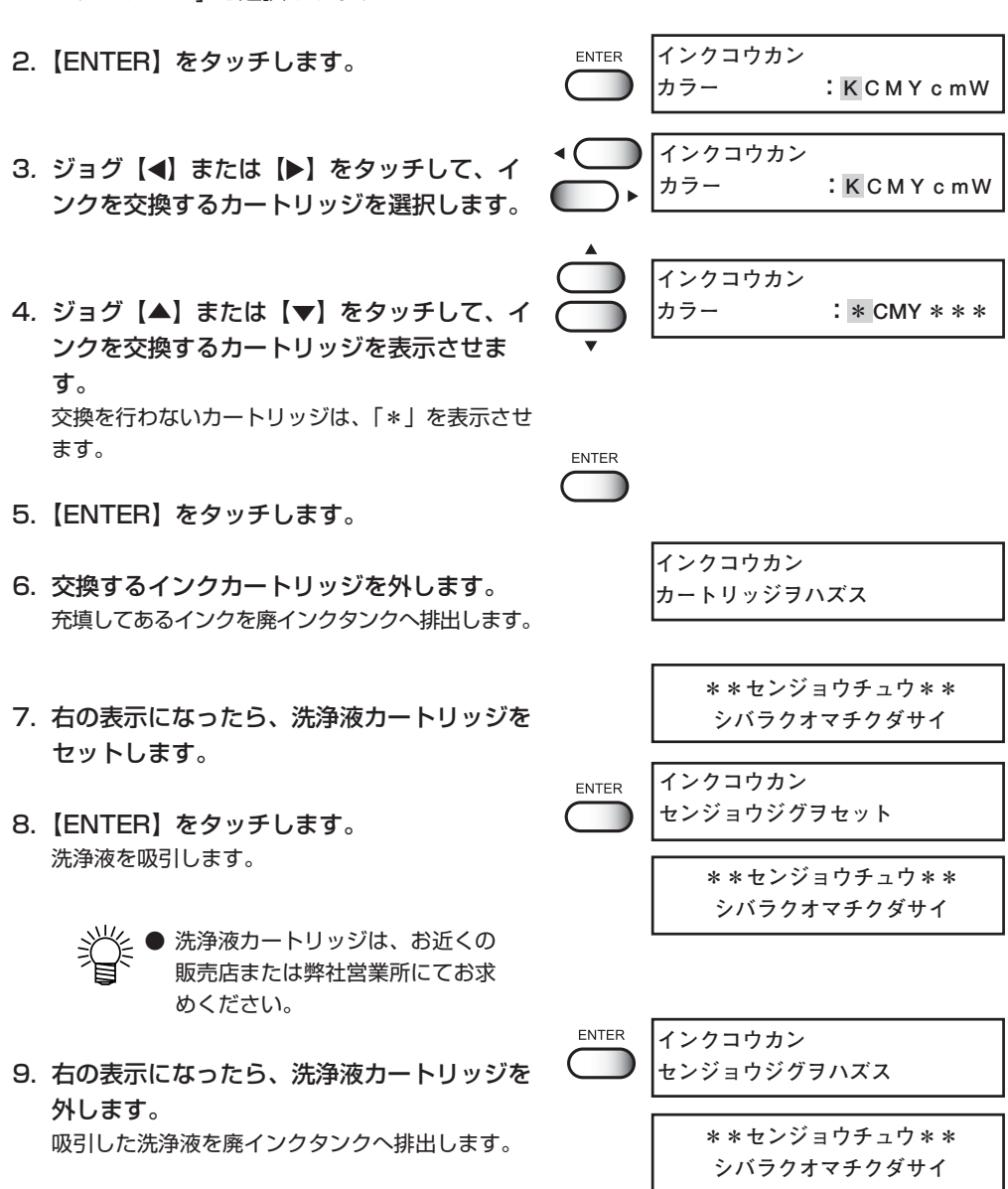

- 10. 終了後、インクステーションに各インクカー トリッジを差し込みます。
- 11.【ENTER】をタッチします。 インク充填が始まります。
- 12. インク交換が終了すると「インクコウカン」 に戻ります。

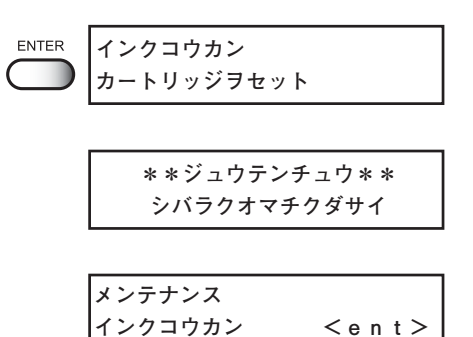

## <span id="page-123-0"></span>**電源投入時の微量クリーニングを選択する[ヘッドメンテナンス]**

電源投入時に行う微量クリーニングを実行するヘッドを選択します。

#### 操作手順

1 [メンテナンス]-[ヘッドメンテナンス]を選 **択します。(⇒ P.5-2)** 

**メンテナンス ヘッドメンテナンス <ent>**

2 [ENTER] キーを押します。

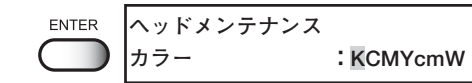

- 3 ジョグキー【▲】【▶】を押し、微量クリーニ ▲ (■) **ヘッドメンテナンス** ングするカートリッジを選択します。 **カラー :KCMYcmW** `∙
- 4 ジョグキー【▲】【▼】を押し、微量クリー ニングのオン・オフを選択します **ヘッドメンテナンス カラー :\*\*\* YcmW**
- 5【ENTER】キーを押します。

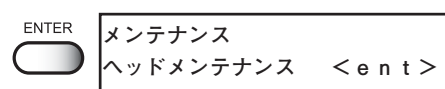

 $6$  [END] キーを2回押して、ローカルモード に戻します。

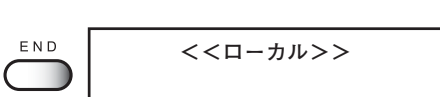

<span id="page-124-0"></span>UV ランプは消耗品です。

本プリンタは、UV ランプの照射使用時間をカウントし、交換時期をお知らせします。

## UVランプの照射時間を確認する

#### 操作手順

1. ローカルモードになっていることを確認しま す。

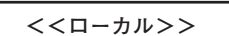

- 2.【ENTER】を数回タッチします。 照射使用時間を表示します。 LCD 表示は、照射使用時間130時間05分を示 しています。 ●「プリンタの情報を表示する」(⇒ P.2-4) をご参照ください。
- 3.【ENTER】をタッチすると、ローカルモード に戻ります。

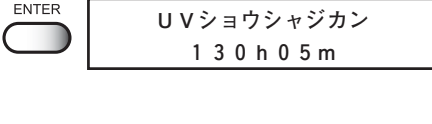

ENTER T

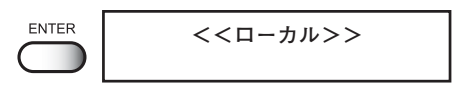

## UV ランプを交換する

一定の照射時間を超えると、ランプ交換のメッセージを表示します。 メッセージを表示したら、お早めにランプを交換するため、サービスコールしてください。

【ENTER】をタッチして、UVランプの交換を **ENTER ! UV ランプ** 行います。 **! UV ランプ コウカン :ent**

**★ 交換メッセージが表示された場合は、新しい UV ランプと交換する必要** があります。販売店または弊社営業所にサービスコールしてください。

## <span id="page-125-0"></span>UV ランプの照射時間をリセットする [タイマーショキカ]

UV ランプを交換後、本プリンタで記憶している照射時間をリセットします。

#### 操作手順

**メンテナンス**  1. メンテナンス項目の[UV ランプ]を選択します。 **UVランプ <ent>** FUNCTION メニューからメンテナンス機能に入り ます。 **UVランプ** ENTER 2.【ENTER】をタッチします。 T. **コウリョウソクテイ <ent>UVランプ** 3. ジョグ【▲】または【▼】をタッチして、 **タイマーショキカ <ent>** [タイマーショキカ]を選択します。 ENTER **UVタイマーショキカ**  4.【ENTER】をタッチします。 **ショキカ カイシ :ent** ENTER 5. 再度、【ENTER】をタッチします。 照射時間を初期化します。 **UVランプ** 6. 動作を終了すると、右の表示に戻ります。 **タイマーショキカ <ent>** END 7.【END】を 2 回タッチして、ローカルモード **<<ローカル>>** に戻ります。

## <span id="page-126-0"></span>UV ランプの消灯時間を設定する [ショウトウジカン]

UV ランプの消灯時間を設定します。

連続照射 OFF ............. OFF を選択した場合は、自動的に UV ランプが設定し た時間後に消灯する作業を行います。初期値は 30 分と なっています。

連続照射 ON ............... ON にを選択した場合は UV ランプが常時点灯している 状態になります。消灯する場合は、UV ショウトウ (⇒ P.4-7)メニューでランプを消灯します。

#### 操作手順

1. メンテナンス項目の[UVランプ]を選択します。 **メンテナンス**  FUNCTION メニューからメンテナンス機能に入り **UVランプ <ent>** ます。 2.【ENTER】をタッチします。 ENTER **UVランプ コウリョウソクテイ <ent>** 3. ジョグ【▲】または【▼】をタッチして、 **UVランプ**  [ショウトウジカン]を選択します。 **ショウトウジカン :ent** 4.【ENTER】をタッチします。 ENTER **UVランプ レンゾクショウシャ :ON** 5. ジョグ【▲】または【▼】をタッチして、 **UVランプ 5** [レンゾクショウシャ]を OFF に選択しま **レンゾクショウシャ :OFF** す。 メ ン **ENTER ショウトウジカン** 6.【ENTER】をタッチします。 テ **00h00m**ナ ン 7. ジョグ【▲】または【▼】をタッチして、消 ス **ショウトウジカン** 機 灯する時間を分単位で入力します。 **01h30m** 能 **ENTER** 8.【ENTER】をタッチします。 **UVランプ ショウトウジカン <ent>** 9.【END】をタッチして、ローカルモードに戻 END **<<ローカル>>** ります。

## <span id="page-127-0"></span>UV 硬化が弱くなったときのチェック方法 [コウカチェック]

UV ランプの消耗にともない、インクの硬化が弱くなる場合があります。 硬化チェックをすることにより、インクの硬化度をチェックし、UV ランプの光量を変更 することができます。

UV 硬化チェックテストパターン

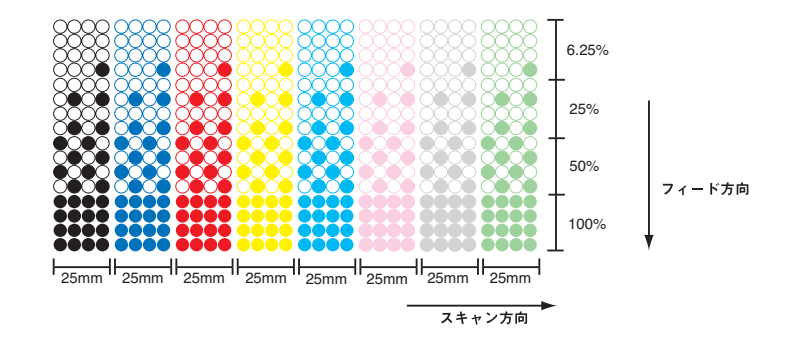

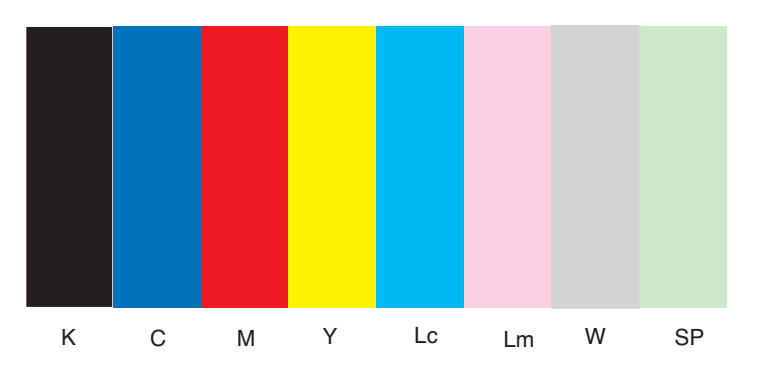

#### 操作手順

- 1. テーブルに、作図パターン用としてメディア をセットしておきます。 バキュームスイッチをオンにしてください。その 後、作図原点を設定します。
- 2. ローカルモードになっていることを確認しま す。
- 3.【TEST】をタッチします。
- 4. ジョグ【▲】または【▼】をタッチして、 [コウカチェック]を選択します。
- 5.【ENTER】をタッチします。

**<<ローカル>>**

**テストサクズ TEST ノズルチェック <ENT>**

**テストサクズ コウカチェック <ENT>**

ENTER **コウカチェック DPI :300x300**

#### UV 硬化が弱くなったときのチェック方法 [コウガェック]

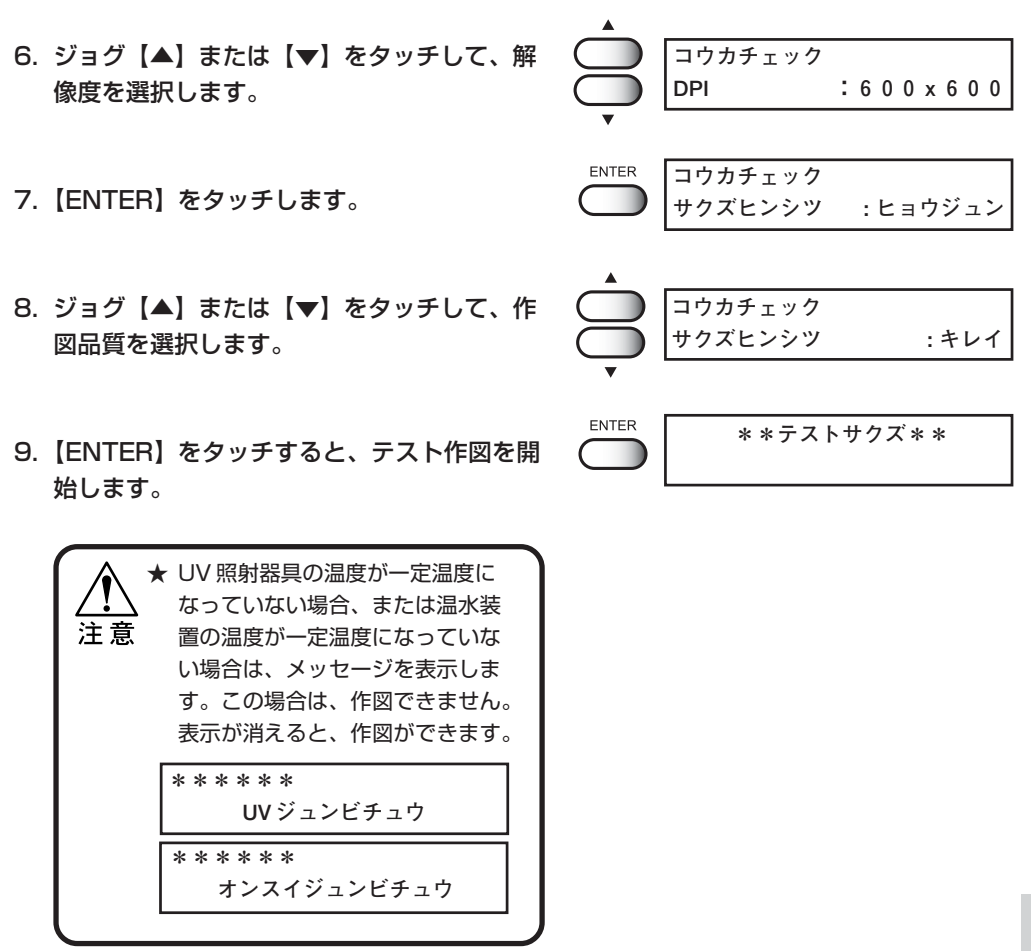

10. テスト作図終了後、作図パターンをチェック します。

UV 光量が弱くなっている場合は、良質な作図パ ターンは得られません。その場合は、次の手順に 進んでください。

**5** メ ン テ ナ ン ス 機 能

#### UV光量の変更

#### 操作手順

- 1. ローカルモードになっていることを確認しま す。
- 2.【FUNCTION】をタッチします。
- 3. ジョグ【▼】をタッチして、[セッテイ]を 選択します。
- 4.【ENTER】を 2 回タッチします。
- 5. ジョグ【▼】をタッチして、[UV コウリョ ウ]を選択します。
- 6.【ENTER】をタッチします。
- 7. ジョグ【▲】または【▼】をタッチして、 [ツヨイ]を選択します。
- 8.【ENTER】をタッチします。
- 9. 【END】をタッチして、ローカルモードに戻 ります。
- 10. 再度、UV 硬化をチェックします。 メディアをセットし、UV 光量の作図パターンを作 成します。(⇒ P.5-20)
	- UV 光量の度合いを変更しても、変 化がない場合は、UV ランプが消耗 しています。下記の方法で確認し てください。 ■ UV ランプの照射時間を確認する (⇒ P.2-5、5-17) ■ UV ランプの照度を確認 (⇒ P.5-23 ■ UV ランプ交換のためサービス

コールをする (⇒ P.5-17)

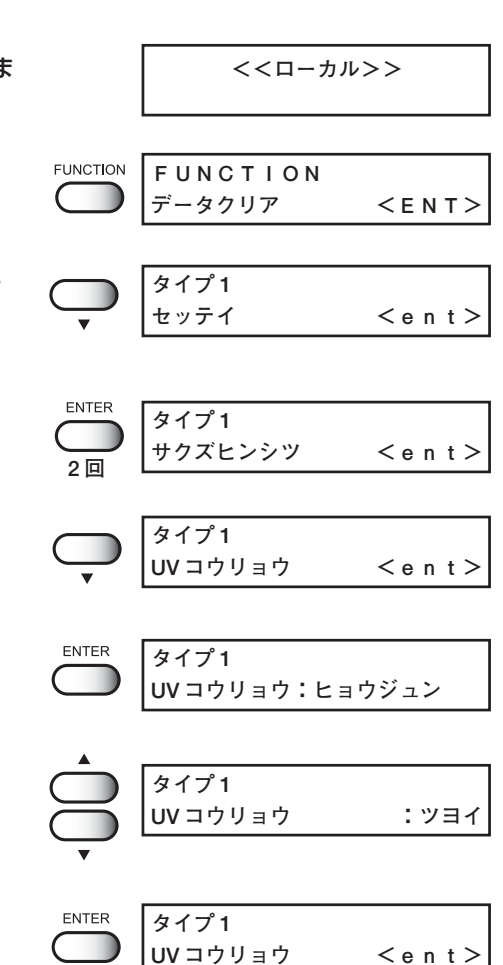

**<<ローカル>>**

 $E N D$ 

## <span id="page-130-0"></span>**UV 照度の確認方法**

UV ランプの消耗にともない、インクの硬化が弱くなる場合があります。 添付の照度計を使用して、UV ランプの照度を測定します。 付属の照度計取り扱いマニュアルを参照し、UV ランプの照度を確認してください。

一定の照度時間を超えると、照度確認のメッセージを表示します。

【ENTER】をタッチして、添付の照度計で照 ENTER **!UVランプ**  度を確認します。 **UVコウリョウカクニン :ent**

#### UV照度測定について

UV ランプのレベルを変更しても、作図後の UV 硬化が上がらない場合があります。こ れは UV ランプの消耗により、十分な照度が得られていません。

#### UV ランプ照度測定の目安

出荷時のランプ照度と 1000 時間経過後のランプ照度は、照度計の内側に記載されてい ます。この値を元に照度を確認してください。

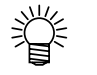

- ランプは時間経過につれて照度が低下します。1000時間を超えると約 30%低下します。著しく照度が低下している場合は、UVランプの故障が考 えられますので、お近くの販売店または弊社営業所にサービスコールしてく ださい。
- 1000時間経過後も、急に照度が落ちたり、点灯が不安定になることはあり ませんが、照度は徐々に低下します。UV硬化性能チェック(⇒ P.5-20参 照)または照度測定をこまめに行ってください。

付属品 :UJ 照度セット

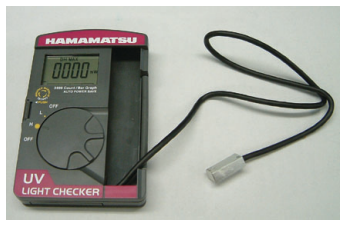

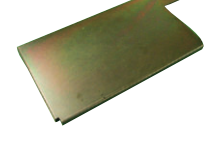

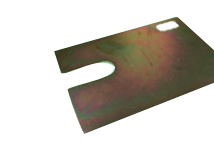

照度計 照度計ブラケット(1) 照度計ブラケット②

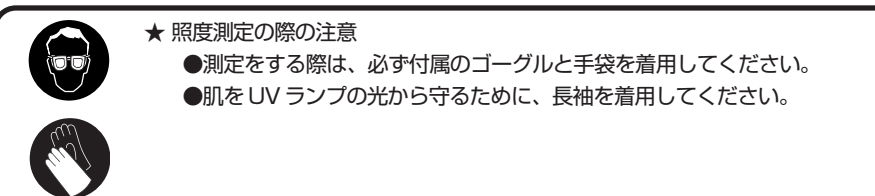

#### 操作手順

- 1. ローカルモードになっていることを確認しま す。
- 2. FUNCTION をタッチします。
- 3. ジョグ【▲】または【▼】をタッチして、[メ ンテナンス]を選択します。
- 4.【ENTER】をタッチします。
- 5. ジョグ【▲】または【▼】をタッチして、 [UV ランプ]を選択します。
- 6.【ENTER】をタッチします。
- 7. [コウリョウソクテイ]を選択し、【ENTER】 をタッチします。
- 8.【ENTER】をタッチし、ヘッドをキャップス テーションに移動させます。 ヘッドが移動します。
- 9. 左側メンテナンスカバーを開けます。
- **ヒダリカバーヲ アケテクダサイ**

**UV コウリョウソクテイ**

**メンテナンス** 

**メンテナンス** 

**UV ランプ** 

**FUNCTION**

**FUNCTION**

**FUNCTION**  $\begin{pmatrix} 1 & 1 \\ 1 & 1 \end{pmatrix}$ 

**ENTER** 

ENTER

**ENTER** 

**ENTER** 

**UV ランプ <ent>**

**コウリョウソクテイ <ent>**

**ヘッドイドウ :ent**

**\*\*イドウチュウ \*\* シバラクオマチクダサイ**

**メンテナンス <ENT>**

**リスト <ent>** 

**データクリア <ENT>**

10. フラッシングトレーを外して、UV照度計を セットします。

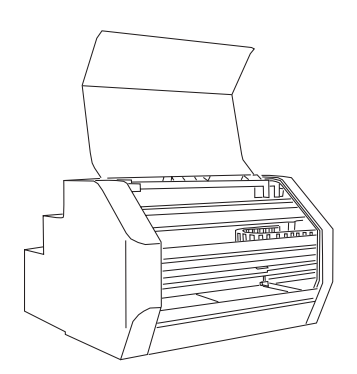

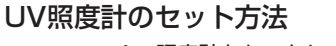

A. 照度計をセットします。

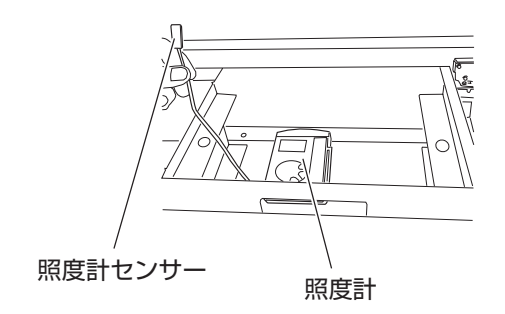

B. 照度計の上に、照度計ブラケット ②をセットします。

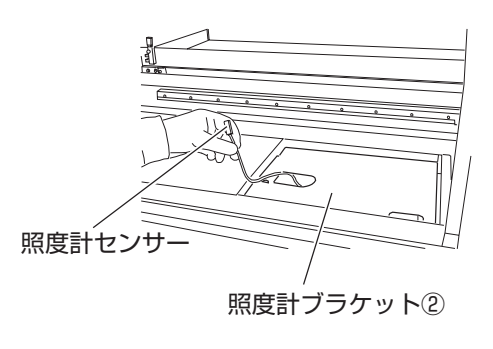

C. 照度計センサーを、照度計ブラ ケット①にセットします。

> 照度計センサー 照度計ブラケット①

D. 照度計センサーの受光部(検知 部)が照度計ブラケット①の受光 穴から UV 光を検知できるよう に、受光部を上にしてセットしま す。

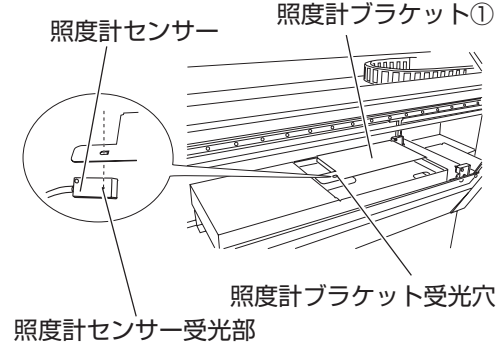

- E. 照度計のスイッチを「H」にセッ トします。
- F. 左側のボタンを数回押します。
- G. 「DH MAX」を表示させます。
- H. 右上のコーナーに合わせて、取っ 手が右上になるように、照度計ブ ラケット①をかぶせます。
- 11. 照度計をセット後、【ENTER】をタッチしま ENTER す。
- 12. 左側メンテナンスカバーを閉じます。

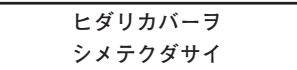

**ジグヲセット :e n t**

 $\left(\begin{array}{c}\n\text{quant} \\
\text{noncomm} \n\end{array}\right)$ 

**UV コウリョウソクテイ**

99 Count / Bar Graph<br>AUTO POWER SAVE

D

- **ENTER** 13.【ENTER】をタッチし、測定開始します。 **UV コウリョウソクテイ ソクテイカイシ :e n t** ● 測定時ランプが点灯していない場 ∗ ∗ **ソクテイチュウ** ∗ ∗ 合は、点灯に時間がかかります。 **シバラクオマチクダサイ**
- 14. 測定終了後、左側メンテナンスカバーを開け ます。 **ヒダリカバーヲ アケテクダサイ**

#### **UV 照度の確認方法**

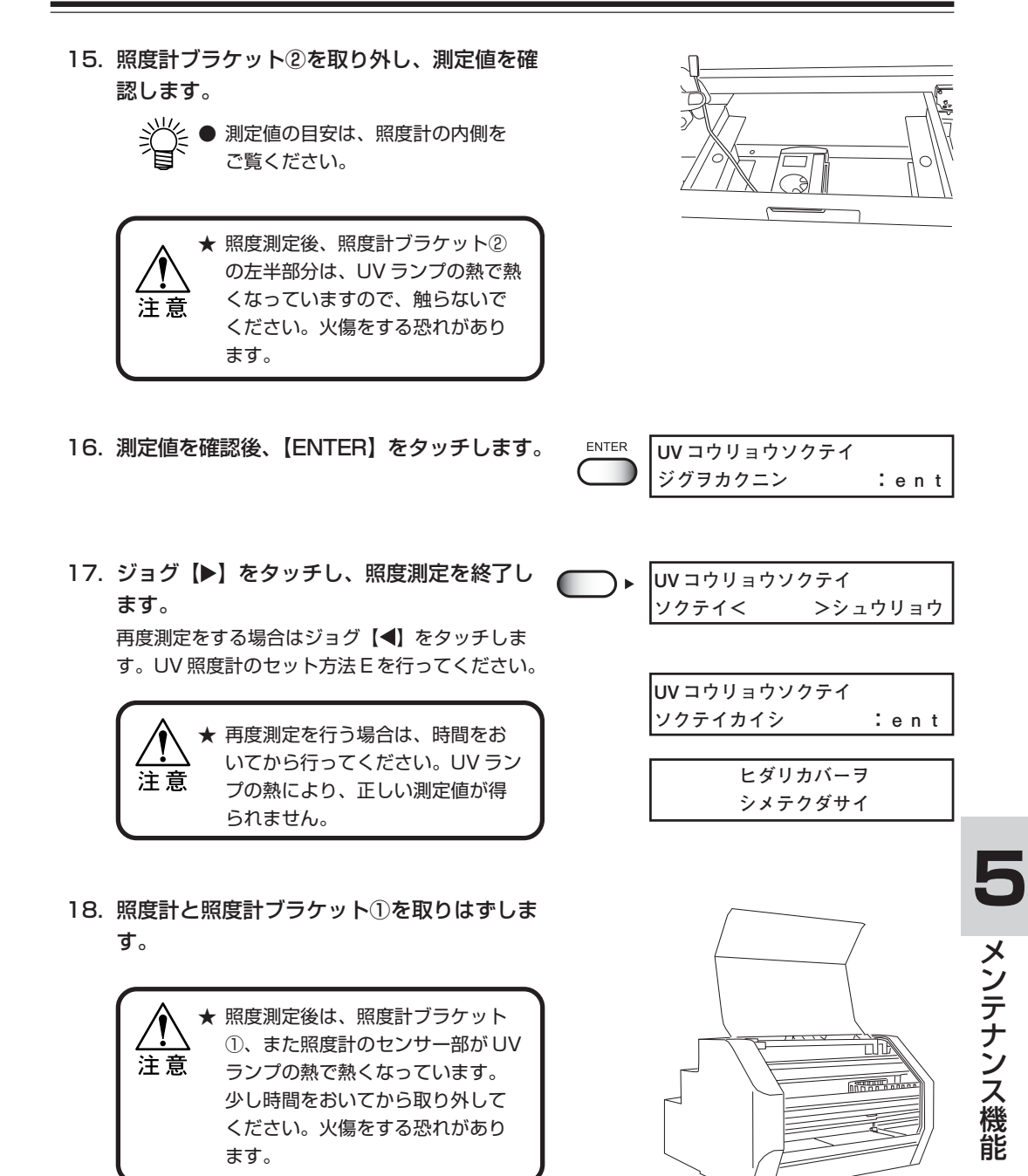

19. フラッシングトレーを取り付けて、 【ENTER】をタッチします。

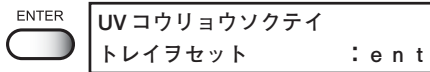

20. 左側メンテナンスカバーを閉めます。 原点検出を行い、「ローカル」画面に戻ります。 **ヒダリカバーヲ シメテクダサイ**

**<<ローカル>>**

## <span id="page-136-0"></span>**プリンタの情報を表示する[マシンジョウホウ]**

本プリンタのファームウェアバージョン、シリアル番号を表示します。 トラブル発生時に、販売店または弊社営業所にこの情報とトラブル内容とをご連絡くださ い。付録のお問い合わせシートをご利用していただくと、速やかに対処いたします。

#### 操作手順

1. メンテナンス項目の[マシンジョウホウ]を選 択します。 FUNCTION メニューからメンテナンス機能に入り **メンテナンス**  ます。 **マシンジョウホウ <ENT>** 2.【ENTER】をタッチします。 ENTER **マシンジョウホウ バージョン <ENT>** ENTER **MAIN Ver \*\* . \*\*** 3. 再度【ENTER】をタッチして、 [バージョ **I / F Ver \*\* . \*\*** ン]を選択します。 バージョンが表示されます。 4. 【ENTER】をタッチして、[バージョン]に **ENTER マシンジョウホウ**  戻ります。 **バージョン <ENT>** 5. ジョグ【▲】または【▼】をタッチして、 [シ ▼ **マシンジョウホウ**  リアルNo.] を選択します。 **シリアルNo. <ENT>** ▼ 6.【ENTER】をタッチします。 ENTER **シリアルナンバー 5** シリアル番号を表示します。 **S/N \*\*\*\*\*\*\*\*** 7.【ENTER】をタッチして、[シリアル No.] に戻ります。 **ENTER マシンジョウホウ**   $\sqrt{2}$ **シリアルNo. <ENT>**8.【END】を 3 回タッチして、ローカルモード END **<<ローカル>>** に戻ります。

メ ン テ ナ ン ス 機 能

## <span id="page-137-0"></span>特色インクのノズル詰まりを防止する[トクショクリフレッシュ]

本装置は、ヘッドのノズル詰まりが発生しないように電源オンの状態でリフレッシュを 行っていますが、白インクは他の色のインクと特性が異なるため、通常のリフレッシュで もノズル抜けが発生する場合があります。このような場合、白インクが充填されている ヘッドのリフレッシュ動作を、白インクに適したリフレッシュ動作に変更することでノズ ル抜けを防ぎます。

#### 操作手順

1. メンテナンス項目の[トクショクリフレッ シュ]を選択します。(⇒ P.5-2) **メンテナンス トクショクリフレッシュ <ENT>**

ENTER

- 2.【ENTER】キーを押します。 ● 特色リフレッシュの初期値は全て オンです。
- 3. ジョグキー【 ▶ 】または【 ◀ 】を押して、 特色リフレッシュするヘッドを選択します。
- 4. ジョグキー【▲】または【▼】を押し、特色 リフレッシュのオン・オフを選択します。
	- 白インクを充填しているヘッドを オンにしてください。表示は「W」 となります。
		- インクセットを変更して、特色イ ンクに白インクを充填している場 合も、そのヘッドをオンにしてく ださい。表示は「S」となります。
- 5.【ENTER】キーを押し、設定を有効にしま す。

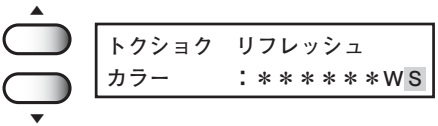

**トクショク リフレッシュ カラー :K C M Y c m W S**

**トクショク リフレッシュ カラー :K C M Y c m W S**

ENTER **メンテナンス トクショクリフレッシュ <ent>**

# **6 章 困ったときは**

プリンタになんらかの異常が発生した場合、エラーメッセージを 表示した場合のトラブルの解消方法について説明します。

#### 本章の内容

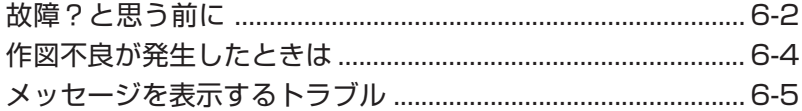

## <span id="page-139-0"></span>**故障?と思う前に**

#### ディスプレイにエラーメッセージを表示しない

故障?と思う前にもう一度確認してください。対処しても正常に戻らない場合は、販売店 または弊社営業所にご連絡ください。

#### 電源が入らない

電源が入らない場合の原因の多くは、電源やコンピュータのケーブル接続ミスによるものです。 接続が適正かもう一度確認してください。

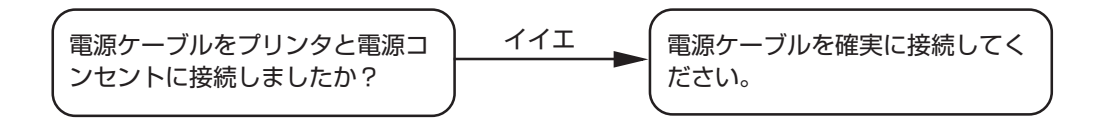

#### 作図できない

作図ができない場合は、データが適正にプリンタに送られていない場合があります。 また、作図機能に不良がある場合や、メディアのセット方法に問題がある場合などが考え られます。

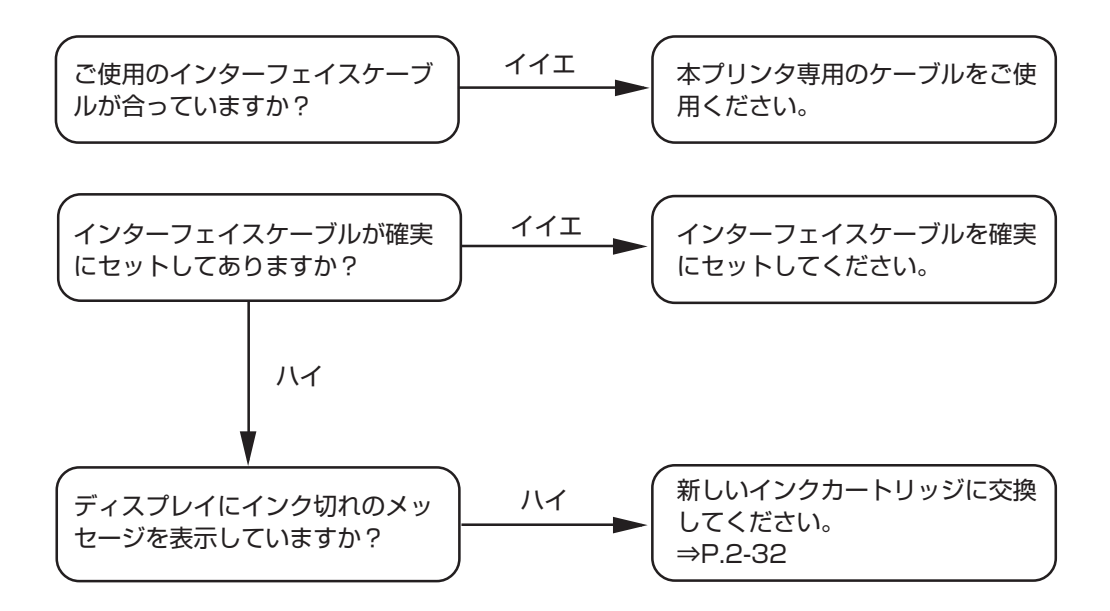

## ディスプレイにメッセージを表示する

「オンスイジュンビチュウ」または「UV ジュンビチュウ」 ディスプレイに「オンスイジュンビチュウ」と表示された場合、温水装置の水温が一定に達 していません。また「UV ジュンビチュウ」と表示された場合は、UV ランプの温度が一定 に上がっておらず、UV ランプが使用できず、作図することはできません。

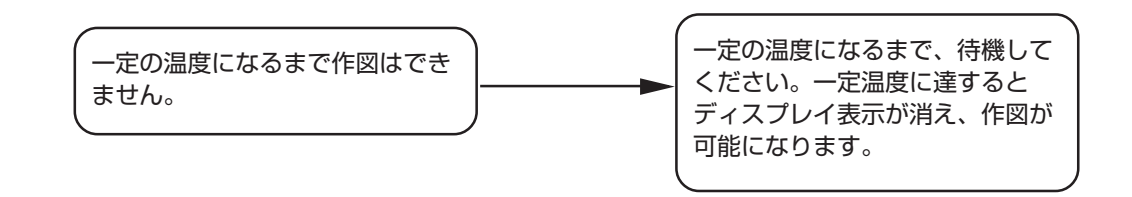

**6** 困 っ た と き は

## <span id="page-141-0"></span>**作図不良が発生したときは**

ここでは、作図品質に問題があるときの対処方法を説明します。症状に従って対処してく ださい。対処しても改善しない場合は、販売店または弊社営業所にご連絡ください。

#### スジ / カスレが発生する

対処方法:1. ヘッドクリーニングを行ってください。⇒ P.2-26

- 2. ステーション内部のメンテナンスをしてください。 ⇒ P.3-3、P.5-6
- 3. ヘッドが通過する部分にゴミが付着している場合は、ゴミ を取り除いてください。

#### 作図中のメディア上に大きなインク滴が落ちる

- 対処方法 : 1. インクキャップのクリーニングをしてください。  $\Rightarrow$  P.3-3
	- 2. ヘッドクリーニングを実行してください。⇒P.2-26
	- 3. メディア表面のホコリを取り除いてご使用ください。
	- 4. テーブル表面に付着しているホコリをクリーニングしてく ださい。
	- 5. キャリッジ下面のクリーニングをしてください。 ⇒P.3-16

#### 作図中にメディアが浮き上がり、作図が中断する

作図中に UV ランプによる熱で、メディアが浮き上がり、印刷が中断される場合がありま す。

対処方法 : 新しいメディアをセットし直し、作図を開始してください。

## <span id="page-142-0"></span>**メッセージを表示するトラブル**

何らかの異常が発生すると、ブザーが鳴りディスプレイにメッセージを表示します。 メッセージの内容によって対処してください。

## ワーニングメッセージ

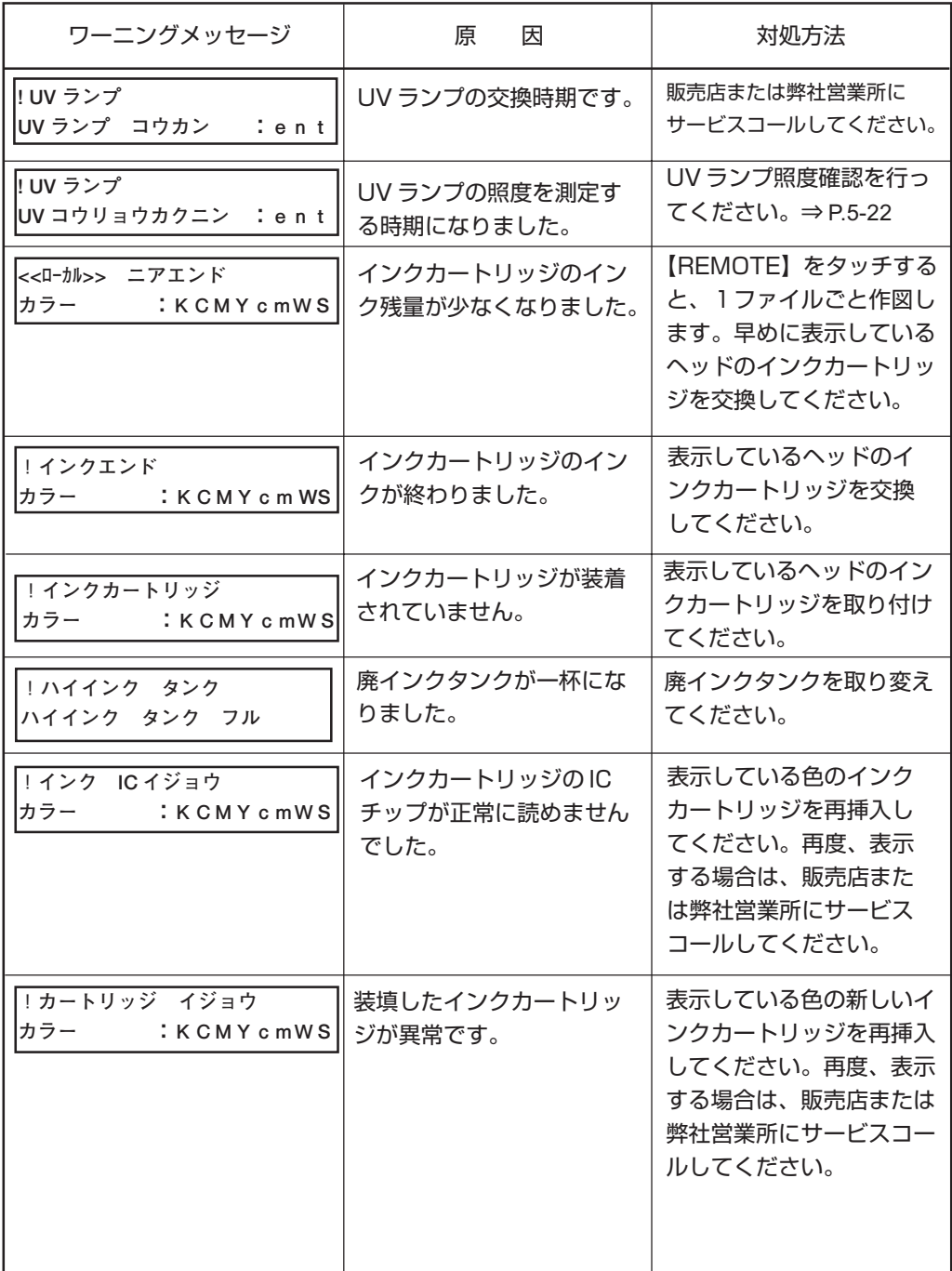

困 っ た と

き は

**6**

**6-5**

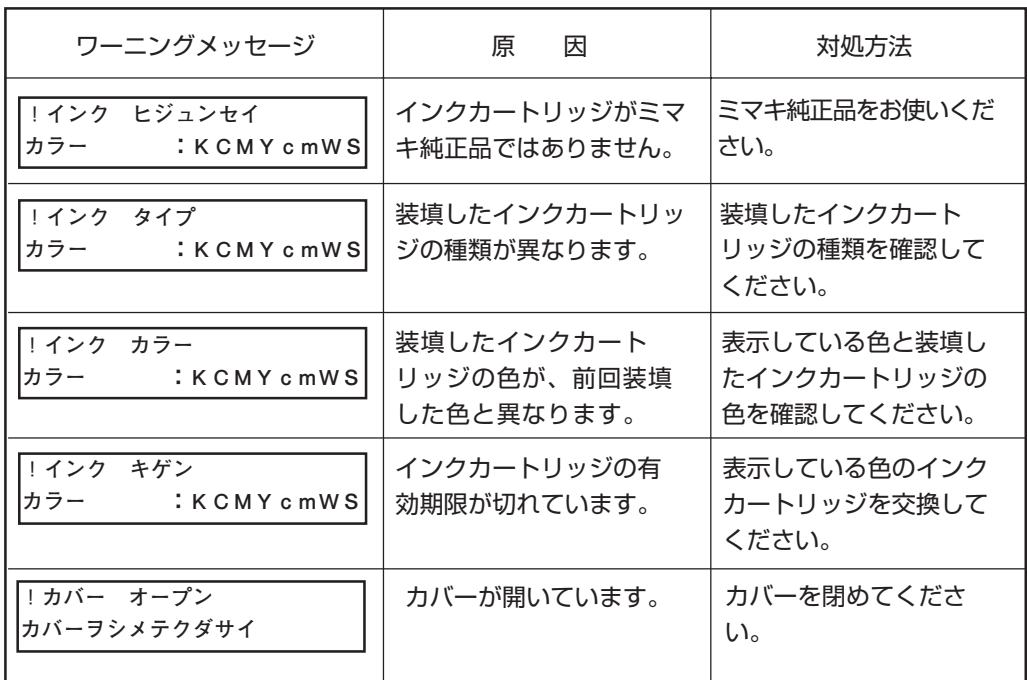
<span id="page-144-0"></span>エラーメッセージは、エラー番号を表示します。エラーメッセージを表示した場合は、電源 をオフにしてしばらくたってから電源をオンにしてください。

それでもメッセージを表示する場合は、販売店または弊社営業所にご連絡ください。

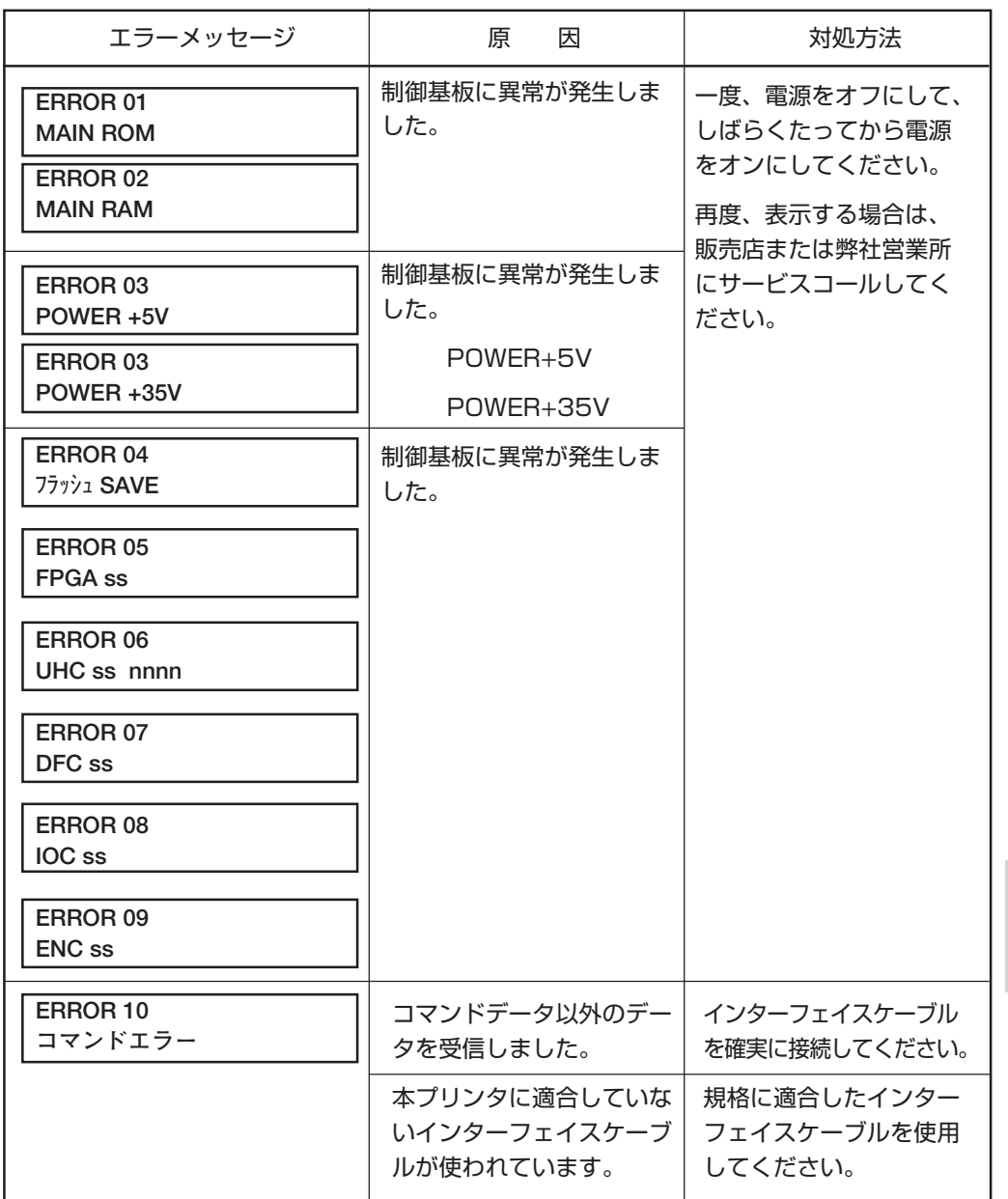

**6**

困 っ た と き は

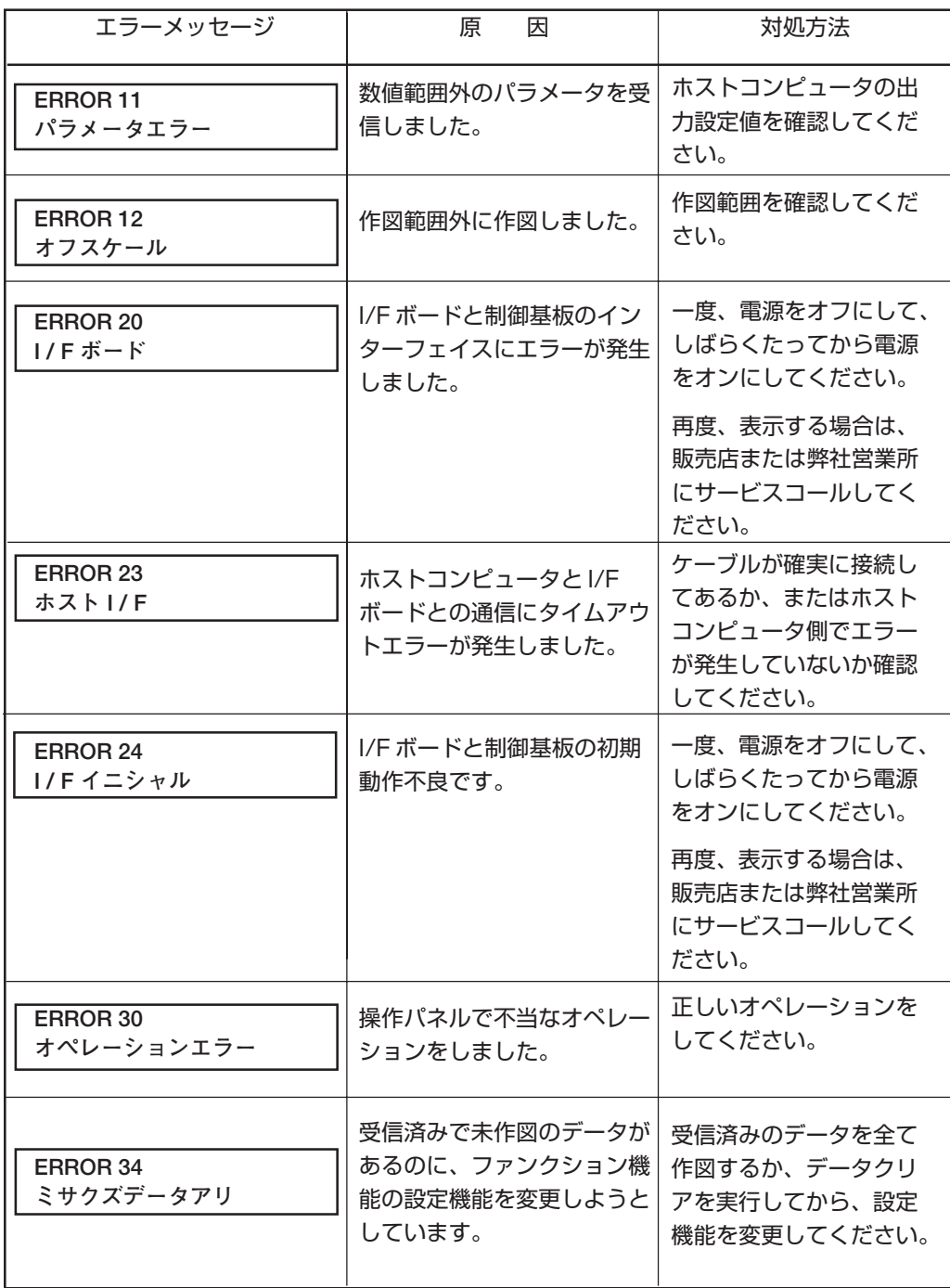

## **メッセージを表示するトラブル**

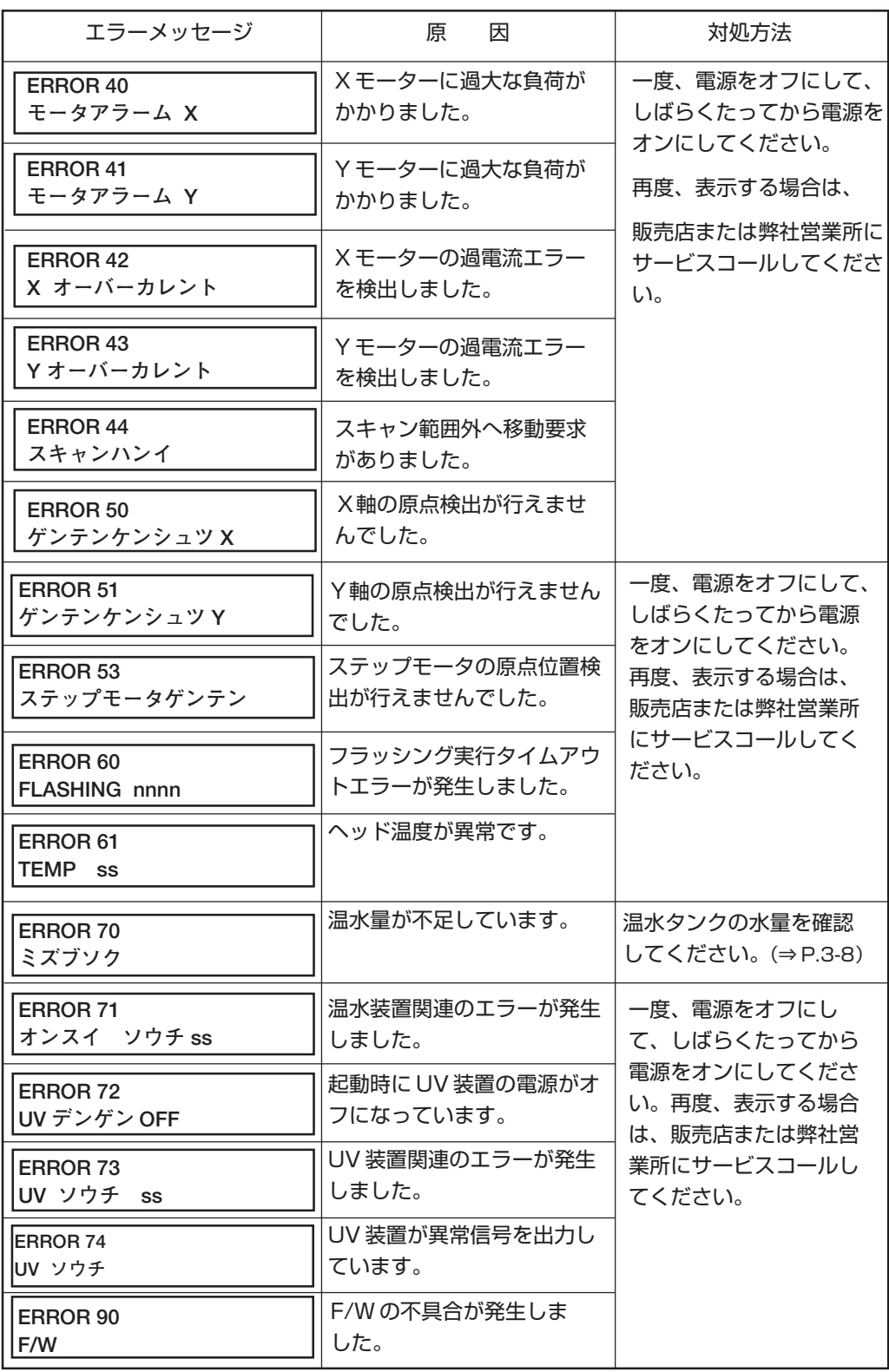

**6** 困

っ た と き は

付録

各種仕様や構成品、ファンクションメニュー構造を示します。

#### 本章の内容

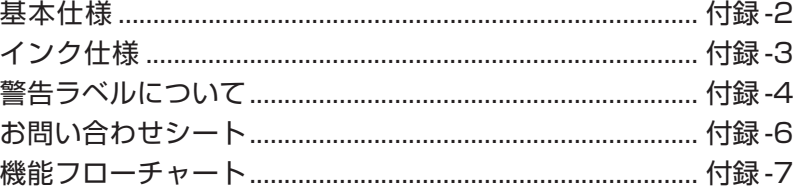

<span id="page-149-0"></span>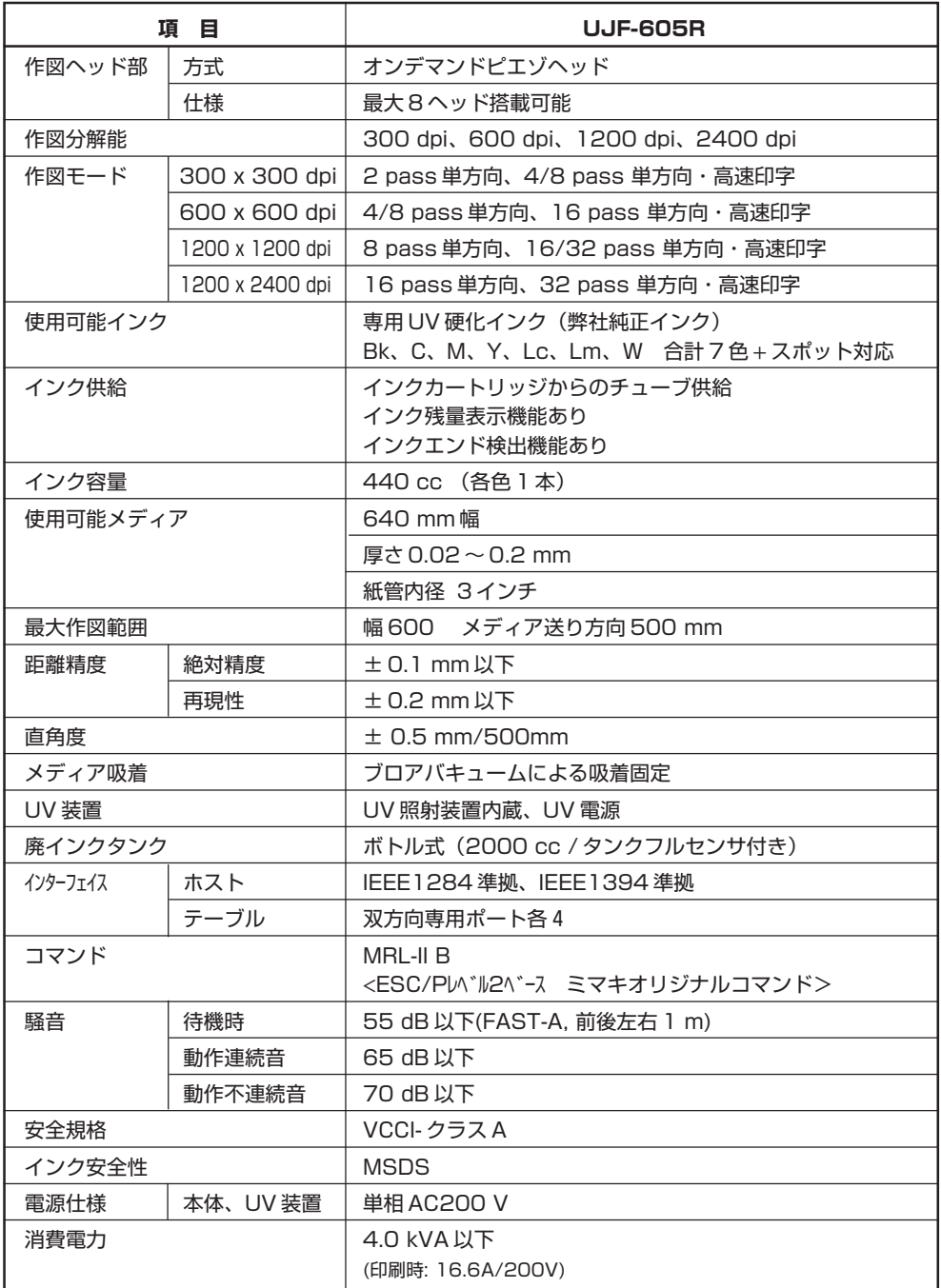

<span id="page-150-0"></span>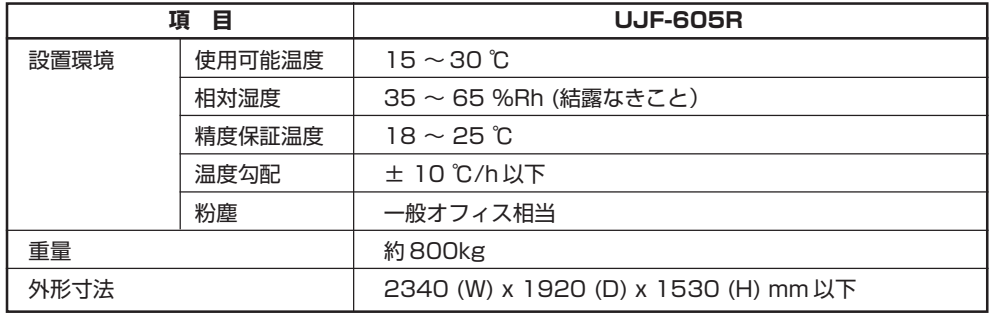

### **インク仕様**

詳細は、販売店または弊社営業所にお問い合わせください。

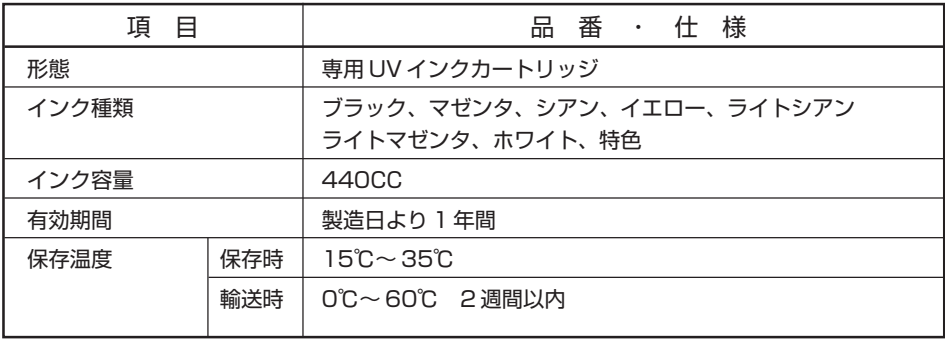

付 録 ★ インクは、-4℃以下の環境で長時間放置すると凍結します。 万一、凍結した場合は、室温(25℃)で 3 時間以上かけて解凍してから使用して ください。 ★ インクカートリッジを分解したり、インクを詰め替えないでください。故障の原 因になります。

### <span id="page-151-0"></span>**警告ラベルについて**

プリンタには、下記の警告ラベルが貼ってあります。警告ラベルの内容を十分理解してくだ さい。

なお、警告ラベルが汚れて読めなくなったり剥がれた場合は、新しい警告ラベルを販売店ま たは弊社営業所にてお買い求めください。

**ラベルの位置**

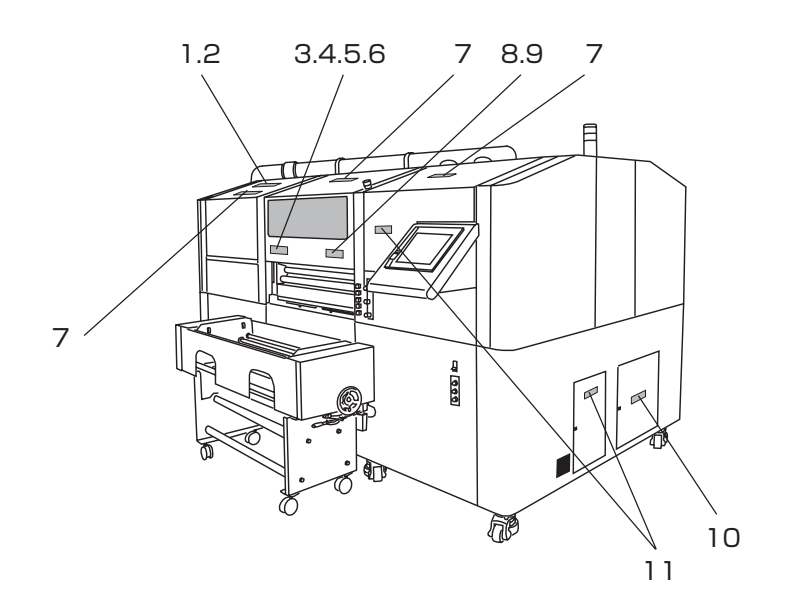

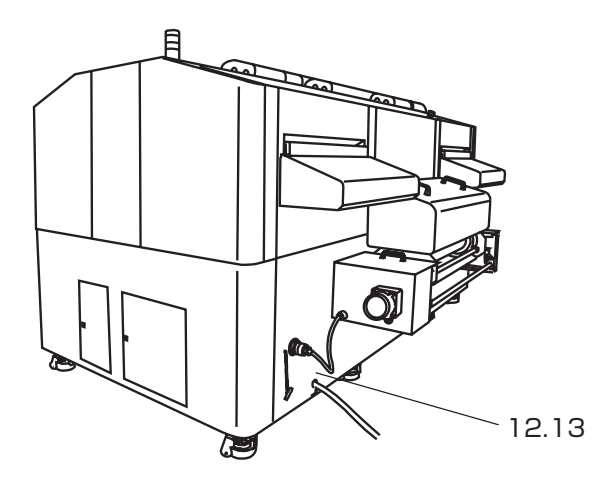

### **警告ラベルについて**

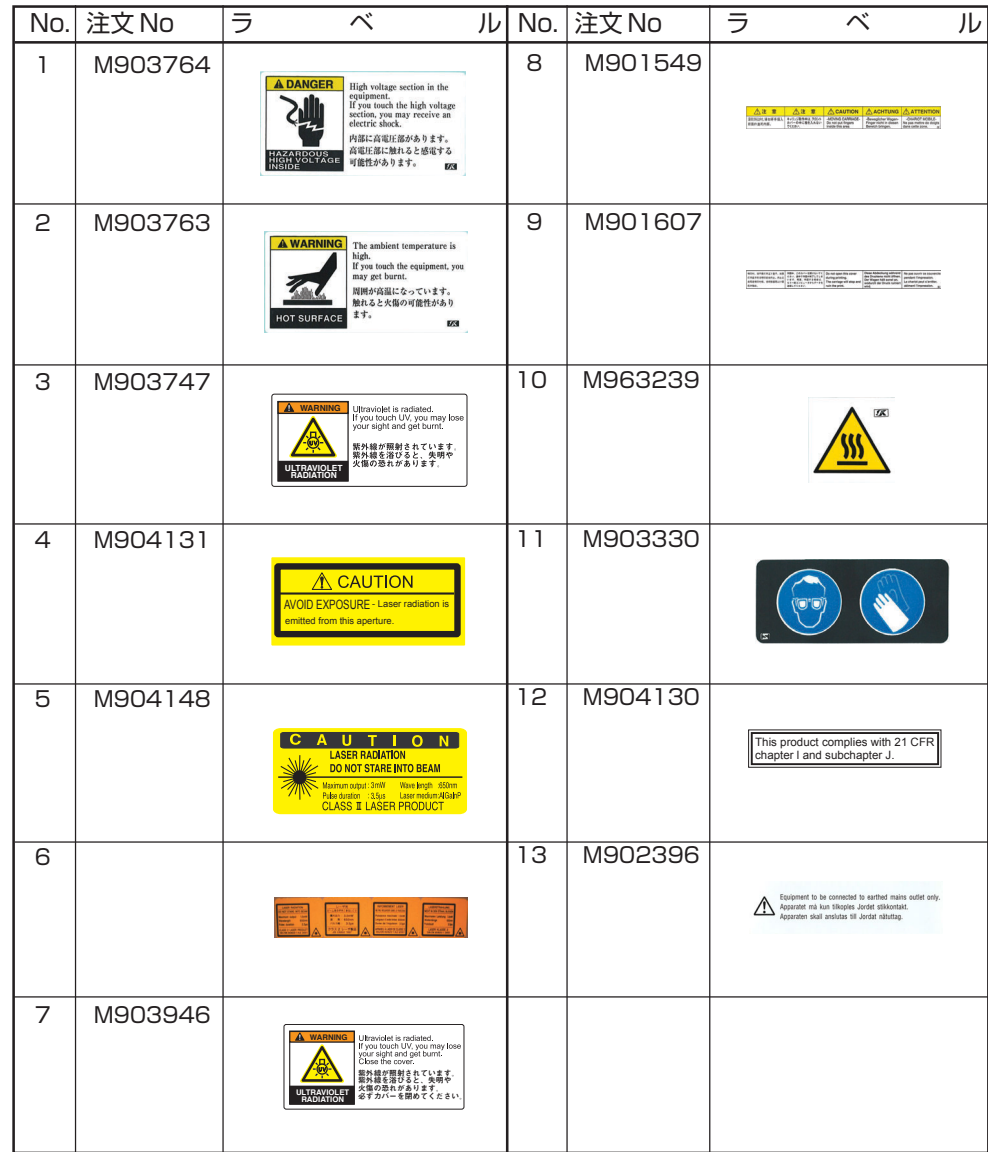

付 録

### <span id="page-153-0"></span>**お問い合わせシート**

プリンタの故障、異常動作については、このシートをお使いください。 下記の必要事項をご記入の上、弊社営業所まで FAX でお送りください。

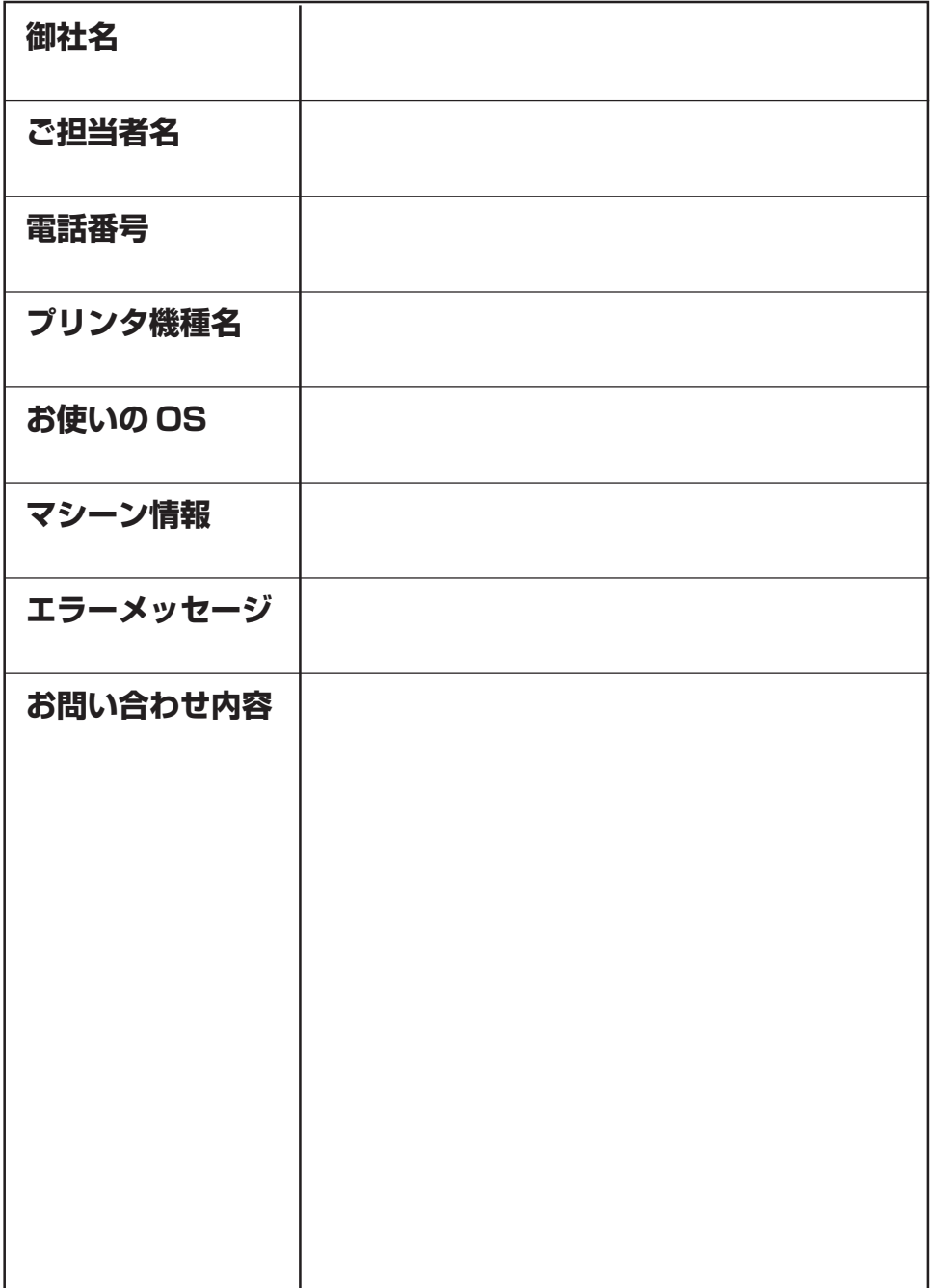

#### <span id="page-154-0"></span>**機能フローチャート**

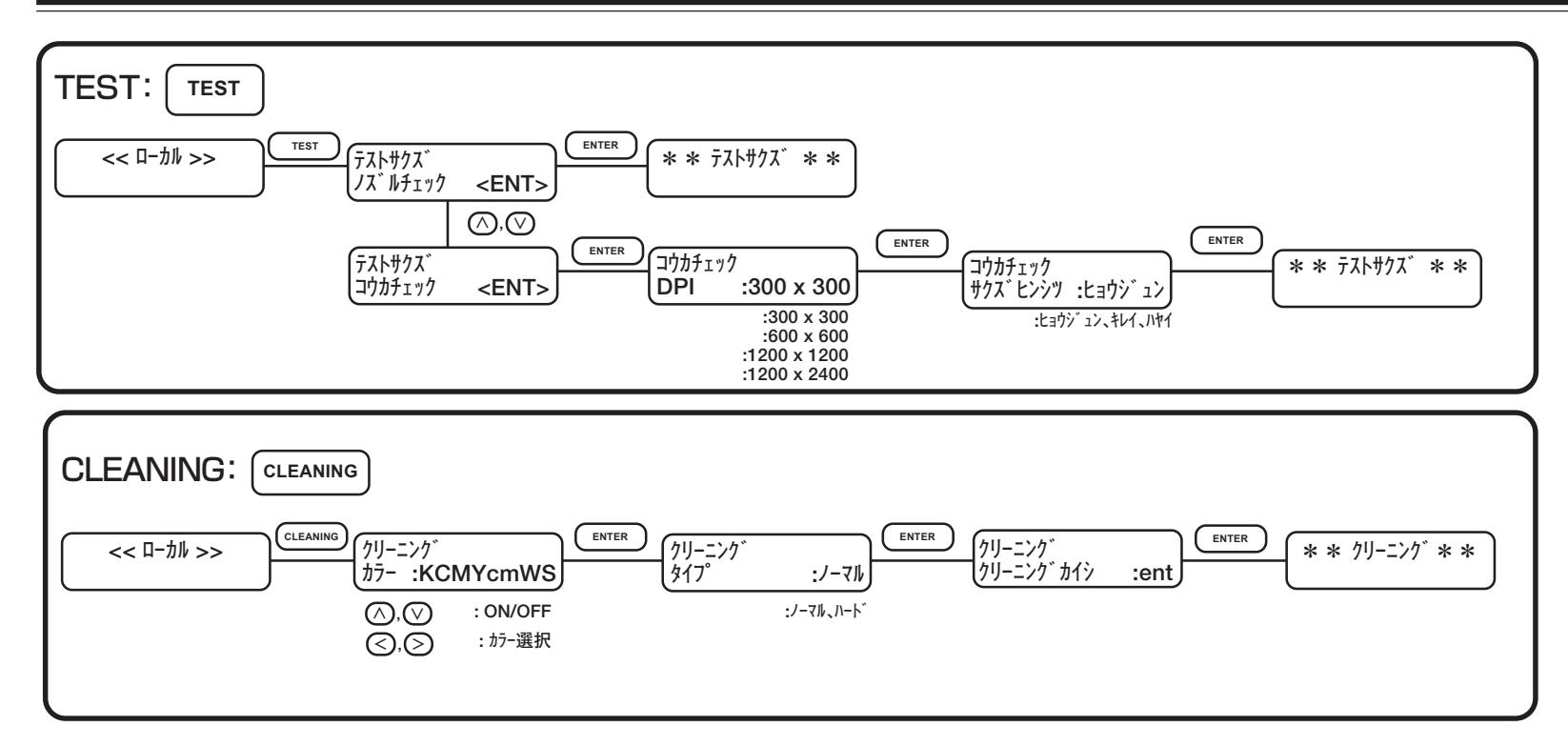

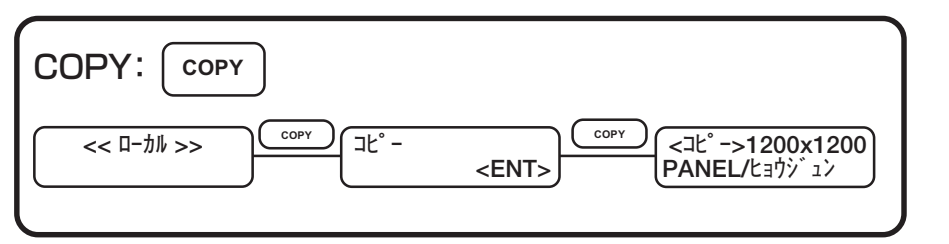

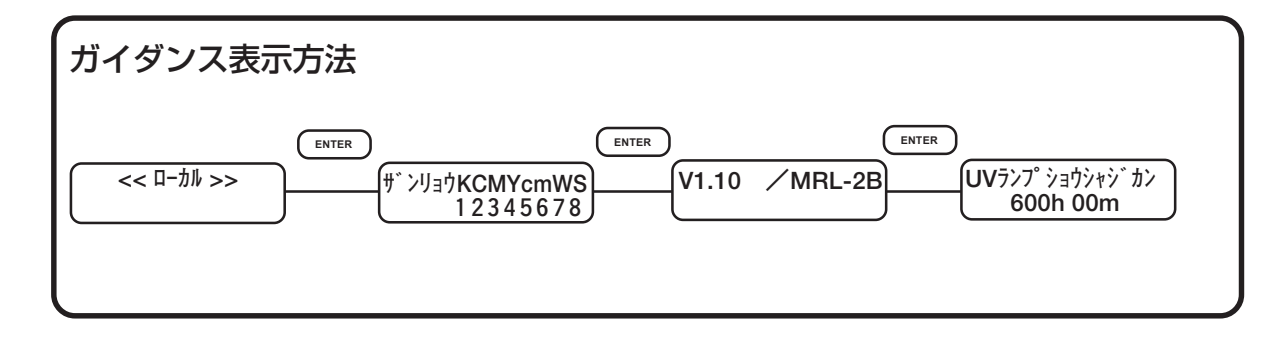

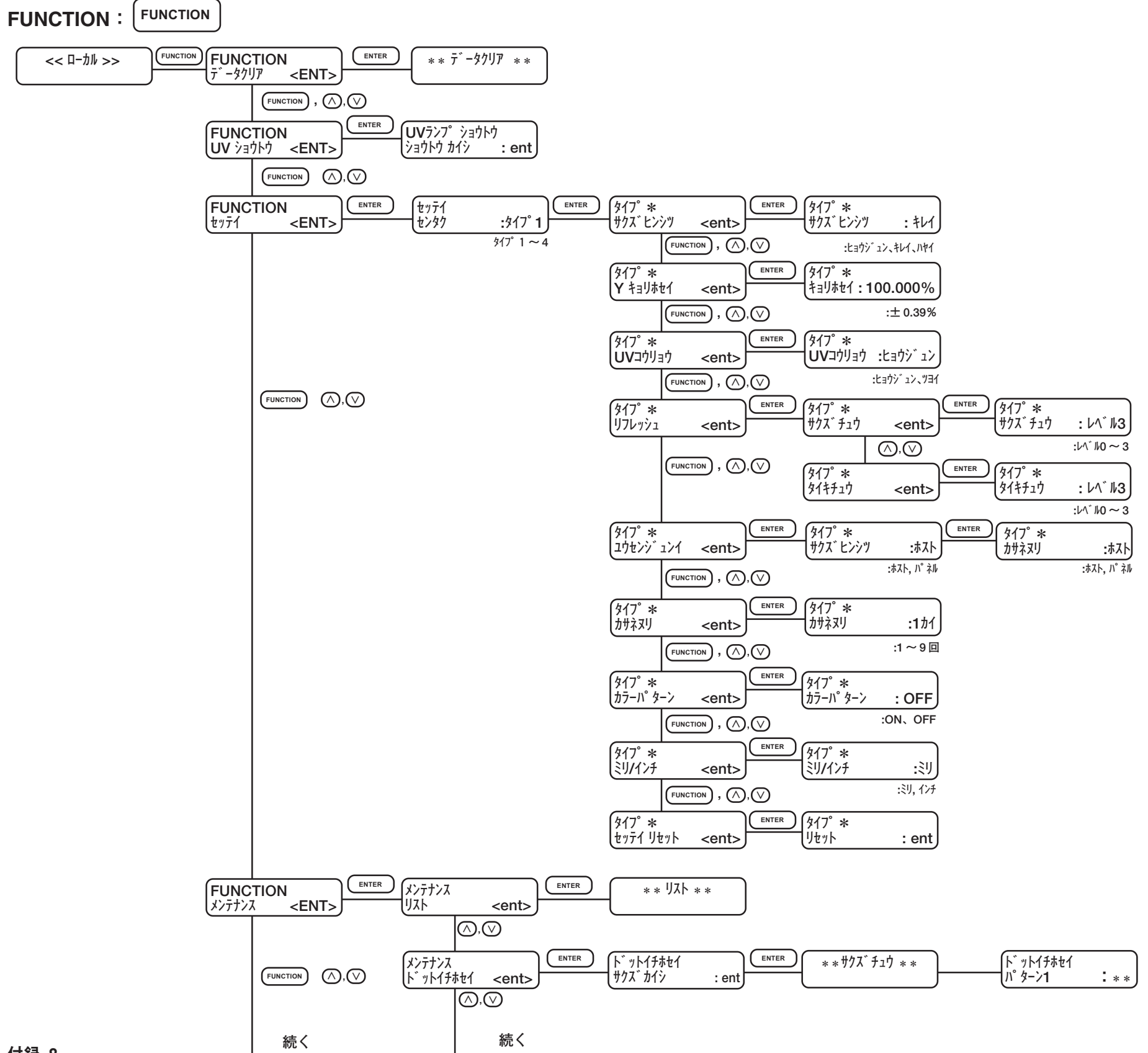

付録 -8

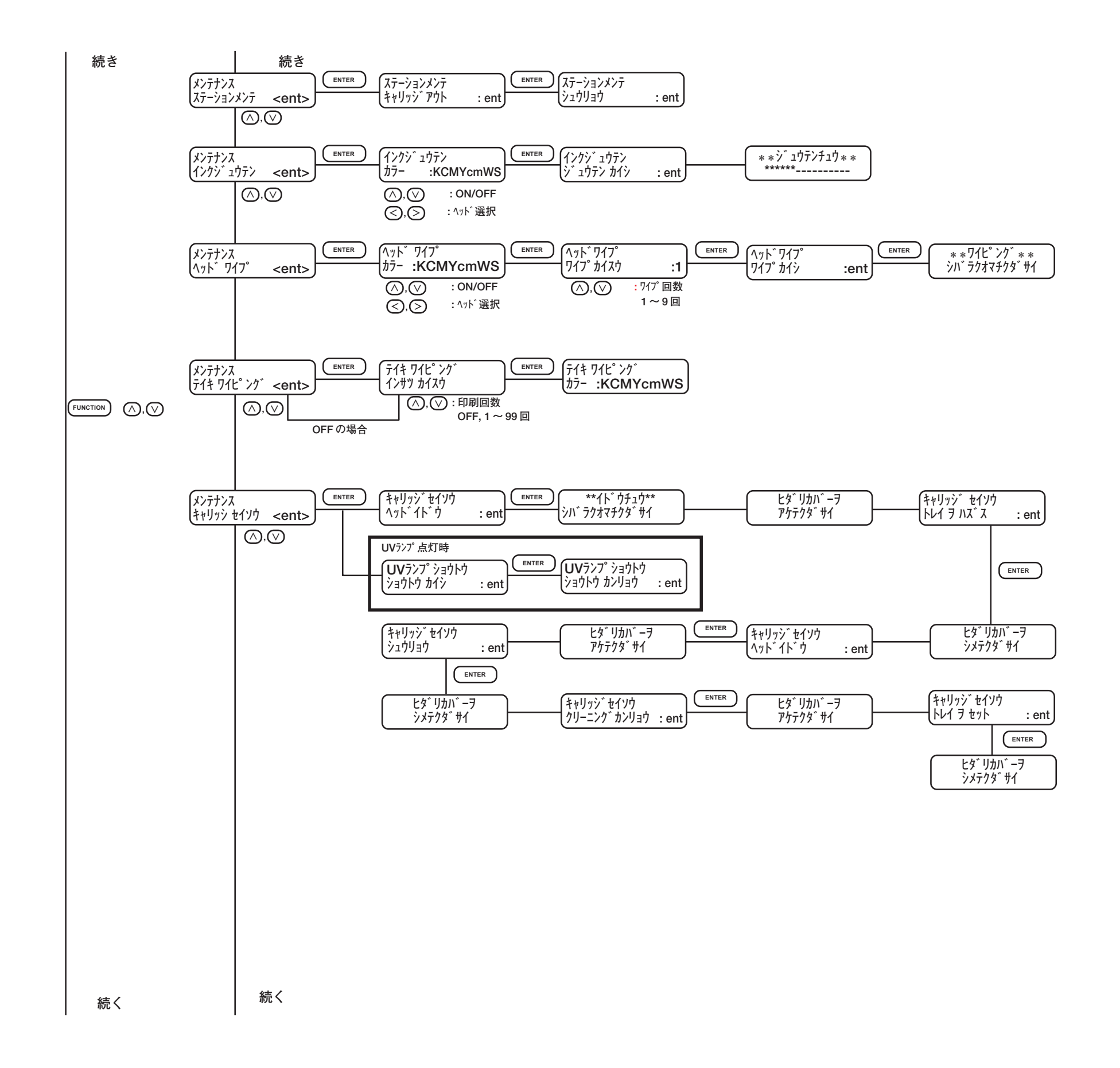

付録 -9

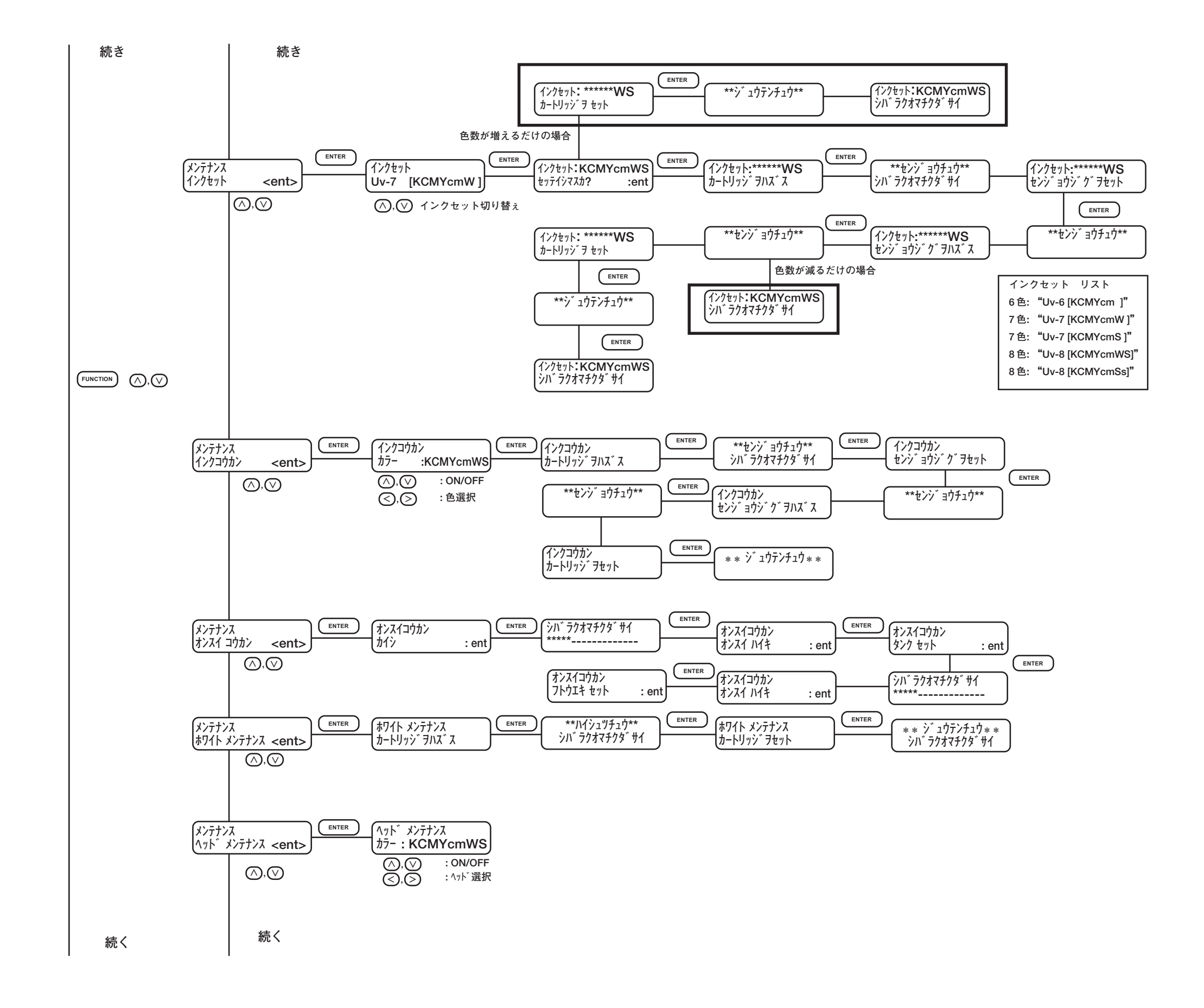

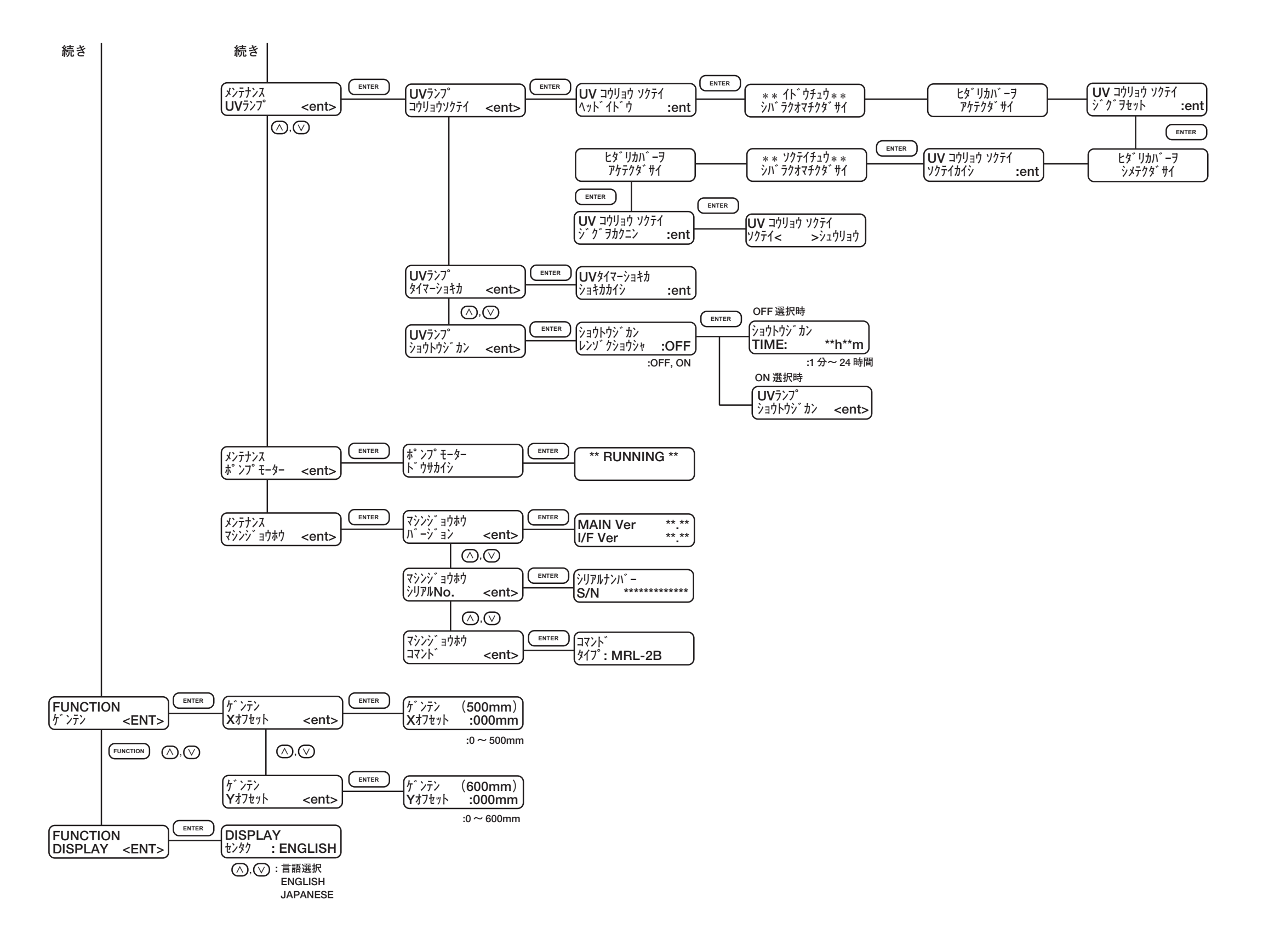

# 索引

#### Y

#### ア

安全にお使いいただくために - 絶対にしないでください ...................... xi

#### イ

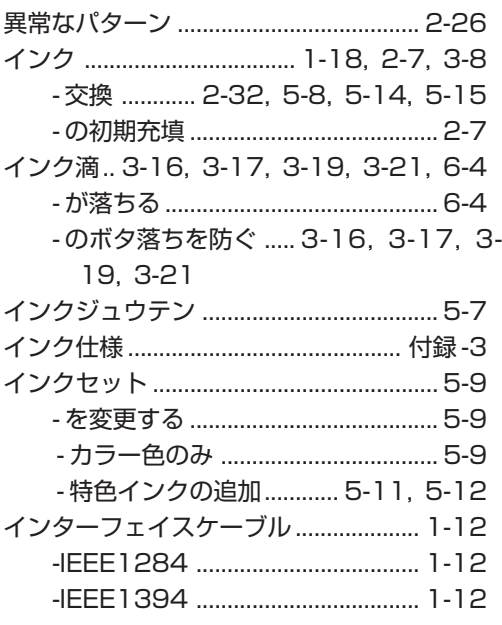

#### **I**

#### 才

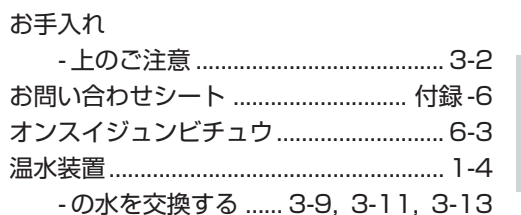

索 引

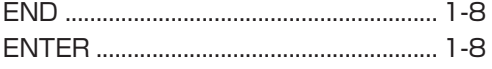

Е

C

D

#### F

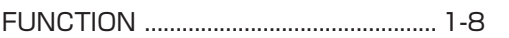

#### П

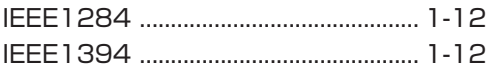

#### $\mathsf{R}$

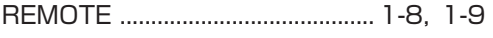

#### T.

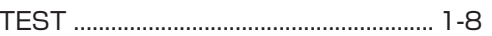

#### $\cup$

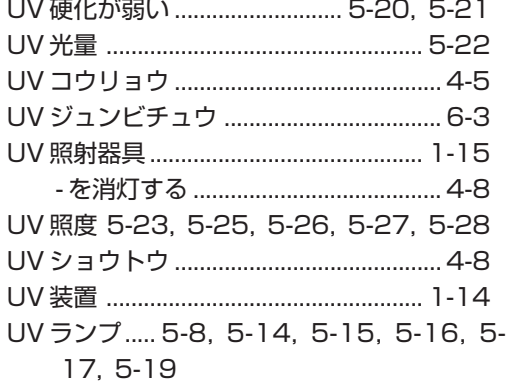

#### 索引-1

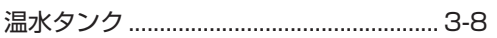

### $\overline{\bm{v}}$

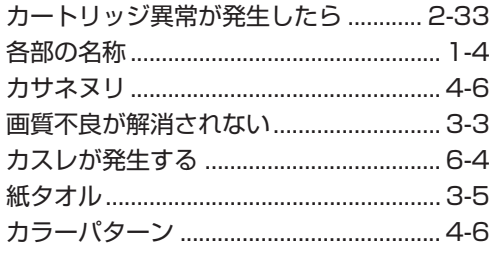

#### $\ddagger$

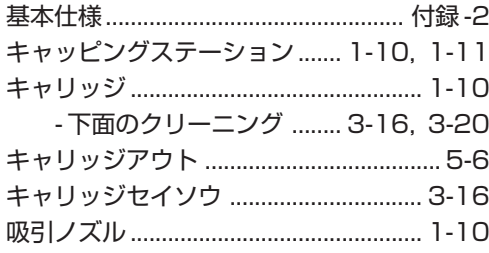

#### ク

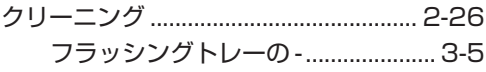

#### ケ

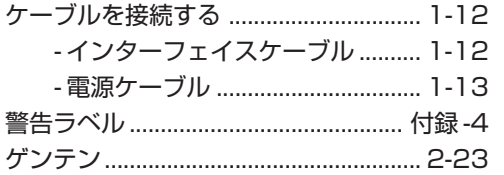

#### $\Box$

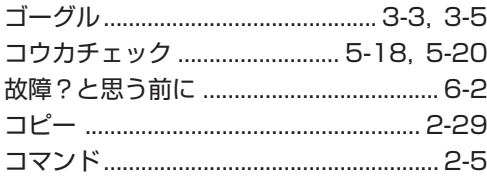

#### サ

ŧ

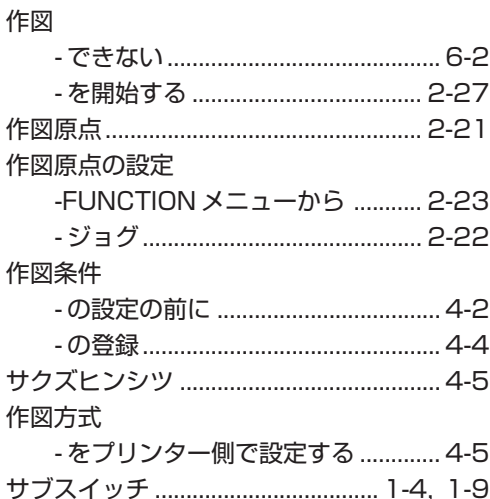

#### シ

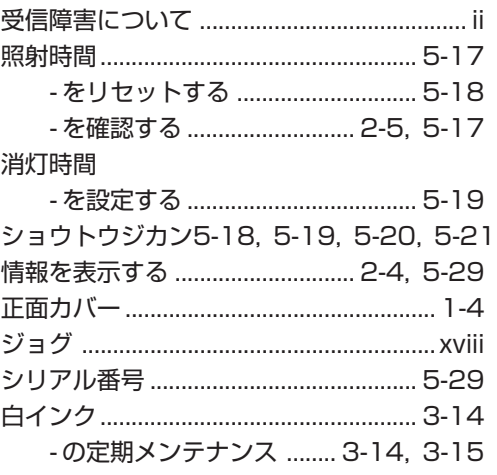

#### $\overline{\mathbf{X}}$

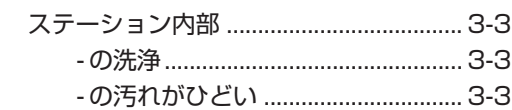

#### セ

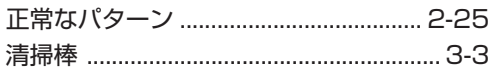

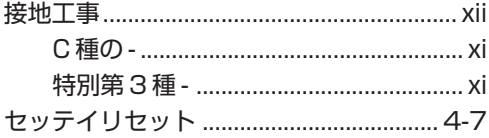

#### ソ

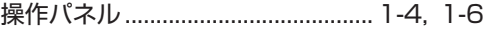

#### タ

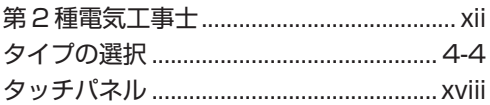

#### チ

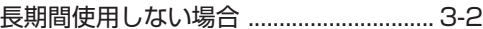

#### テ

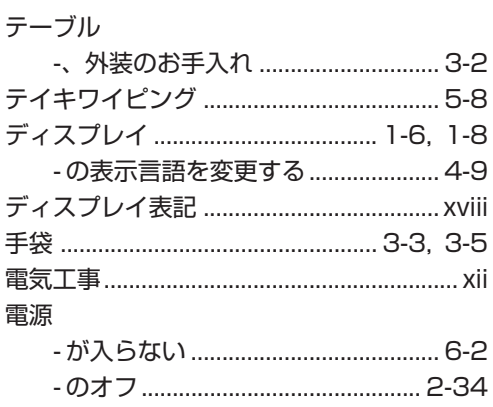

#### $\mathbf{F}$

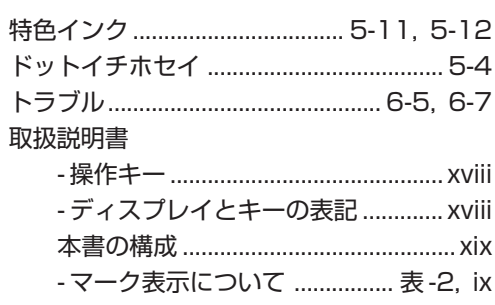

#### $\equiv$

#### $\overline{\mathcal{L}}$

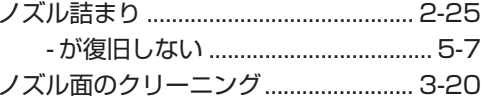

### $\overline{\mu}$

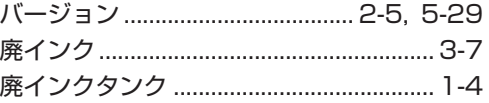

#### $\overline{\mathbf{J}}$

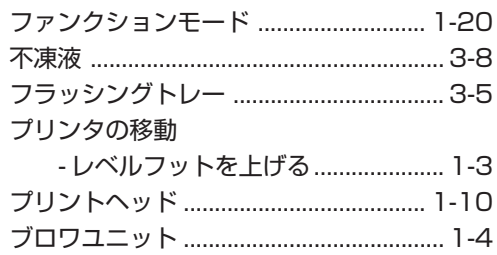

#### $\overline{\textbf{y}}$

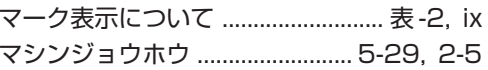

#### $\overline{a}$

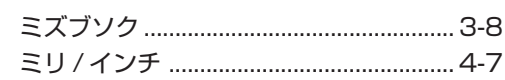

#### $\overline{\mathbf{x}}$

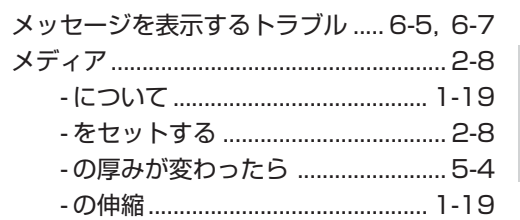

索  $\overline{5}$ 

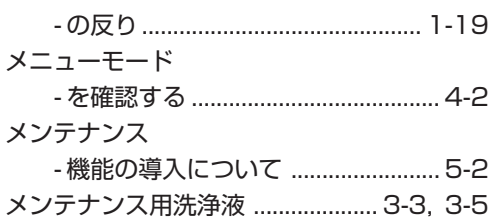

۰

#### $\mathbf{I}$

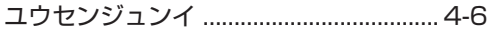

#### IJ

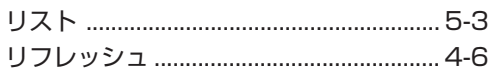

#### $\mathbf{v}$

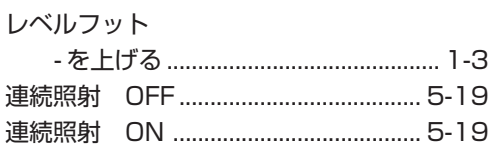

#### ワ

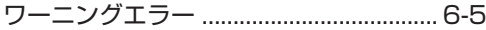

### 索 引

#### UJF-605R 取扱説明書

2007 年 12 月

- 発 行 者 株式会社ミマキエンジニアリング
- 発 行 所 株式会社ミマキエンジニアリング 長野県東御市加沢 1333-3 〒 389-0514 Tel : 0268-64-2413(代)

# **MIMAKI**